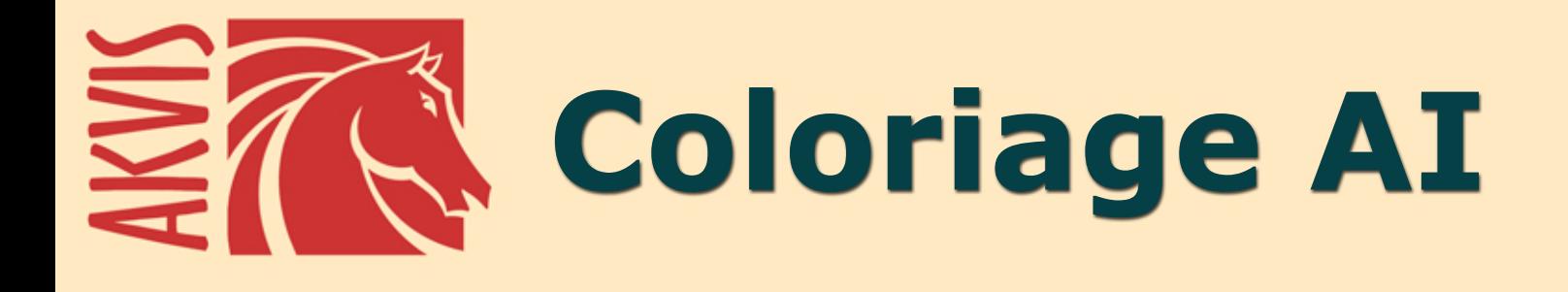

# Раскрашивание изображений

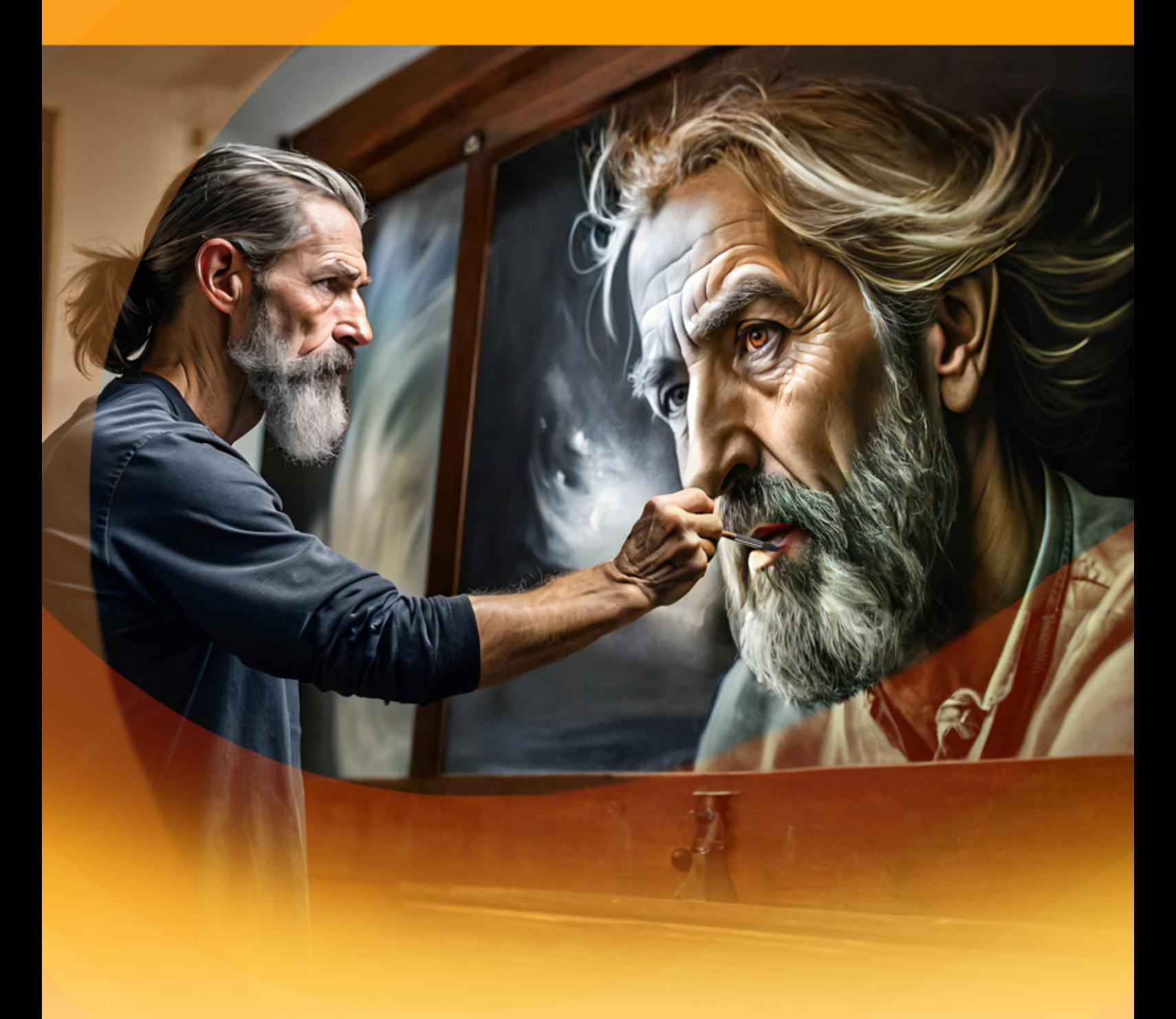

**akvis.com**

## **ОГЛАВЛЕНИЕ**

- [О программе AKVIS Coloriage AI](#page-2-0)
- [Установка программы под Windows](#page-9-0)
- [Установка программы на](#page-12-0) Mac
- [Установка программы на](#page-14-0) Linux
- [Регистрация программы](#page-16-0)
- Работа с программой
	- [Рабочая область](#page-19-0) [Работа с программой](#page-22-0)
	- [Режим AI](#page-25-0)
	-
	- [Режим Стандарт](#page-26-0)
	- [Раскрашивание \(выбор цвета\)](#page-28-0) [Инструменты и их параметры](#page-32-0)
	- [Предобработка](#page-40-0)
	- [Сохранение и загрузка штрихов](#page-41-0)
	- [Полезные советы](#page-44-0)
	- [Настройки программы](#page-46-0)
	- [Печать изображения](#page-47-0)
- Примеры
	- [Частичное раскрашивание](#page-50-0)
	- [Выборочное обесцвечивание](#page-52-0)
	- [Перекраска кузова автомобиля](#page-54-0)
	- [Расписываем старую открытку](#page-56-0)
- [Программы компании](#page-58-0) AKVIS

## <span id="page-2-0"></span>**AKVIS COLORIAGE AI 15.0** | РАСКРАШИВАНИЕ ЧЕРНО-БЕЛЫХ ФОТОГРАФИЙ

**AKVIS Coloriage AI** — программа для раскрашивания черно-белых фотографий и замены цвета на цветных изображениях. Передовые технологии навсегда изменят ваши представления о раскрашивании изображений!

Программа включает в себя автоматическое раскрашивание изображений с помощью искусственного интеллекта на основе нейронных сетей, а также классический метод ручной раскраски с использованием цветных штрихов.

Вдохните жизнь в черно-белые фотографии!

**AKVIS Coloriage AI** позволяет редактировать цвета на изображениях: раскрашивать старые черно-белые отсканированные снимки или изменять цвета на цветных фотографиях.

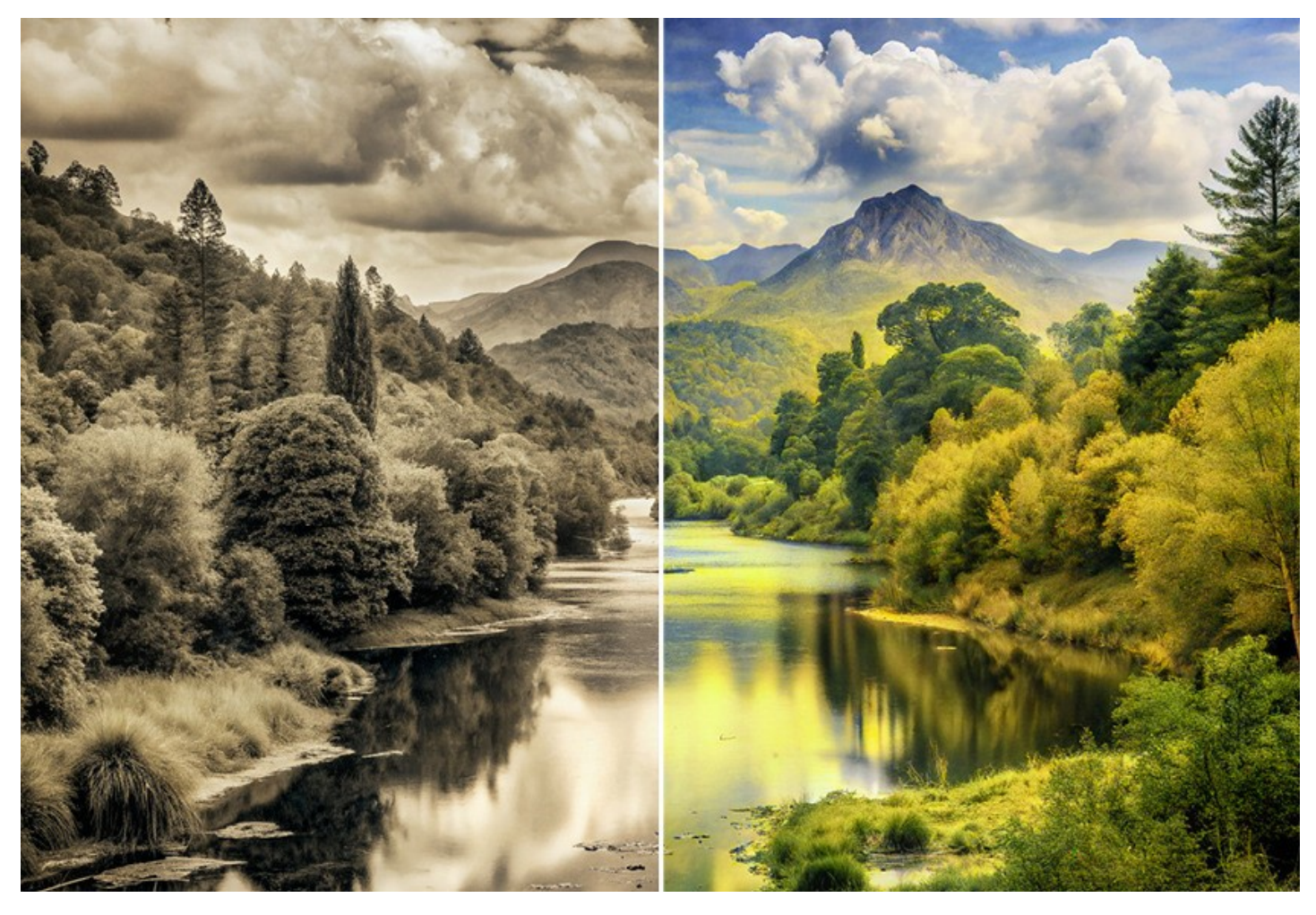

Программа **AKVIS Coloriage AI** проста и понятна, как детская книжка-раскраска (само название *"колорьяж"* в переводе с французского — раскраска, раскрашивание). Coloriage AI позволяет легко и быстро раскрасить изображение. Она одинаково хорошо работает с любыми видами фотографий, позволяя раскрасить портретные снимки, пейзажи, натюрморты.

Сделайте подарок бабушке, восстановив и раскрасив ее детскую фотографию, добавьте цвета в старинные снимки. Воссоздайте свой семейный фотоархив в цвете! Программа поможет сохранить культурное наследие для будущих поколений.

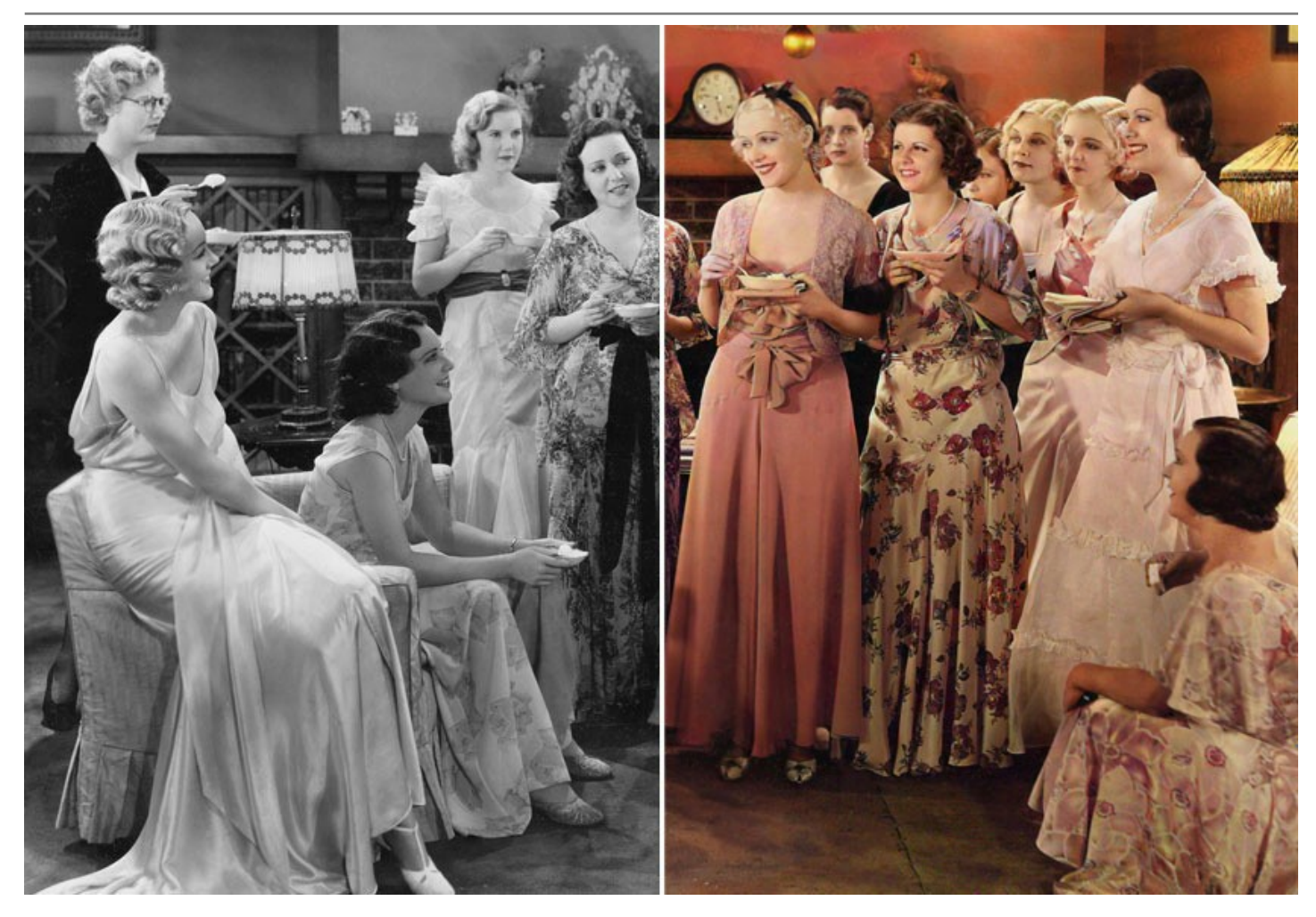

Программа представляет наиболее полный способ раскрашивания изображений. Она использует не только революционную технологию машинного обучения и нейронных сетей (режим **AI**), но также включает старый добрый метод ручного зонирования (режим **Стандарт**).

# **[Режим AI — раскрашивание на основе искусственного интеллекта](#page-25-0)**

Нейронная сеть раскрашивает черно-белую фотографию, распознавая края, не выходя за контуры, применяя цвета, максимально приближенные к реальности.

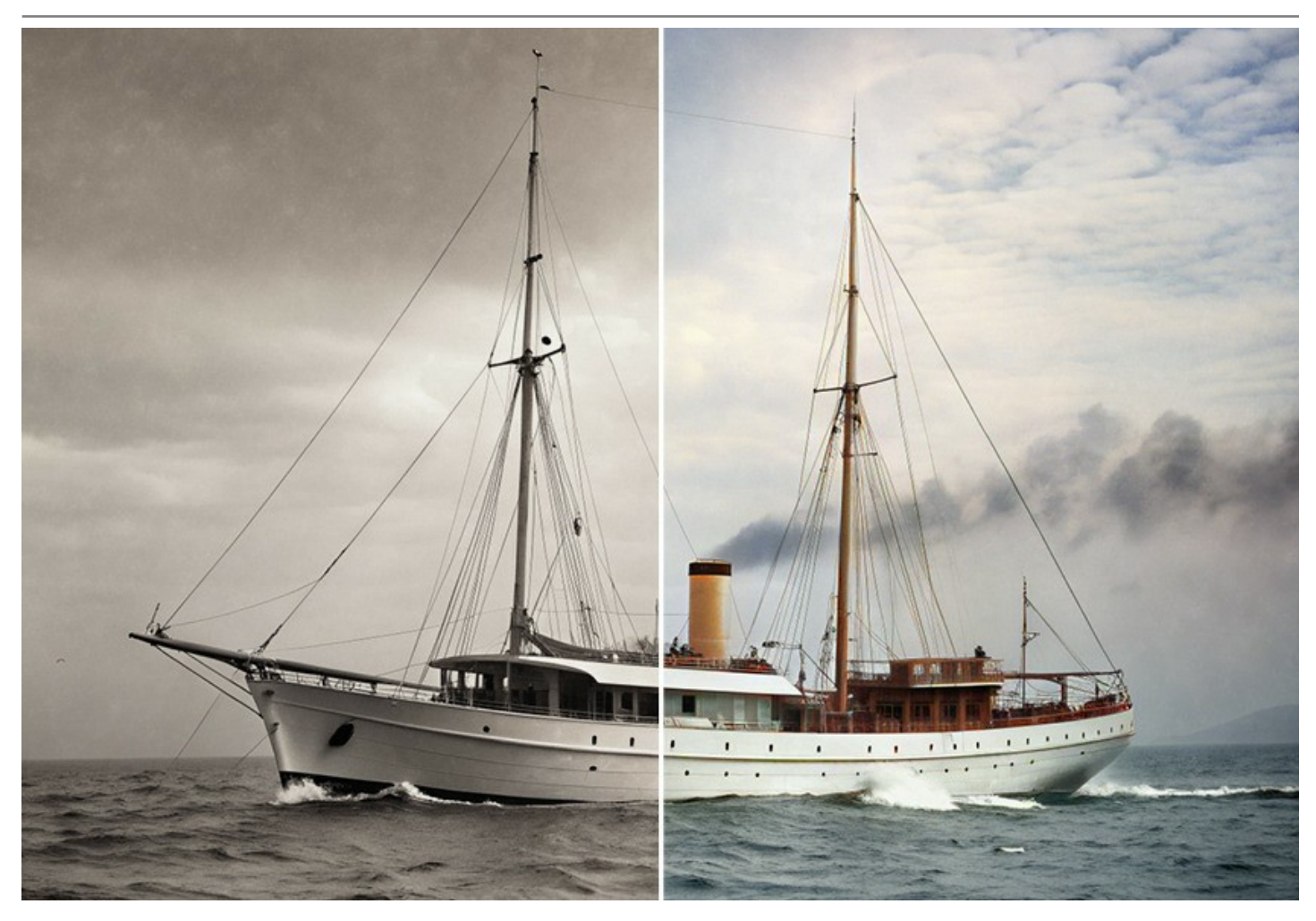

В отличие от многих других инструментов и сервисов раскрашивания на основе ИИ, программа не требует подключения к Интернету. Coloriage AI работает в полнофункциональном режиме как в пробный период, так и в зарегистрированной версии (с постоянной, бессрочной лицензией).

Используя Coloriage AI, вы получите яркое многоцветное изображение одним щелчком мыши! Просто нажмите на кнопку *Пуск*. Результат можно отредактировать, ослабить или усилить эффект с помощью параметра *Насыщенность* и дополнительных инструментов.

Раскрашивайте фотографии без усилий с помощью Coloriage AI!

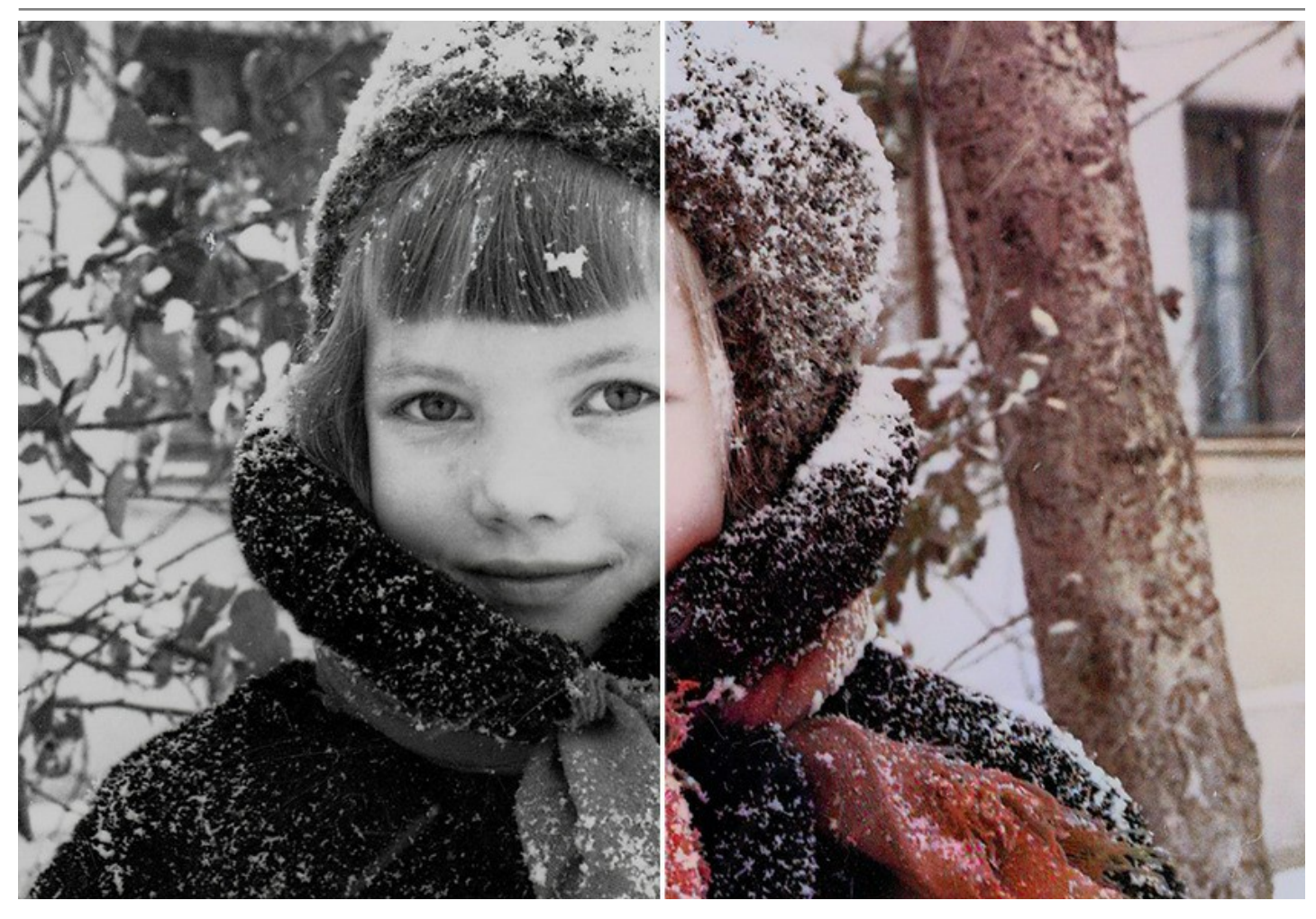

## **[Режим Стандарт — метод цветового зонирования](#page-26-0)**

Это сочетание ручного (выделение областей) и автоматического (раскрашивание) способов. Основная задача разделение областей и выбор цветов. Достаточно несколькими штрихами обозначить объекты для перекрашивания и запустить расчет. Coloriage AI распознает границы и раскрасит изображение, накладывая цвета с учетом текстур, освещенности и теней. Библиотека цветов содержит оттенки кожи, волос, листвы, неба и другие естественные тона. Также можно загрузить любую фотографию в качестве образца и брать цвета с этого изображения.

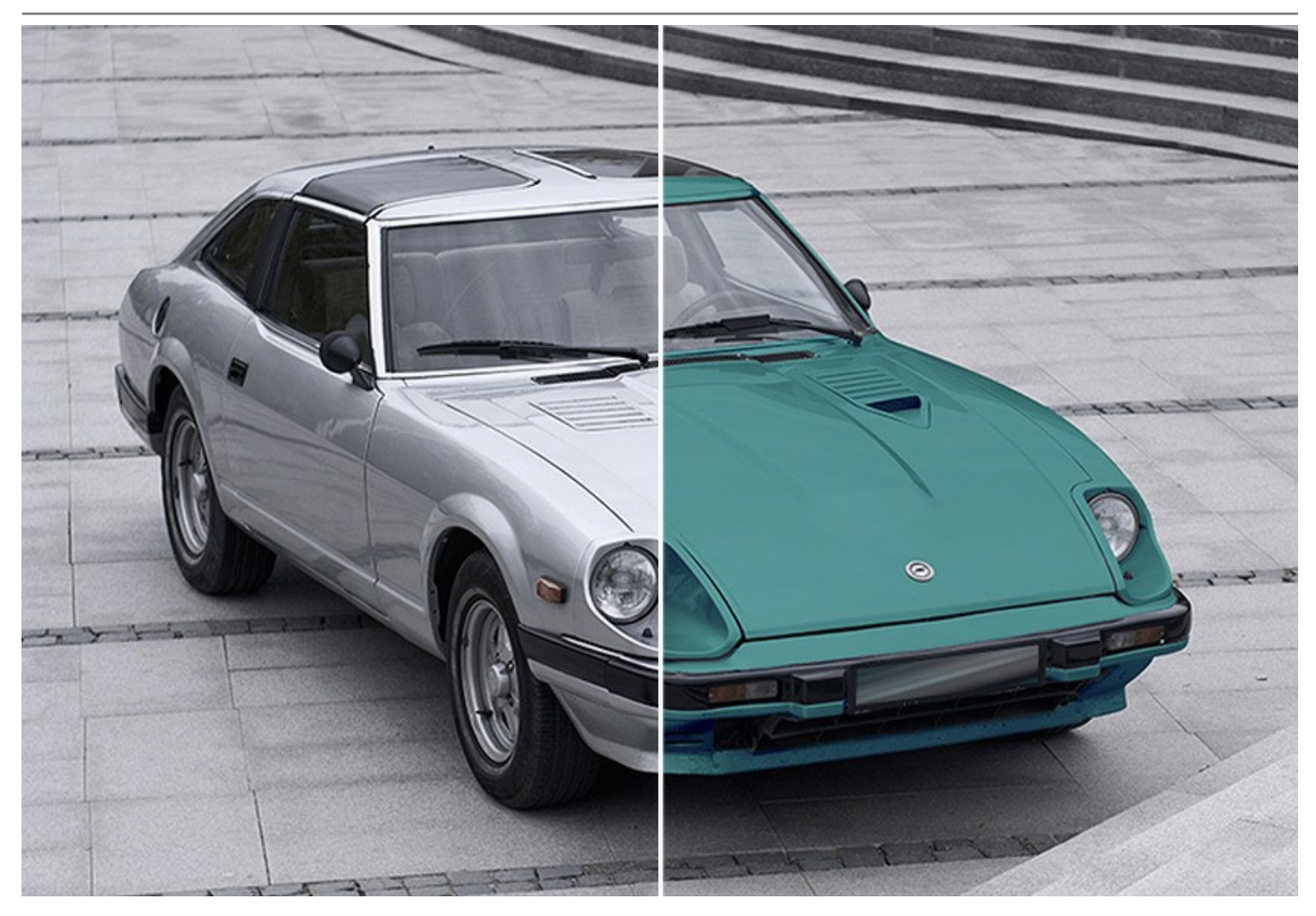

Программа включает в себя набор [инструментов постобработки,](#page-36-0) которые помогают редактировать результат раскрашивания. Эти полезные инструменты доступны как в режиме **AI**, так и в режиме **Стандарт**.

Используйте **Перекрашивающую кисть**, **Тонирующую кисть**, **Затемнение**, **Осветление**, **Насыщенность** на заключительном этапе рабочего процесса. **Кисть возврата** позволяет вернуть изображение в исходное состояние и уменьшить эффект.

Примените творческий подход и найдите множество других вариантов использования программы! Вы можете создавать красочные фоны из обычных унылых картинок, использовать Coloriage AI, чтобы избавиться от эффекта красных глаз, подбирать цветовую гамму интерьера, сделать выборочное обесцвечивание и раскрашивание и т. д.

Красочные и показательные примеры применения программы наилучшим образом иллюстрируют возможности Coloriage AI.

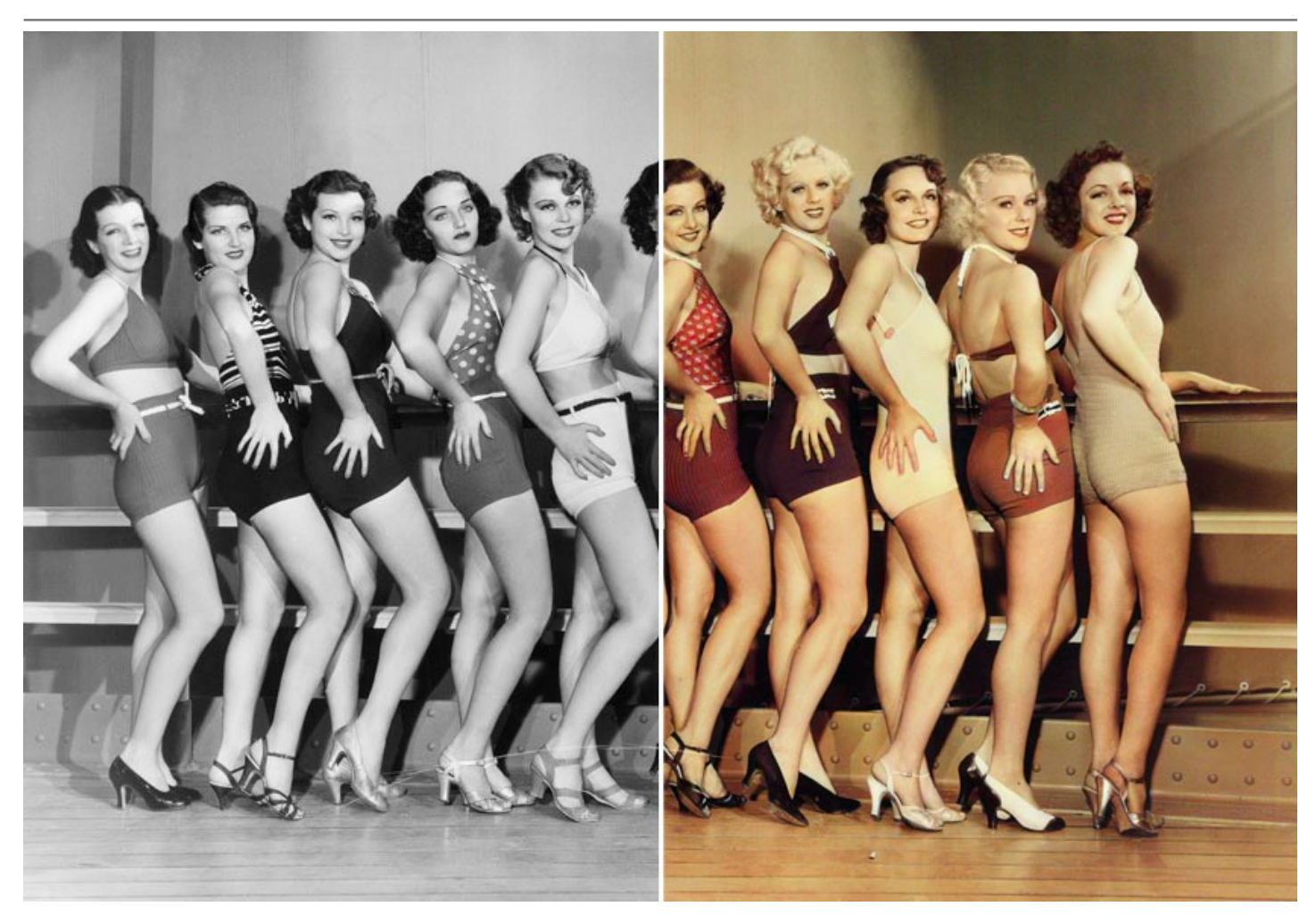

**AKVIS Coloriage AI** можно использовать в виде самостоятельной программы (*standalone*) и в виде плагина (*plugin*) для графических редакторов: [AliveColors](https://alivecolors.com/ru/about-alivecolors.php), Adobe Photoshop, Photoshop Elements, Corel PaintShop Pro и др.

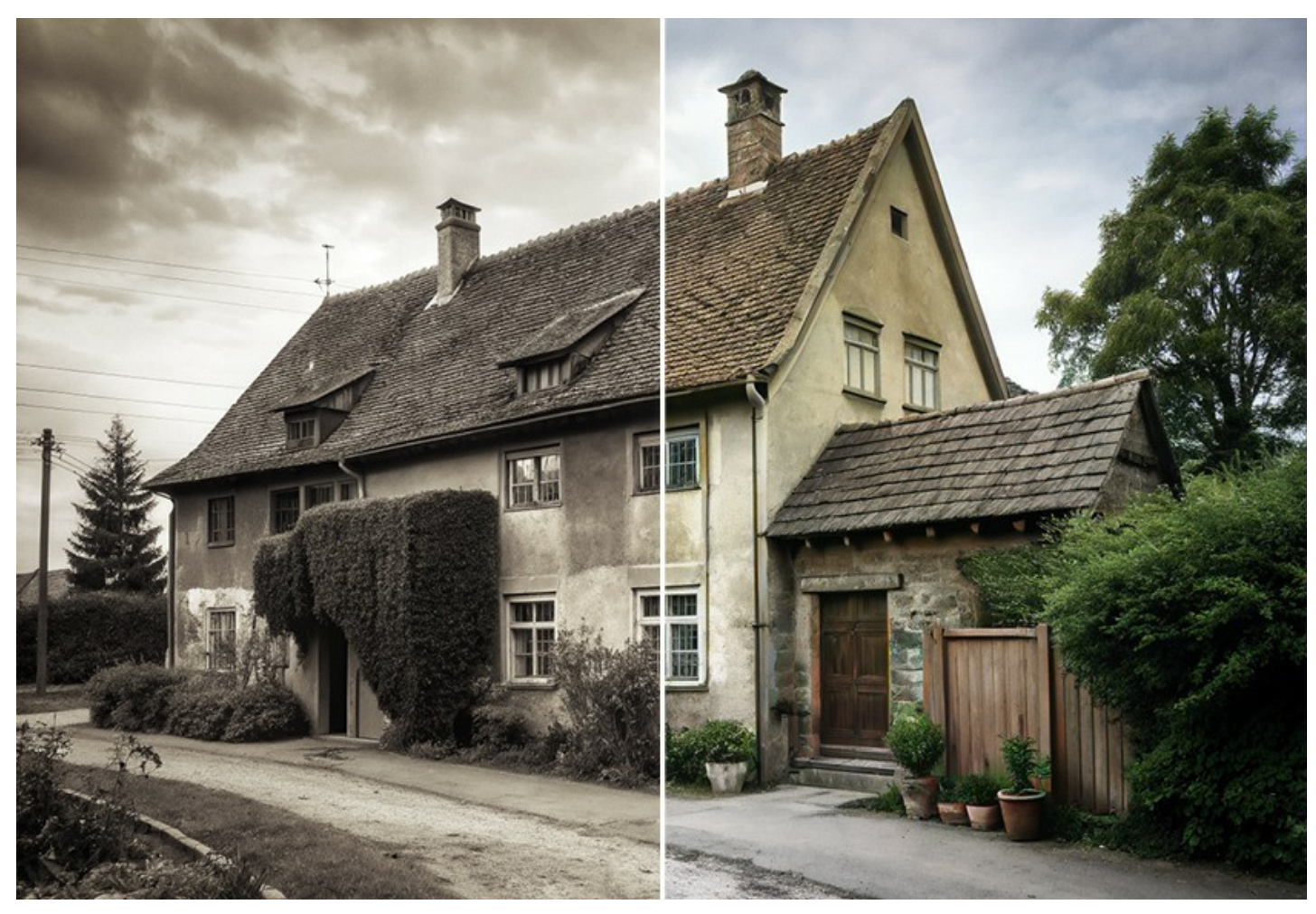

[Тип лицензии](https://akvis.com/ru/coloriage/comparison.php?utm_source=help) определяет, какой именно вариант используется. Пробная версия позволяет протестировать и plugin, и standalone.

- лицензия **Home** (для домашних пользователей) дает право на регистрацию либо плагина, либо отдельной программы (при заказе нужно выбрать, какой вариант вы предпочитаете). Некоторые возможности недоступны.
- лицензия **Home Deluxe** (для домашних пользователей) распространяется сразу на оба варианта и позволяет использовать Coloriage AI и как плагин, и как самостоятельную программу. Включены все возможности.
- лицензия **Business** (для организаций и профессионалов) также предлагает оба варианта работы (plugin и standalone) и дает право использовать программу в коммерческих целях. Включены все возможности.

# <span id="page-9-0"></span>**УСТАНОВКА НА WINDOWS**

Следуйте инструкции, чтобы установить программу **AKVIS** на **Windows**.

Для установки программы необходимо обладать правами администратора.

Перед установкой плагина необходимо закрыть графический редактор, в который будет устанавливаться плагин. Если установка плагина была выполнена при запущенном графическом редакторе, то его необходимо перезапустить.

- 1. Запустить программу установки двойным щелчком по файлу **exe**.
- 2. Выбрать язык программы и нажать на кнопку **Установить** (Install).
- 3. Ознакомиться с **Лицензионным Соглашением**, при согласии с его условиями выбрать пункт "Я принимаю условия лицензионного соглашения" ("I accept the term in the license agreement") и нажать на кнопку **Далее** (Next).

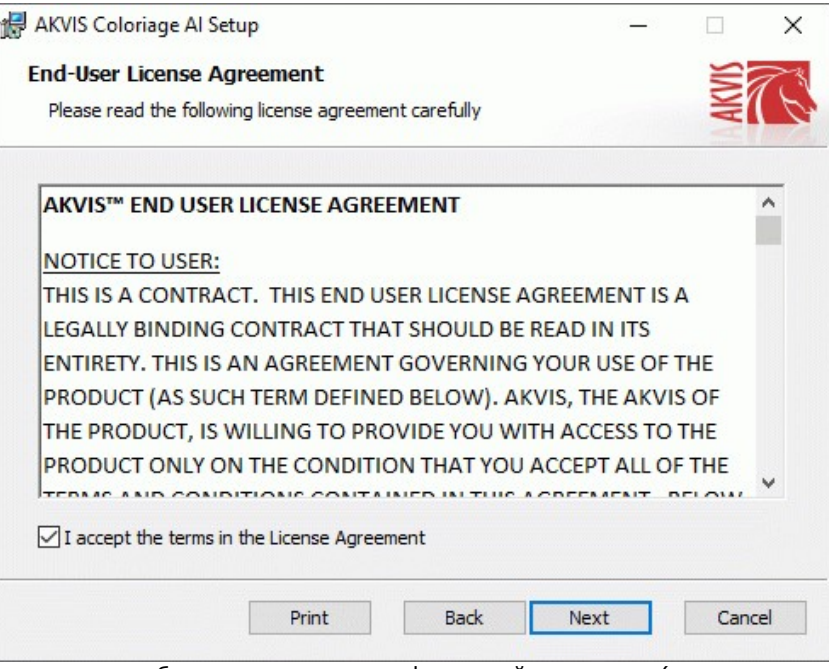

4. Для установки **плагина** нужно выбрать из списка графический редактор (или редакторы), в который будет устанавливаться плагин.

Для установки **версии standalone** (отдельной программы) должен быть выбран соответствующий вариант — **Standalone**.

Для создания ярлыка программы на рабочем столе должен быть выбран компонент **Ярлык на рабочий стол** (Desktop Shortcut).

Нажать на кнопку **Далее** (Next).

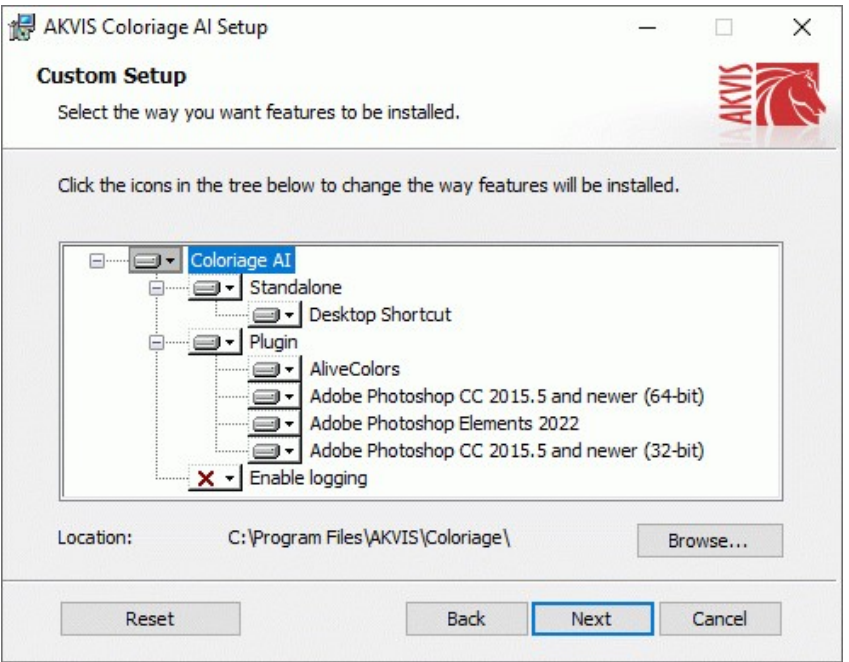

5. Нажать кнопку **Установить** (Install).

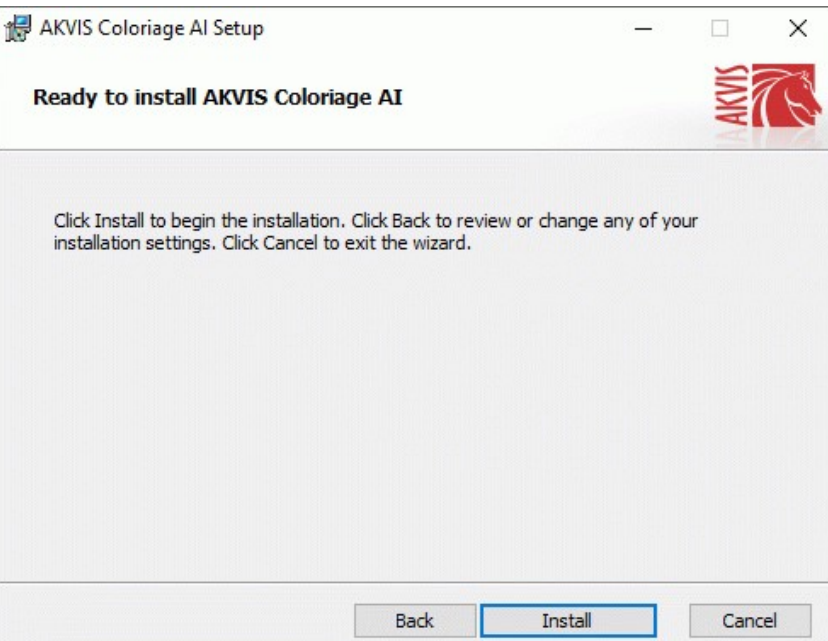

6. Запустится процесс установки программы.

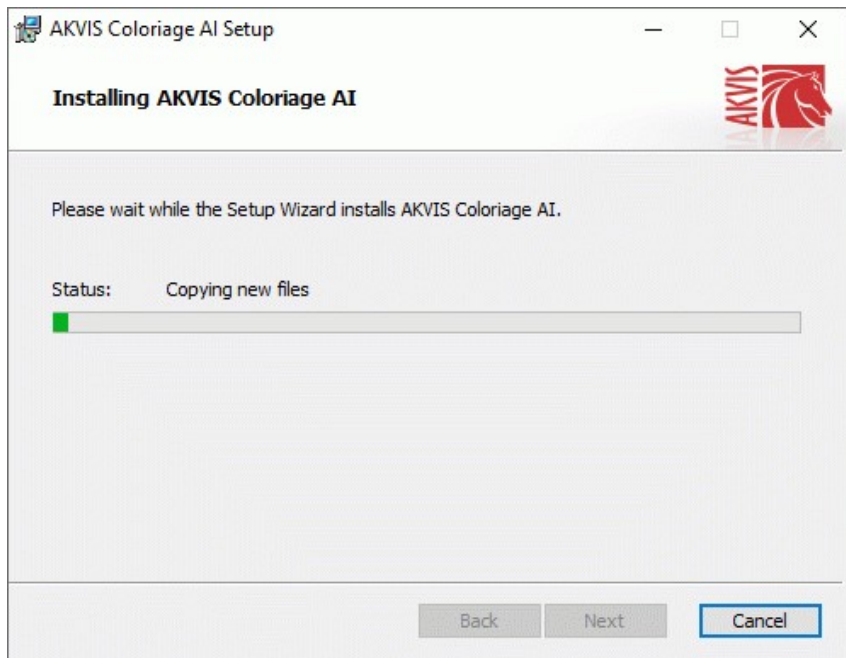

7. Можно подписаться на рассылку AKVIS и получать новости об обновлениях программ, ссылки на обучающие статьи и специальные предложения. Для этого введите свой адрес e-mail и подтвердите согласие с политикой конфиденциальности.

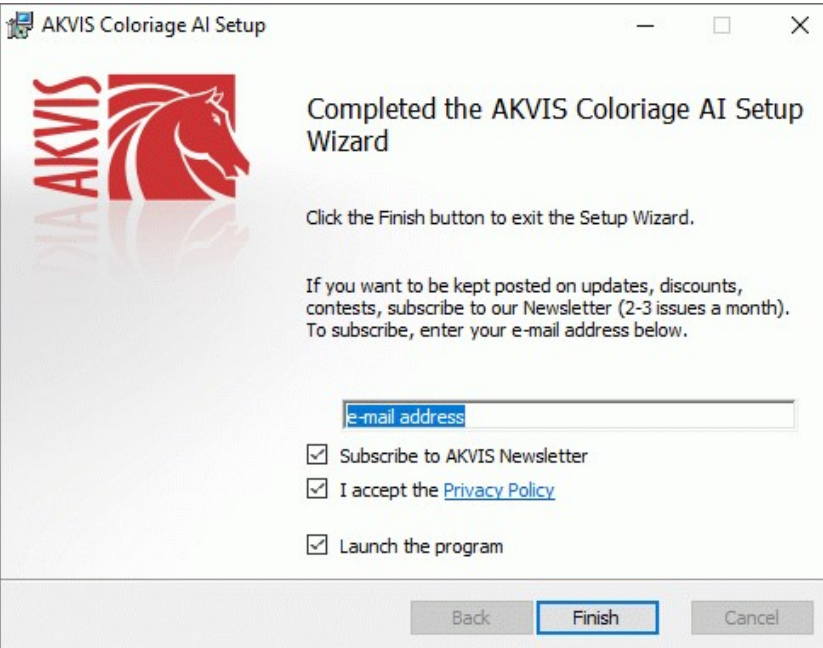

8. Нажать кнопку **Готово** (Finish) для выхода из программы инсталляции.

После установки **программы AKVIS Coloriage AI** в главном меню **Start** (Пуск) появится пункт **AKVIS -> Coloriage AI**, a на рабочем столе — ярлык программы **AKVIS Coloriage AI** (если при установке было выбрано создание ярлыка).

После установки **плагина Coloriage AI** в меню фильтров (эффектов) редактора появится новый пункт **AKVIS – Coloriage AI**. Используйте эту команду для вызова плагина из графического редактора. Например, в **Photoshop: Filter -> AKVIS -> Coloriage AI**, в **AliveColors: Эффекты -> AKVIS -> Coloriage AI**.

**Внимание!** Если плагин не установился в графический редактор автоматически, можно [подключить его вручную](https://akvis.com/ru/graphic-tips/add-plugins/index.php?utm_source=help). Обычно достаточно просто **скопировать файл 8bf** из папки AKVIS в папку Plug-ins графического редактора. Например, для Adobe Photoshop CC скопируйте **8bf** в папку Program Files\Common Files\Adobe\Plug-Ins\CC.

## <span id="page-12-0"></span>**УСТАНОВКА НА MAC**

Следуйте инструкции, чтобы установить программу **AKVIS** на **Mac**.

Для установки программы необходимо обладать правами администратора.

- 1. Открыть виртуальный диск **dmg**:
	- **akvis-coloriage-app.dmg** для установки версии **Standalone** (отдельной программы)
	- **akvis-coloriage-plugin.dmg** для установки версии **Plugin**.
- 2. Ознакомиться с **Лицензионным соглашением** и нажать кнопку **Agree**.

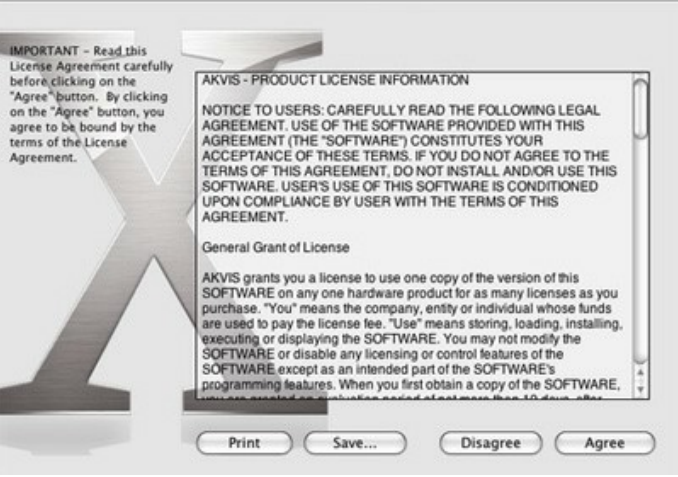

3. Откроется окно **Finder** с приложением **AKVIS Coloriage AI** (в случае установки отдельной программы) или, в случае установки плагина, с папкой **AKVIS Coloriage AI Plugin**.

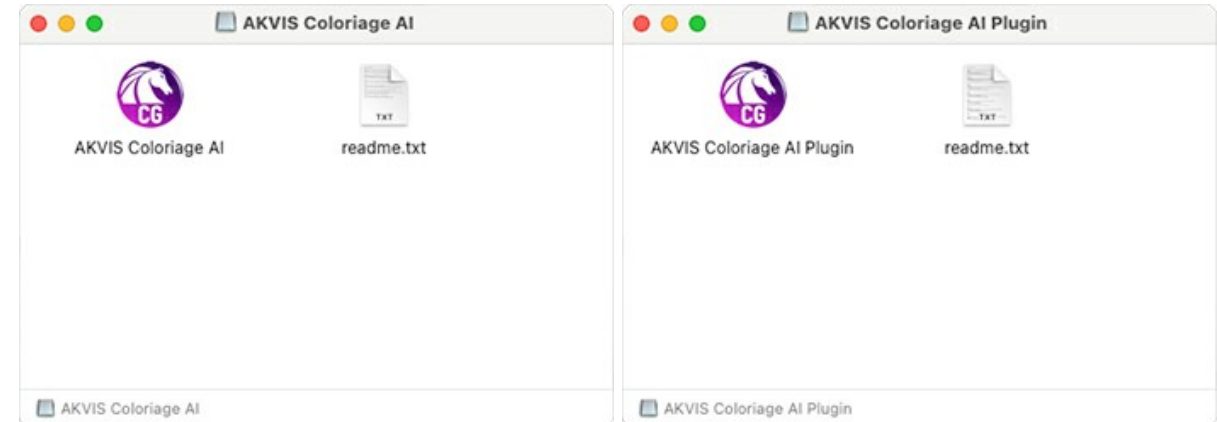

Для установки версии *standalone* приложение **AKVIS Coloriage AI** переместить в папку **Applications**.

Для установки версии *plugin* приложение **AKVIS Coloriage AI Plugin** перенести в папку с плагинами графического редактора:

**AliveColors**: любая папка, указанная в настройках редактора,

**Photoshop CC 2023, CC 2022, CC 2021, CC 2020, CC 2019, CC 2018, CC 2017, CC 2015.5**: **Library/Application Support/Adobe/Plug-Ins/CC**,

**Photoshop CC 2015**: **Applications/Adobe Photoshop CC 2015/Plug-ins**,

**Photoshop CS6**: **Applications/Adobe Photoshop CS6/Plug-Ins**.

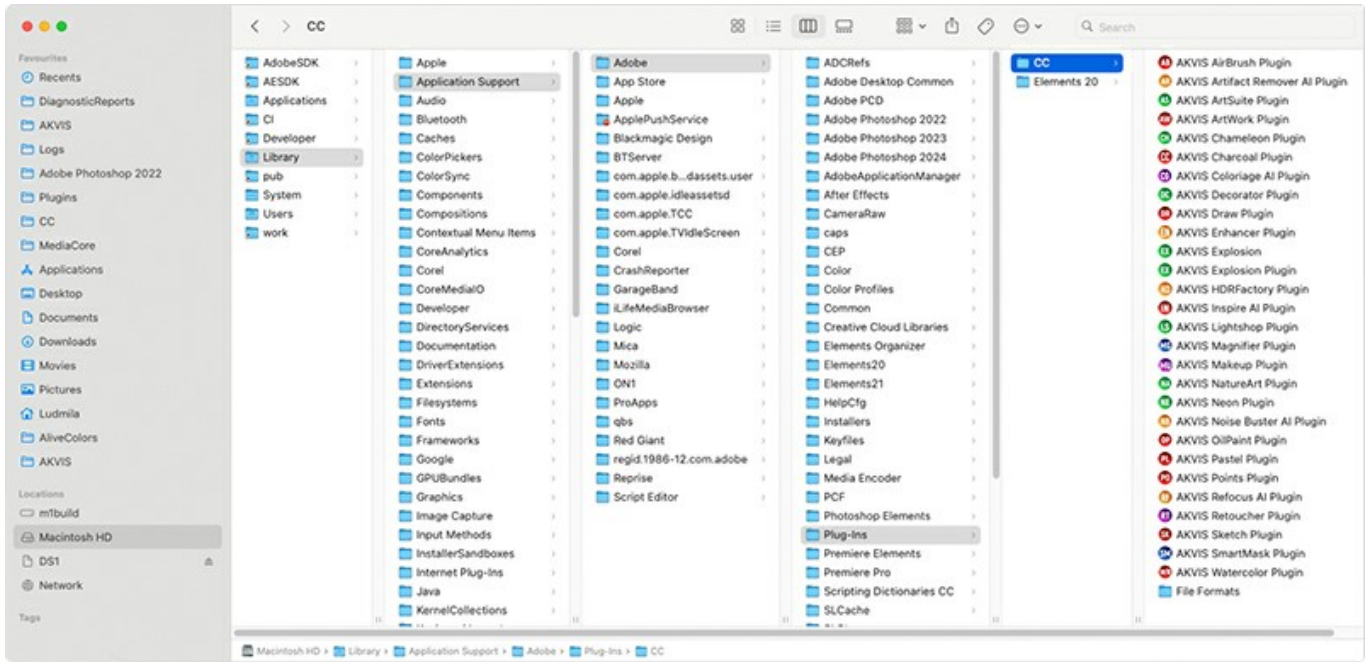

Плагины на Mac

(кликните на изображение для увеличения)

После установки **плагина Coloriage AI** в меню фильтров (эффектов) редактора появится новый пункт **AKVIS –> Coloriage AI**. Используйте эту команду для вызова плагина из графического редактора. Например, в **Photoshop: Filter -> AKVIS -> Coloriage AI**, в **AliveColors: Эффекты -> AKVIS -> Coloriage AI**.

Версия **standalone** (приложение) запускается обычным способом — двойным щелчком по файлу.

Также можно запустить программу AKVIS из приложения **Фото**, выбрав команду **Изображение -> Редактировать в** (в High Sierra и более поздних версиях macOS).

## <span id="page-14-0"></span>**УСТАНОВКА НА LINUX**

Следуйте инструкции, чтобы установить программу **AKVIS** на **Linux**.

**Примечание:** Программы **AKVIS** совместимы только с **64-битным** ядром Linux версии 5.x или более поздней. Узнать версию ядра можно с помощью команды **uname -srm**.

Установка в системах на основе **Debian** (например, Astra Linux).

**Примечание:** Для установки программы необходимы разрешения apt-install или apt-get.

- 1. Запустить терминал.
- 2. Создать каталог для хранения ключей: **sudo mkdir -p /usr/share/keyrings**
- 3. Скачать ключ, которым подписан репозиторий: **curl -fsSL https://akvis.com/akvis.gpg | sudo tee /usr/share/keyrings/akvis.gpg >/dev/null** или **wget -O - https://akvis.com/akvis.gpg | sudo tee /usr/share/keyrings/akvis.gpg >/dev/null**
- 4. Добавить репозиторий в список, где система ищет пакеты для установки: **echo 'deb [arch-=i386 signed-by=/usr/share/keyrings/akvis.gpg] https://akvisdeb.sfo2.cdn.digitaloceanspaces.com akvis non-free' | sudo tee /etc/apt/sources.list.d/akvis.list**
- 5. Обновить список известных пакетов: **sudo apt-get update**
- 6. Начать установку программы AKVIS Coloriage AI:
- **sudo apt-get install akvis-coloriage**
- 7. Установка завершена.

Запустить AKVIS Coloriage AI через терминал или ярлык программы.

8. Для автоматического обновления используется команда: **sudo apt-get upgrade**

для удаления программы: **sudo apt-get remove akvis-coloriage --autoremove**

Установка в системах на основе **RPM** (например, РЕД ОС).

- 1. Запустить терминал.
- 2. Зарегистрировать ключ, которым подписан репозиторий **sudo rpm --import https://akvis.com/akvis.asc**
- 3. Добавить репозиторий в систему **sudo wget -O /etc/yum.repos.d/akvis.repo https://akvis.com/akvis.repo**
- 4. Обновить список пакетов

при использовании менеджера пакетов **dnf**: **sudo dnf update**

при использовании менеджера пакетов **yum**: **sudo yum update**

5. Установить программу AKVIS Coloriage AI

при использовании менеджера пакетов **dnf**: **sudo dnf install akvis-coloriage**

при использовании менеджера пакетов **yum**: **sudo yum install akvis-coloriage**

6. Установка завершена.

Запустить AKVIS Coloriage AI через терминал или ярлык программы.

7. Для автоматического обновления

при использовании менеджера пакетов **dnf**: **sudo dnf upgrade**

при использовании менеджера пакетов **yum**: **sudo yum upgrade**

8. Для удаления программы

при использовании менеджера пакетов **dnf**: **sudo dnf remove akvis-coloriage**

при использовании менеджера пакетов **yum**: **sudo yum remove akvis-coloriage**

Установка в системе **ALT Linux**.

**Примечание:** Для установки программы необходимы разрешения apt-install или apt-get.

- 1. Запустить терминал.
- 2. Войти как root-пользователь:
- **su -**
- 3. Добавить репозиторий в систему: **apt-get install akvis-repo**
- 4. Обновить список известных пакетов:
- **apt-get update** 5. Установить программу AKVIS Coloriage AI:
- **apt-get install akvis-coloriage**
- 6. Установка завершена.

Запустить AKVIS Coloriage AI через терминал или ярлык программы.

7. Для автоматического обновления используется команда: **apt-get dist-upgrade**

для удаления программы: **apt-get remove akvis-coloriage**

Установка в системе **openSUSE**.

- 1. Запустить терминал.
- 2. Войти как root-пользователь.
- 3. Добавить ключ, которым подписан репозиторий **rpm --import http://akvis.com/akvis.asc**
- 4. Добавить репозиторий в систему **zypper ar -r https://akvis.com/akvis.repo akvis** 5. Обновить список пакетов:
- **zypper ref**
- 6. Установить программу AKVIS Coloriage AI: **zypper install akvis-coloriage**
- 7. Установка завершена.

Запустить AKVIS Coloriage AI через терминал или ярлык программы.

8. Для автоматического обновления используется команда: **zypper update**

для удаления программы: **zypper remove akvis-coloriage**

Для правильного отображения интерфейса программы рекомендуется установить композитный менеджер Compton или Picom.

#### <span id="page-16-0"></span>**АКТИВАЦИЯ ПРОГРАММЫ**

**Внимание!** Ваш компьютер должен быть подключен к сети Интернет.

**Если подключение к Интернет недоступно**, ниже предлагается [альтернативный способ активации](#no-inet).

Скачать установочный файл **AKVIS Coloriage AI** (на [странице программы](#page-2-0) или на [странице загрузки](https://akvis.com/ru/download-photo-editing-software.php?utm_source=help)).

Запустить скачанный файл и [установить программу,](https://akvis.com/ru/tutorial/install-akvis/index.php?utm_source=help) следуя подсказкам мастера установки.

Запустить установленную программу. Окно **О программе** всегда показывается при запуске незарегистрированной копии программы. Кроме того, окно **О программе** выводится при нажатии кнопки на Панели управления программы.

При работе с плагином в редакторе **Adobe Photoshop** окно **О программе** может быть вызвано на экран выбором команды меню **Help -> About Plug-In –> Coloriage AI** на Windows, **Photoshop -> About Plug-In –> Coloriage AI** на Mac.

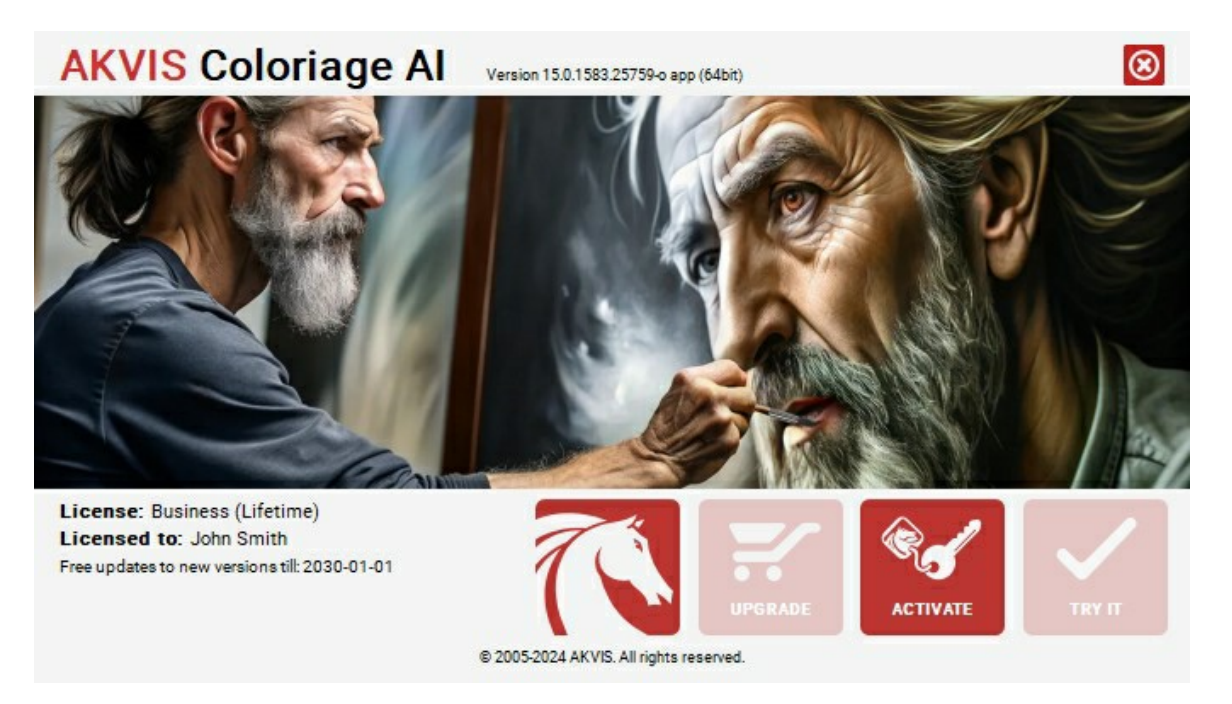

При нажатии кнопки **Попробовать** откроется окно, где можно выбрать тип лицензии для ознакомления. Если пробный период истёк, кнопка будет неактивна.

В течение ознакомительного периода (10 дней) доступна любая лицензия: **Home** (Plugin либо Standalone), **Deluxe** или **Business**. При выборе лицензии рядом будет отображен пояснительный текст с кратким описанием данного типа лицензии. В зависимости от выбора будут доступны разные возможности **AKVIS Coloriage AI**.

Для получения более полной информации о версиях и лицензиях программы **AKVIS Coloriage AI** смотрите [сравнительную таблицу](https://akvis.com/ru/coloriage/comparison.php?utm_source=help).

При нажатии кнопки **Купить** будет открыто окно, где необходимо указать приобретаемый тип лицензии.

После выбора лицензии необходимо снова нажать кнопку **Купить**. В браузере откроется страница заказа, где можно продолжить подбор программ либо приступить к оформлению покупки.

После заполнения формы и проведения денежной транзакции серийный номер будет выслан в течение нескольких минут.

Чтобы зарегистрировать программу, нажать на кнопку **Активировать**. Откроется следующее окно:

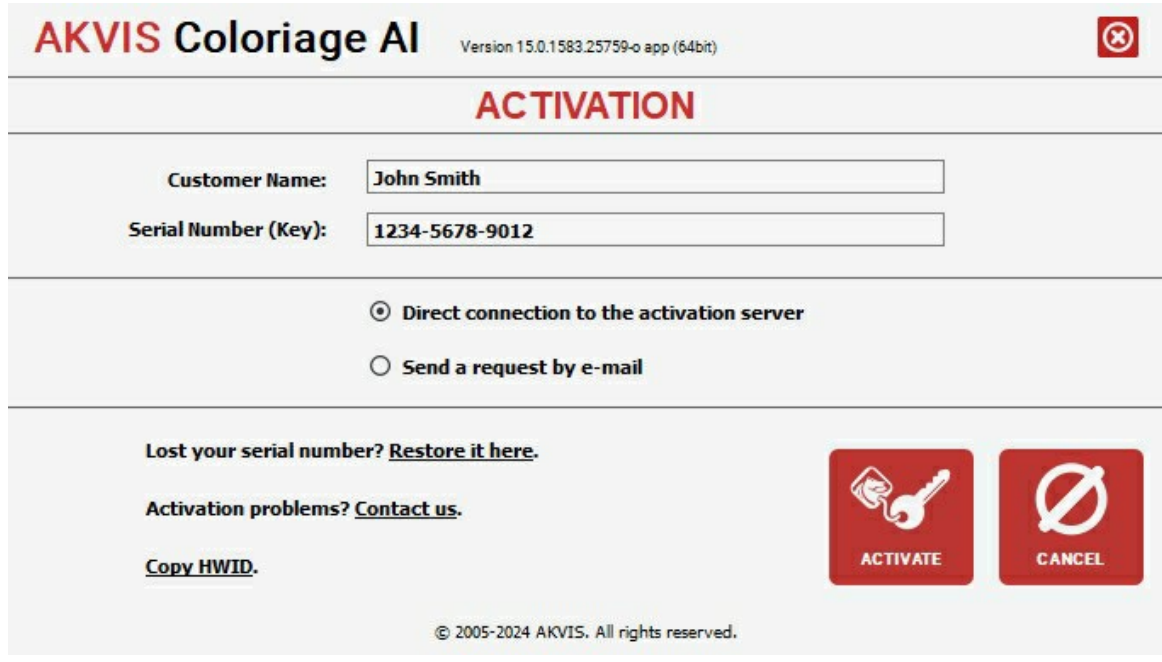

В поле **Имя пользователя** ввести имя, на которое будет зарегистрирована программа.

**Внимание!** Длина имени пользователя на кириллице не должна превышать 21 символ.

В поле **Серийный номер** ввести номер, полученный после оплаты заказа.

Ниже выбрать способ активации - через **прямое соединение с сервером** или через **электронную почту**.

#### **Прямое соединение с сервером**

Рекомендуется данный способ активации, как наиболее быстрый.

Компьютер должен быть подключен к сети Интернет.

Нажать на кнопку **Активировать** для завершения активации.

#### **Отправить запрос по e-mail**

Eсли был выбран способ активации через e-mail, то при нажатии на кнопку **Активировать** будет автоматически создано письмо, которое, не редактируя, необходимо отправить по указанному адресу.

Если **компьютер не подключен к Интернет**, нужно записать созданное письмо на внешний носитель (диск или "флешку") и отправить с другого компьютера, на котором есть доступ к сети. Все, что нам нужно, уже будет записано в самом письме.

Если письмо не создается, просто [пришлите нам](https://akvis.com/ru/support/feedback.php?utm_source=help) серийный номер (код лицензии) программы и HardwareID (HWID) компьютера, на котором установлена программа.

В ответ будет получено письмо с вложенным файлом **Coloriage.lic**, который следует поместить в папку, где хранится лицензионная информация о программе. Это папка **AKVIS** в **Общих документах** пользователей:

**Windows**:

C:\Users\Public\Documents\AKVIS;

**Mac**:

/Users/Shared/AKVIS *или* домашняя папка пользователя;

**Linux**:

/var/lib/AKVIS.

#### Активация программы завершена.

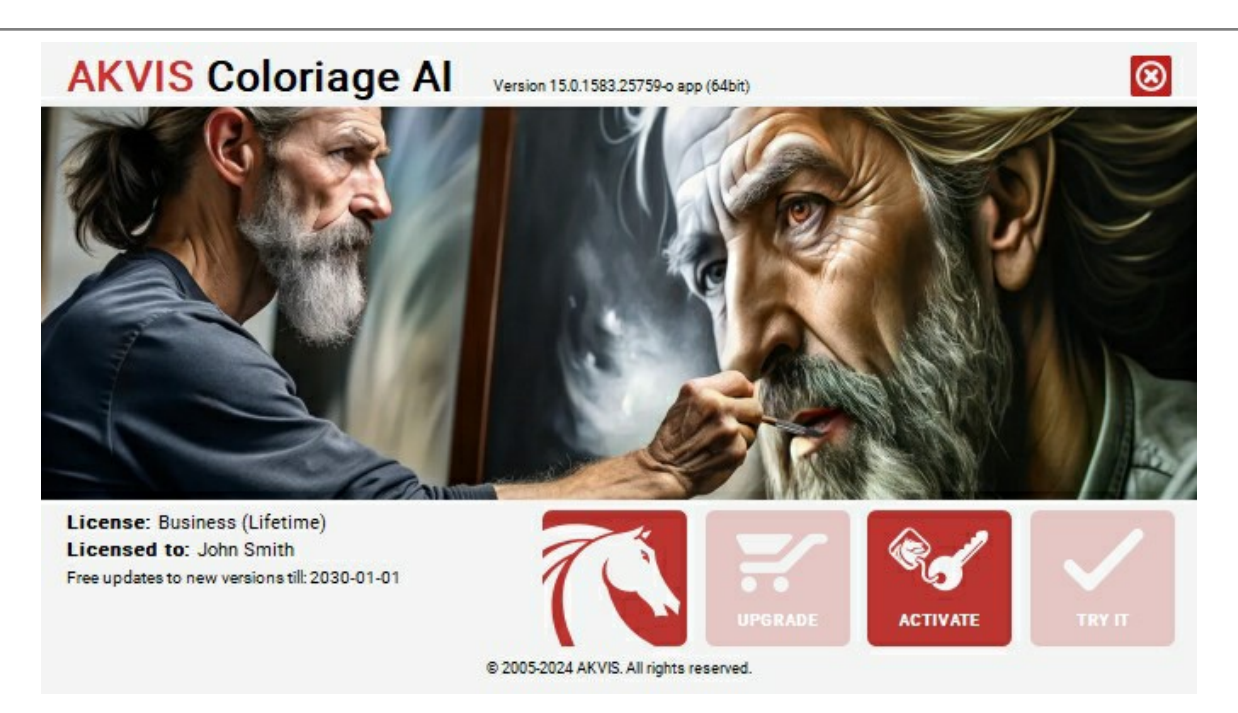

При желании можно произвести апгрейд до версии **Home Deluxe** или **Business**, доплатив разницу в цене. Для этого в окне **О программе** необходимо нажать кнопку **Улучшить** (в зарегистрированной версии появляется на месте кнопки **Купить**).

В открывшемся окне выбрать желаемую лицензию и нажать кнопку **Улучшить**. При этом в браузере откроется страница заказа, где можно оплатить выбранный апгрейд.

После оплаты вы получите сообщение, что ваша лицензия обновлена, после чего потребуется переактивировать программу.

При нажатии кнопки **Отменить** происходит возврат в окно **О программе**.

При возникновении вопросов или проблем обратитесь в службу поддержки - [support@akvis.com](mailto:support@akvis.com).

# <span id="page-19-0"></span>**РАБОЧАЯ ОБЛАСТЬ**

Программа **[AKVIS Coloriage AI](#page-2-0)** может работать как **отдельная программа** или как **плагин** к графическому редактору.

Запустить *отдельную программу* можно обычным способом.

Для вызова *плагина* необходимо открыть изображение в редакторе, а затем выбрать пункт **AKVIS –> Coloriage AI** из меню фильтров.

Вид рабочей области зависит от выбора режима редактирования на **Панели управления**: **[AI](#page-25-0)** или **[Стандарт](#page-26-0)**.

Кнопка **AI** позволяет переключиться в режим автоматического раскрашивания.

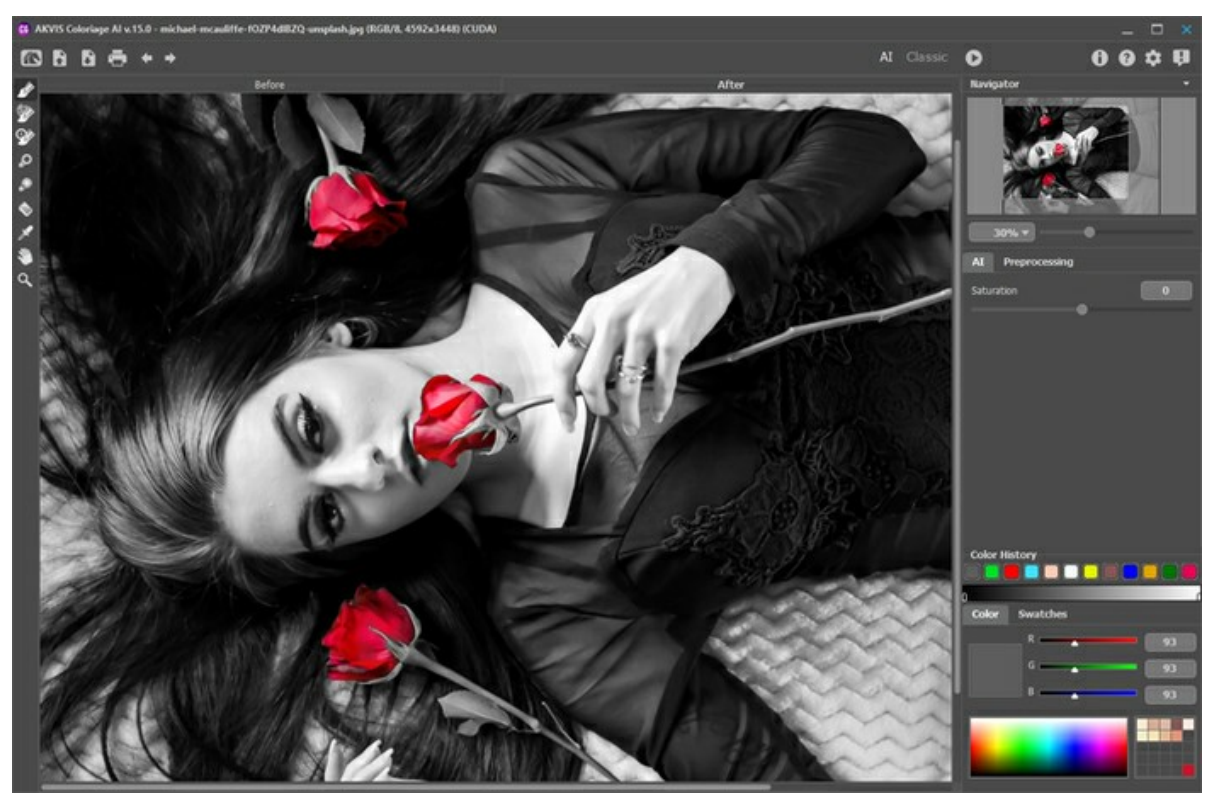

Рабочая область программы AKVIS Coloriage AI (Режим AI)

Режим **Стандарт** предназначен для разметки цветными штрихами.

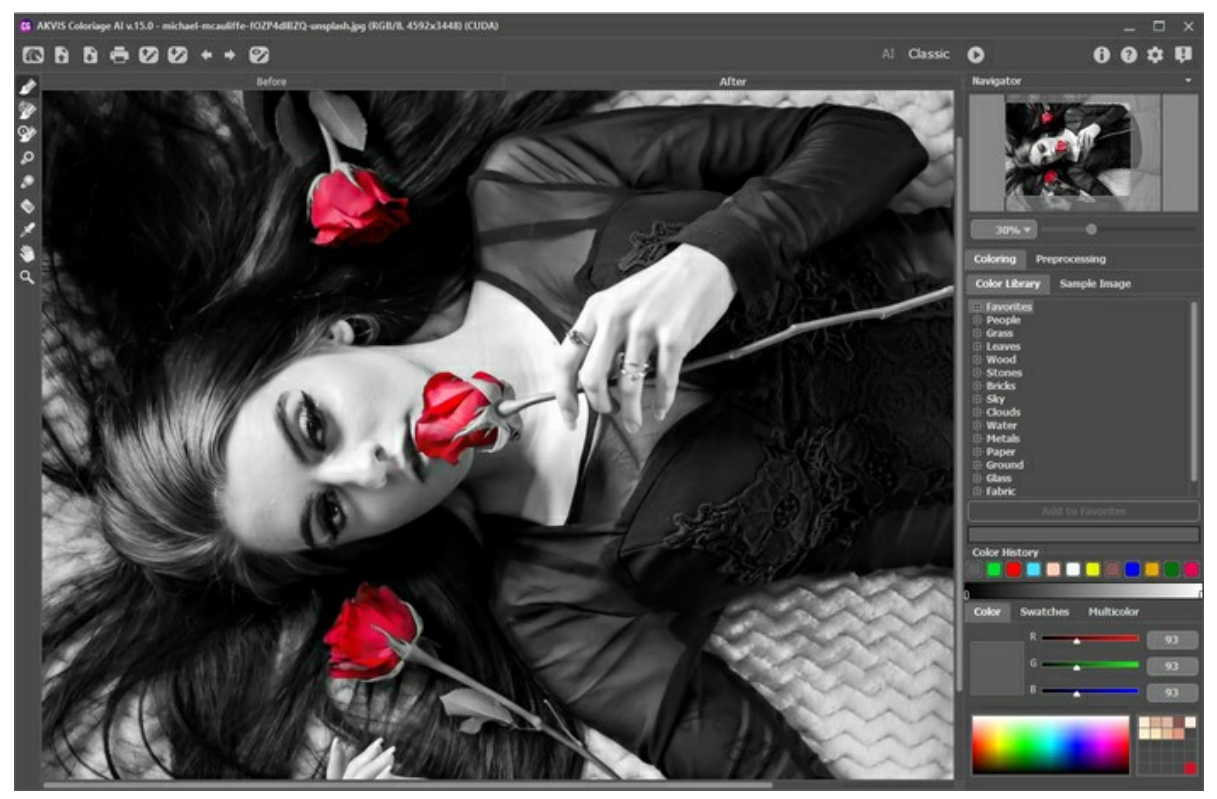

Рабочая область программы AKVIS Coloriage AI (Режим Стандарт)

Основную часть программы **AKVIS Coloriage AI** занимает **Окно изображения** с закладками **До** и **После**. В закладке

**До** находится исходное изображение, в закладке **После** − раскрашенное изображение. Переключаться между ними можно кликом по названию закладки.

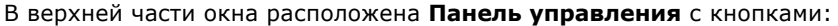

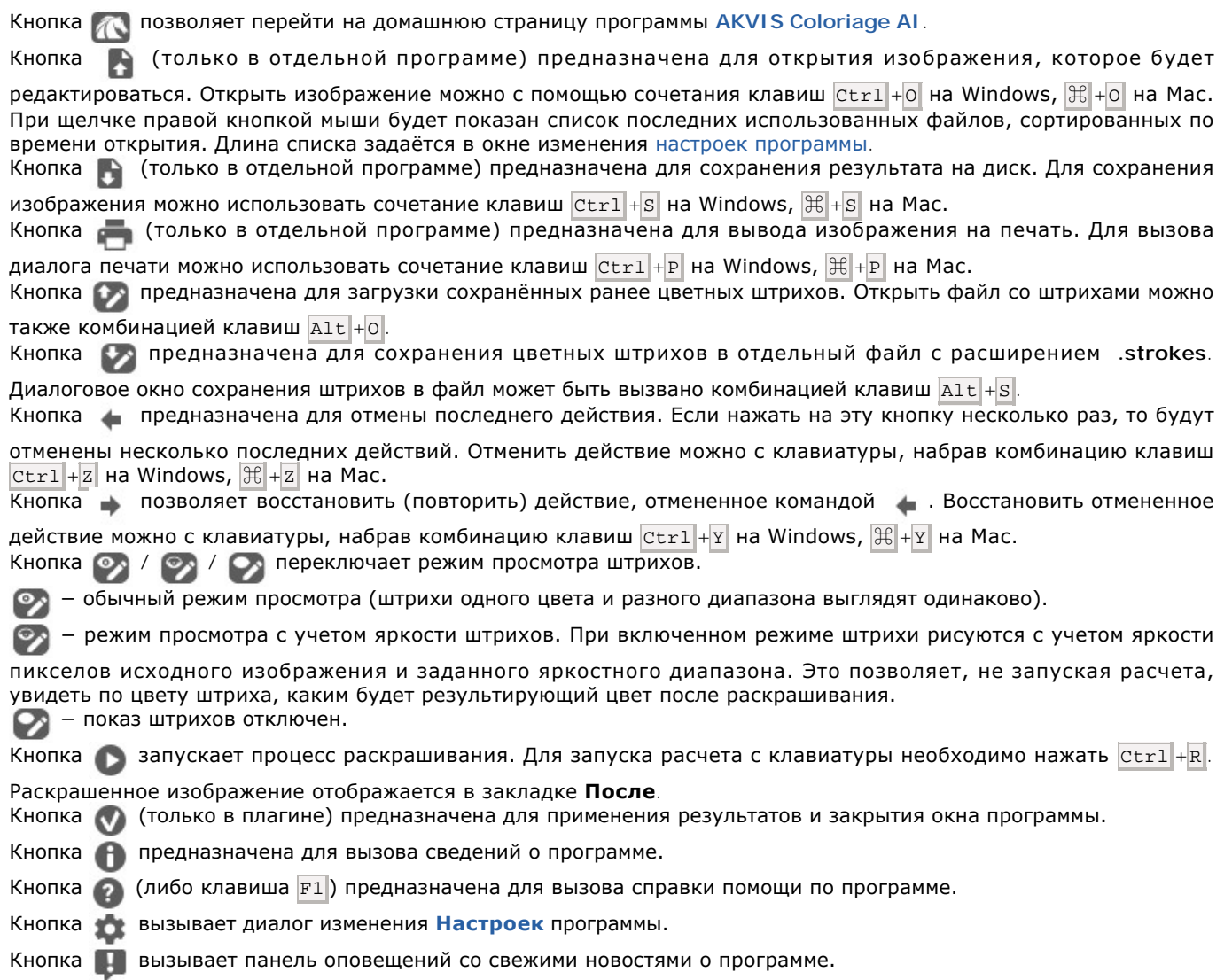

Слева от **Окна изображения** находится **[Панель инструментов](#page-32-0)**, где расположены инструменты рисования и редактирования штрихов (для режима **Стандарт**), а также инструменты доработки раскрашенного изображения.

Параметры выбранного инструмента будут показаны в окне, всплывающем при нажатии правой кнопки мыши в любой точке **Окна изображения**. Список параметров инструмента исчезает, если щёлкнуть мышкой за пределами всплывающего окна.

Перемещение по изображению и масштабирование осуществляется с помощью **Навигатора**. Рамкой в **Навигаторе** отмечена та часть изображения, которая в данный момент является видимой в **Окне изображения**; области за пределами рамки будут затенены. Рамку можно перетаскивать, меняя видимую часть изображения. Для перемещения рамки необходимо поместить курсор внутрь рамки и, удерживая левую кнопку мыши, выполнить перетаскивание.

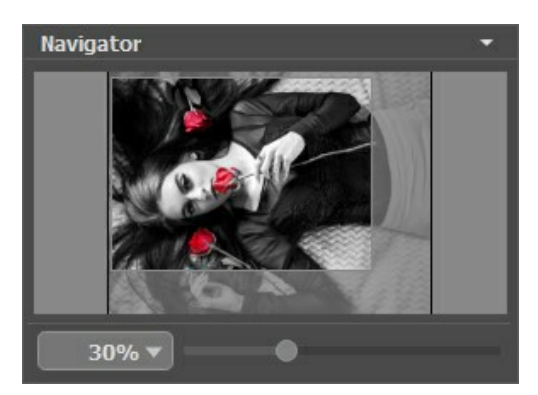

Навигатор

Масштабировать изображение в **Окне изображения** можно с помощью ползунка навигатора. При перемещении ползунка вправо происходит увеличение масштаба изображения, при перемещении влево − уменьшение.

Также масштаб изображения изменится, если ввести в поле масштабирования новый масштабный коэффициент и нажать на клавишу Enter на Windows, Return на Mac. Часто используемые масштабы помещены в выпадающее меню поля масштабирования.

Кроме того, для прокрутки изображения в **Окне изображения** можно использовать полосы прокрутки или нажать на пробел и перетаскивать изображение левой кнопкой мыши. Прокруткой колёсика мыши изображение можно перемещать вверх-вниз, удерживая Ctrl - вправо-влево, удерживая Alt - масштабировать. При щелчке правой кнопкой мыши на полосе прокрутки появляется меню быстрых перемещений.

Для увеличения масштаба изображения можно воспользоваться клавиатурными сокращениями: + и  $|$ Ctrl ++ на Windows,  $\frac{1}{2}$  + + на Mac, для уменьшения масштаба - и  $\frac{1}{2}$  + - на Windows,  $\frac{1}{2}$  + - на Mac.

Под **Навигатором** расположена **Панель настроек** c параметрами.

# <span id="page-22-0"></span>**РАБОТА С ПРОГРАММОЙ**

**[AKVIS Coloriage AI](#page-2-0)** может работать как **отдельная программа** или как **плагин** к графическому редактору.

Чтобы раскрасить изображение с помощью **AKVIS Coloriage AI**, необходимо выполнить следующие действия:

**Шаг 1.** Открыть изображение.

- В отдельной программе (файл в формате TIFF, BMP, JPEG, WEBP, PNG или RAW):

Диалоговое окно **Открыть изображение** можно вызвать сразу после запуска программы с помощью двойного щелчка мыши в области **Окна изображения** или кнопкой на **Панели управления**. Кроме того, можно перетащить ярлык изображения в открытое окно программы или редактора.

- При работе с плагином:

В графическом редакторе с помощью команды меню **Файл -> Открыть** или сочетания клавиш Ctrl +O вызвать диалог открытия изображения и выбрать требуемый файл.

Если изображение находится в режиме **Grayscale**, перевести его в режим **RGB**, **CMYK** или **Lab**.

Вызвать плагин **AKVIS Coloriage AI** с помощью команды меню:

- в **AliveColors**: Эффекты -> AKVIS -> Coloriage AI;
- в **Adobe Photoshop**: Filter –> AKVIS –> Coloriage AI;
- в **Corel Paint Shop Pro**: Effects –> Plugins -> AKVIS –> Coloriage AI;
- в **Corel Photo-Paint**: Effects –> AKVIS –> Coloriage AI.

**Примечание:** Если до этого шага было сделано выделение средствами графического редактора, то в режиме **Стандарт** оно будет преобразовано в контур, нарисованный инструментом **Защищающий карандаш** .

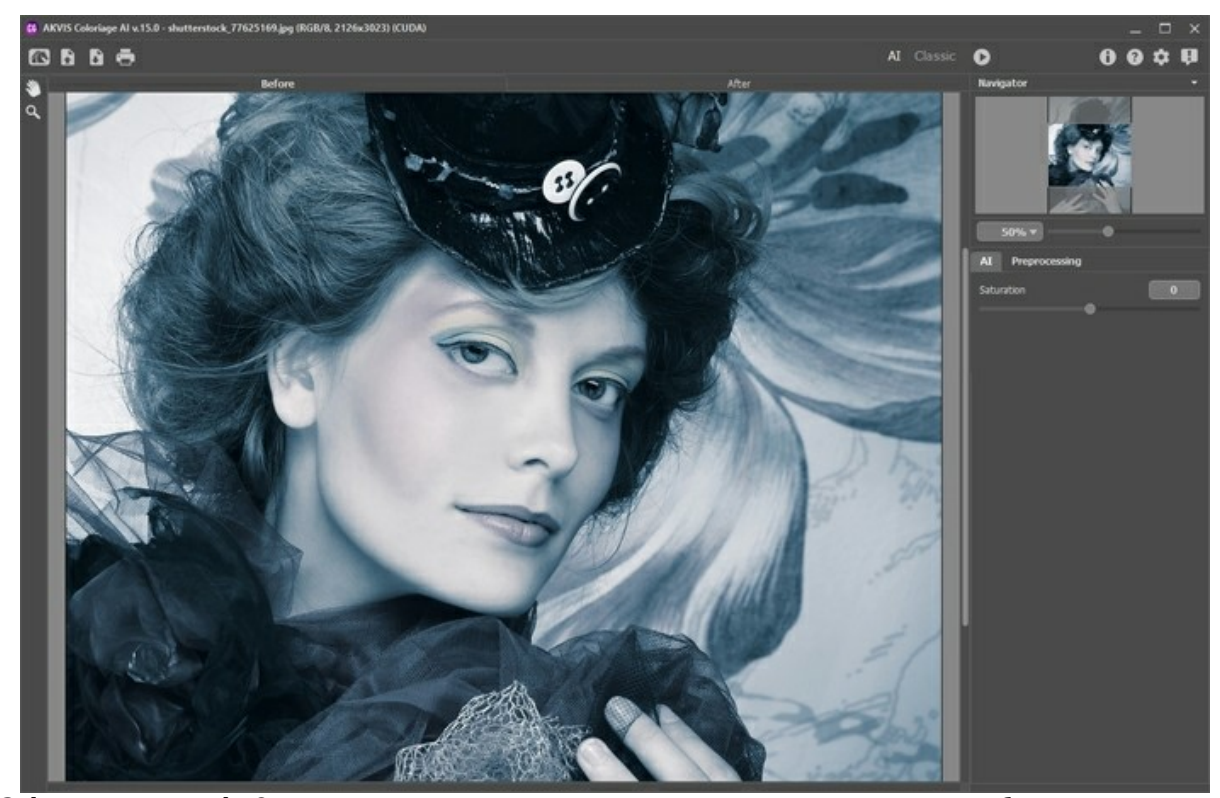

**Шаг 2 (опционально).** Откорректировать яркость и контраст загруженного изображения на закладке **[Предобработка](#page-40-0)**.

**Шаг 3.** Выбрать режим обработки: **автоматическое раскрашивание** с помощью нейросетей (**[AI](#page-25-0)**) или **разметку цветными штрихами** (**[Стандарт](#page-26-0)**).

При **работе со штрихами** в закладке **[Раскрашивание](#page-28-0)** задать цвет каждого объекта. Используйте инструменты [предварительной подготовки \(в первую очередь](#page-32-1) **Карандаш** ) для указания цветов и перекраски объектов. Если для какого-либо объекта не указать цвет, он будет окрашен в цвет ближайшего штриха.

**Шаг 4.** Нажать на кнопку для запуска процесса раскрашивания. Результат будет показан в закладке **После**.

Если хочется что-то подправить, вернуться на закладку **До**, внести изменения и снова запустить расчёт.

<span id="page-22-1"></span>**Шаг 5.** Изображение с закладки **После** можно добавить в **Коллекцию результатов** (кнопка ) и сравнить

различные варианты раскраски. Чтобы удалить выбранную картинку из набора, нажмите на кнопку  $\Box$ 

**Примечание:** Данная возможность доступна только для лицензий [Home Deluxe и Business](https://akvis.com/ru/coloriage/comparison.php?utm_source=help).

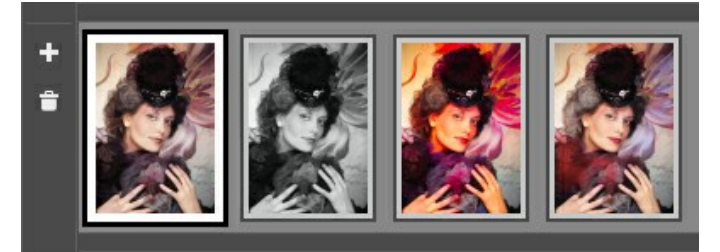

Лента изображений

#### **Подсказка:**

При открытии нового файла предыдущая коллекция исчезнет. Не забудьте сохранить нужные изображения.

Вы можете отключить показ результатов в настройках программы (кнопка ).

**Шаг 6.** [На последнем этапе работы можно вручную откорректировать изображение с помощью](#page-36-0)  инструментов постобработки: **Перекрашивающая кисть** , **Тонирующая кисть , Кисть возврата** , Затемнение , **Осветление** и **Насыщенность** . Коррекция производится на закладке **После**.

**Внимание!** Результат коррекции кистью будет потерян после повторного запуска обработки кнопкой а также при переключении между миниатюрами в **Коллекции результатов**!

**Шаг 7.** В стандалон-версии **AKVIS Coloriage AI** есть возможность [распечатать](#page-47-0) изображение (кнопка ).

**Шаг 8.** Сохранить изображение.

- В отдельной программе:

Нажать на кнопку **вета до назнато по не сохранить изображение** ввести имя файла, указать формат (TIFF, BMP, WEBP, JPEG или PNG) и выбрать каталог, в который необходимо сохранить файл.

- При работе с плагином:

Нажать на кнопку (, чтобы применить результат раскрашивания. Окно плагина AKVIS Coloriage AI закроется, и перекрашенное изображение появится в окне графического редактора.

В графическом редакторе вызвать диалог сохранения файла командой меню **Файл -> Сохранить как**, ввести имя файла, указать формат и выбрать каталог, в который необходимо сохранить файл.

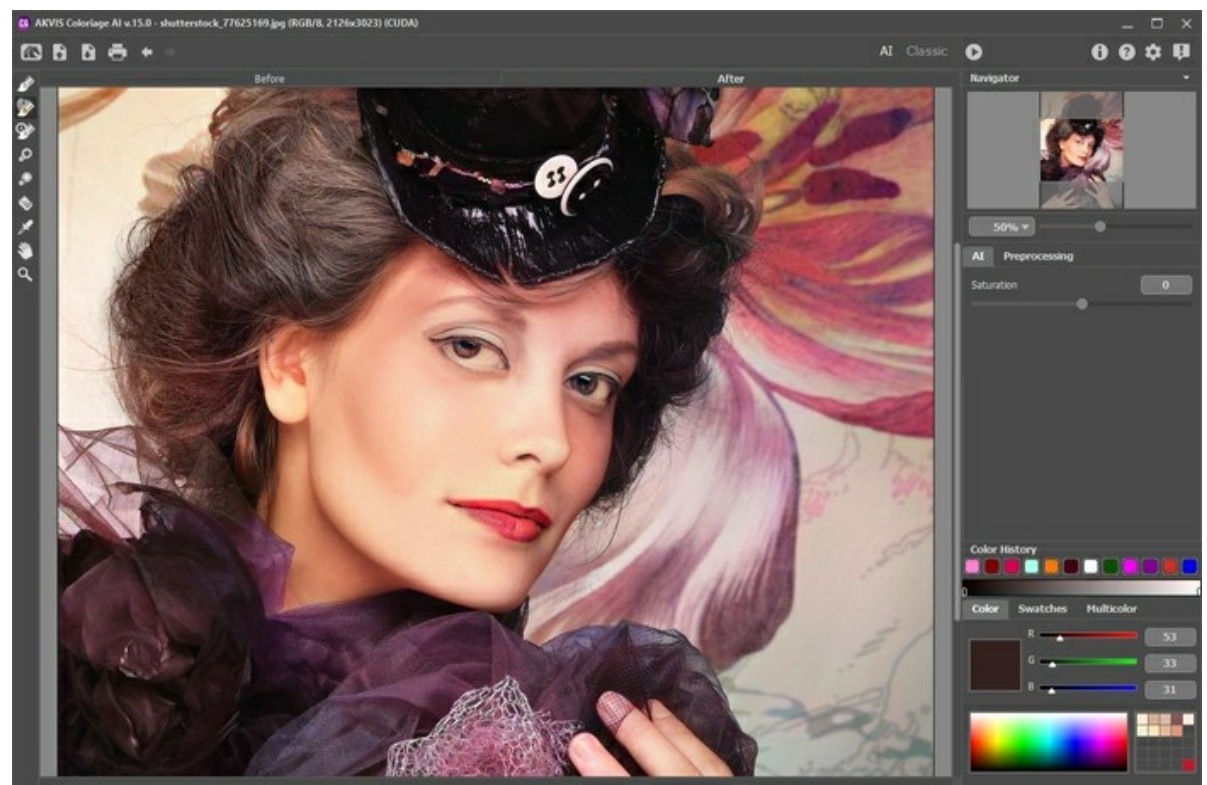

Результат

# <span id="page-25-0"></span>**РЕЖИМ AI**

В режиме **AI** изображение раскрашивается автоматически с помощью нейросетей.

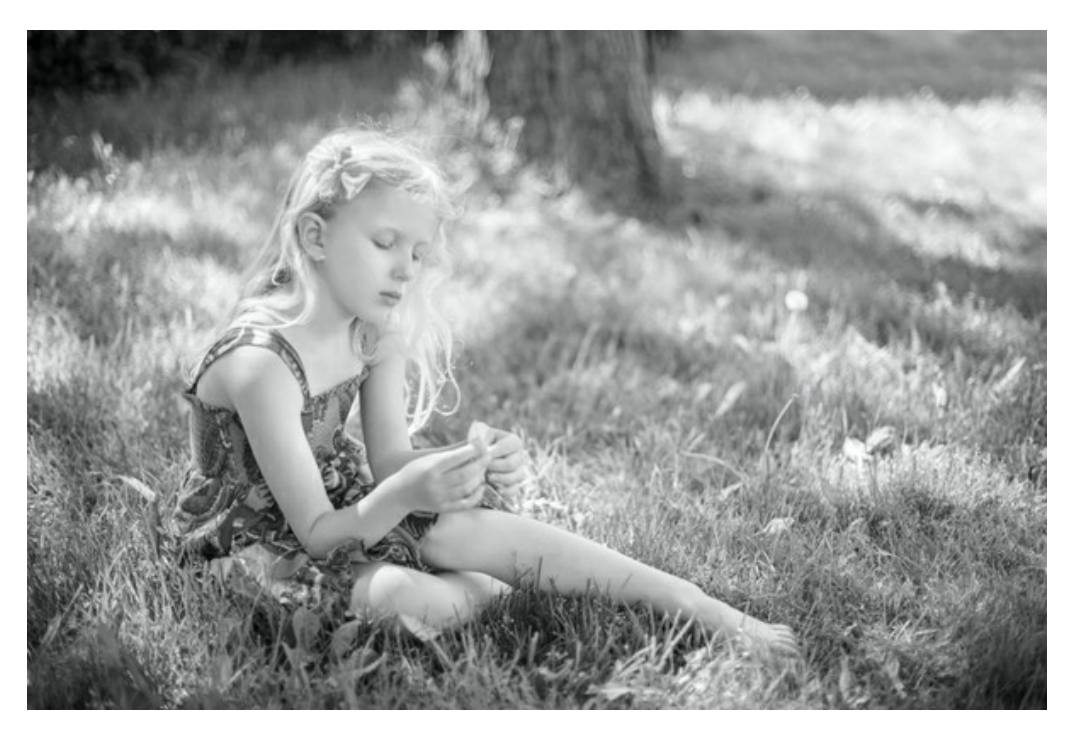

При необходимости можно изменить яркость цветов движком **Насыщенность**.

Нажмите на кнопку **в для запуска процесса раскрашивания. Результат будет показан в закладке После**.

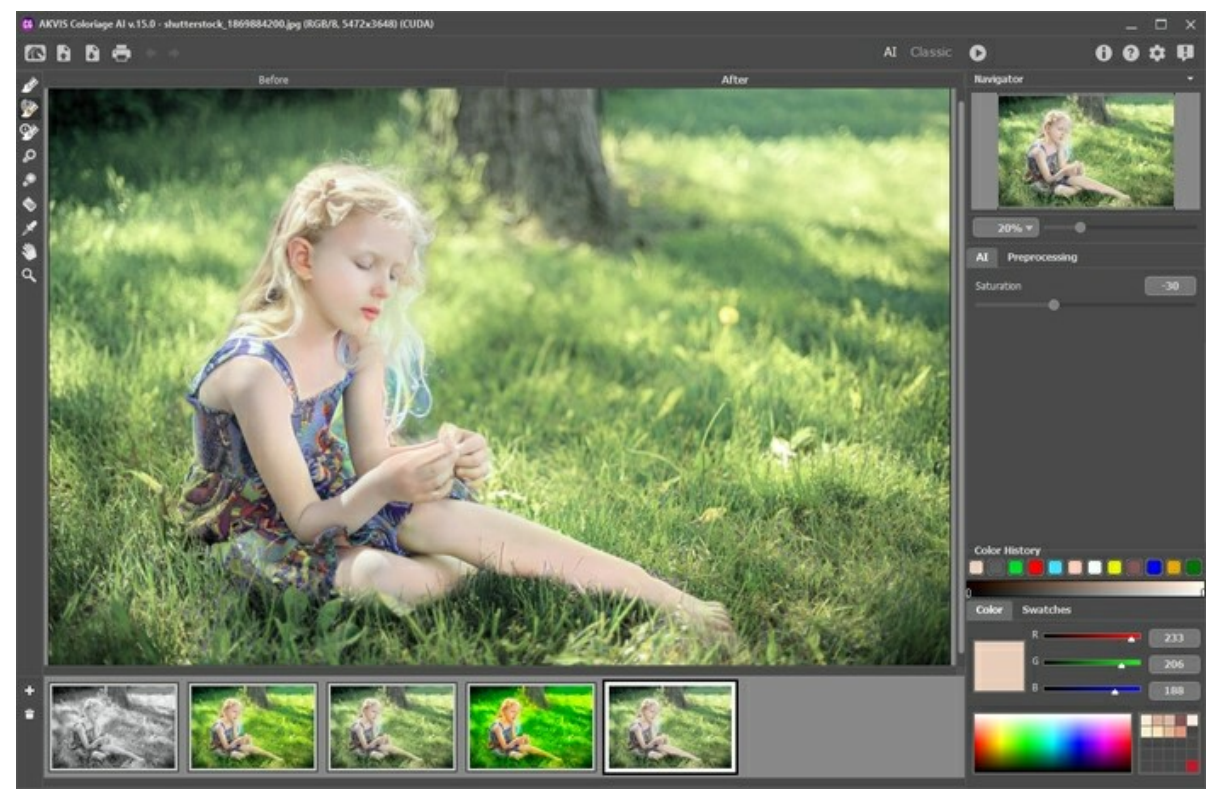

Результат

# <span id="page-26-0"></span>**РЕЖИМ СТАНДАРТ**

В режиме **Стандарт** можно раскрасить изображение с помощью цветных штрихов.

Для этого в закладке **[Раскрашивание](#page-28-0)** следует задать цвет каждого объекта. Сделать это можно несколькими способами: из палитры **Цвет**, из палитры **Образцы**, из **Библиотеки цветов** или с другого изображения.

Используйте [инструменты предварительной подготовки](#page-32-1) (в первую очередь Карандаш <sub>(<)</sub> для указания цветов и перекраски объектов. Если для какого-либо объекта не указать цвет, он будет окрашен в цвет ближайшего штриха.

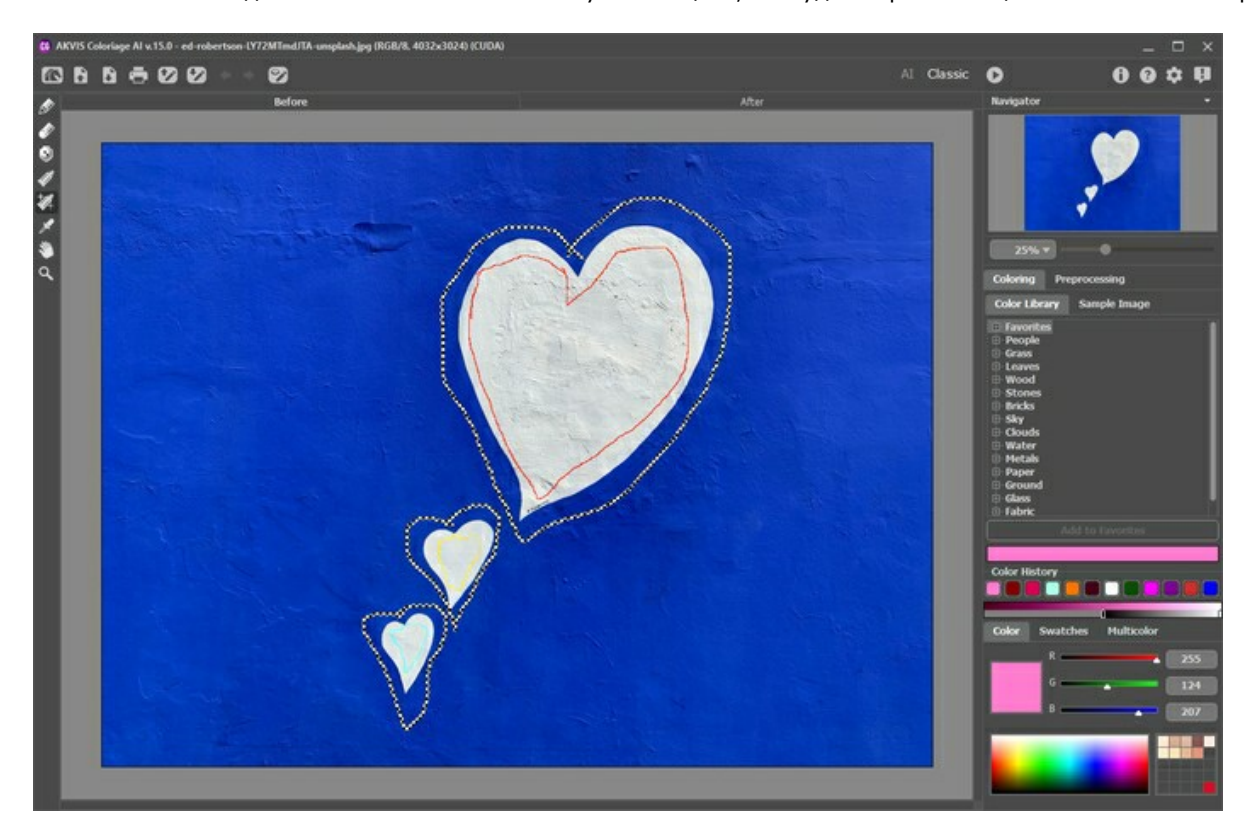

[Рекомендуется сохранить цветные штрихи в отдельный файл \(кнопка](#page-41-0) , ). В дальнейшем можно загрузить сохраненную карту штрихов кнопкой и внести изменения в рисунок.

На случай непредвиденных ситуаций (внезапное отключение света и т.п.) в программе предусмотрено **автоматическое сохранение** штрихов в файл **coloriage-autosave.strokes** при запуске обработки изображения.

После нажатия на кнопку запустится процесс раскрашивания. Результат будет показан в закладке **После**.

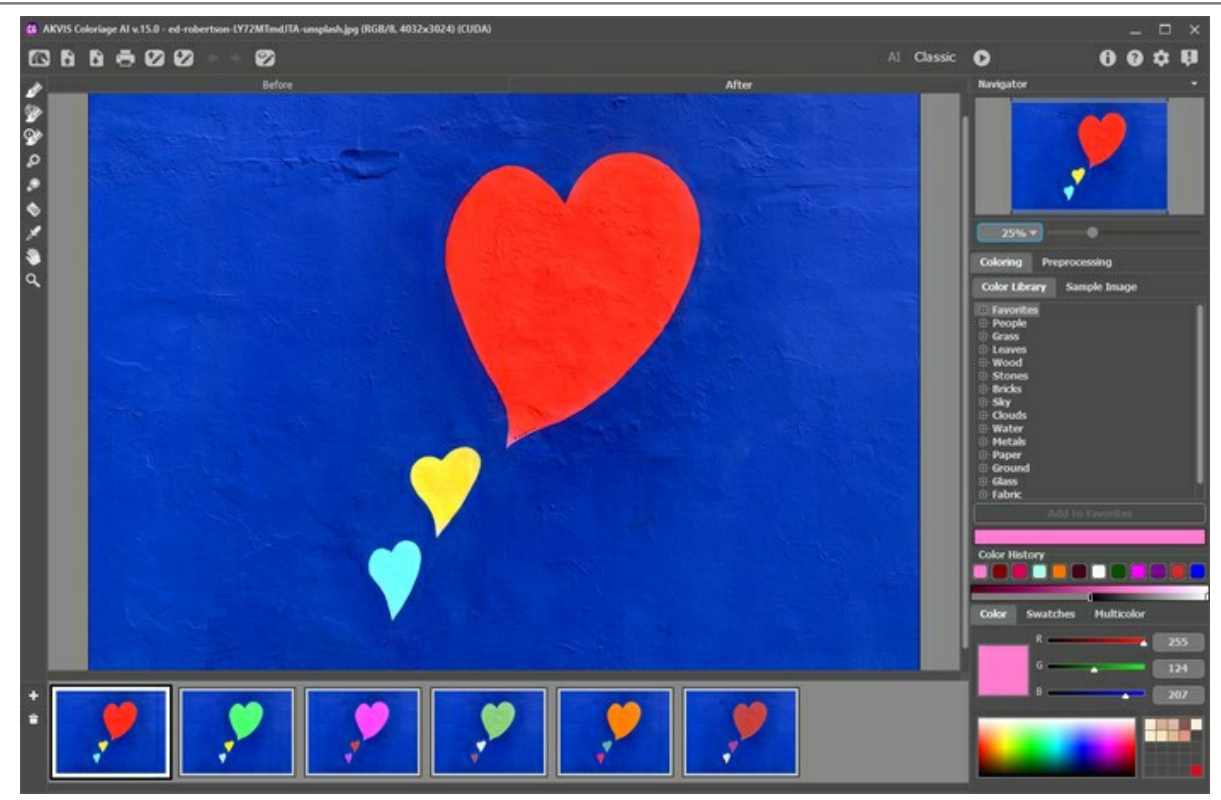

Результат

## <span id="page-28-0"></span>**РАСКРАШИВАНИЕ (ВЫБОР ЦВЕТА)**

На закладке **Раскрашивание** можно выбрать цвет объекта. В **AKVIS Coloriage AI** предусмотрено несколько способов выбора цвета: из палитры **[Цвет](#color)**, из палитры **[Образцы](#swatches)**, из **[Библиотеки цветов](#library)**, инструментом **[Пипетка](#colorpicker)** с исходного изображения или с **[Картинки-образца](#sample-image)**.

**Примечание:** Цвета на фотографиях получаются более естественными, если для раскрашивания выбирать цвета с меньшей насыщенностью.

**История выбора цвета** − вспомогательная линейная палитра, на которой сохраняются последние использованные цвета.

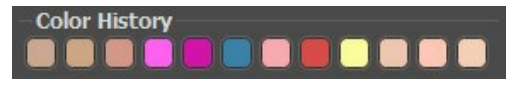

#### **Палитра Цвет**

Палитра **Цвет** содержит спектр на шкале цветов. При наведении на него курсор примет форму пипетки. Чтобы задать новый цвет, щёлкните пипеткой внутри шкалы. Текущий цвет отобразится в цветовом квадрате. Двойной щелчок по нему левой кнопкой мыши вызывает стандартный диалог **Выбрать цвет**.

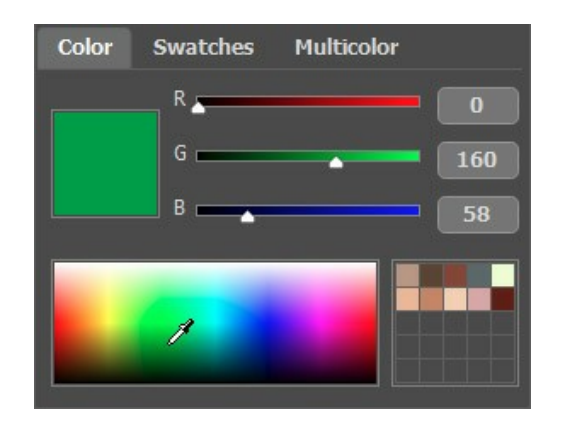

Перемещая ползунки или изменяя цифровые значения цветовых составляющих в полях ввода, можно отрегулировать оттенок выбранного цвета или получить новый цвет.

Щелчок правой кнопкой мыши открывает меню доступных цветовых режимов: Оттенки серого (Grayscale), RGB, Lab и CMYK.

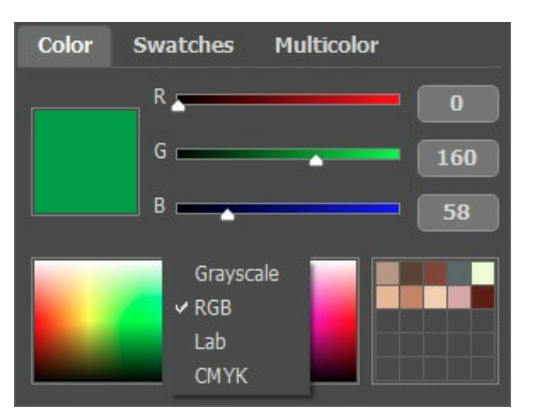

Также выбранный цвет и его оттенки по яркости будут показаны на верхней градиентной линии над палитрами.

<span id="page-28-1"></span>На нижней градиентной линии задается яркостной диапазон текущего цвета. По умолчанию яркостной диапазон полный, т.е. черным пикселам на изображении соответствует самый темный оттенок выбранного цвета, а белым пикселам соответствует самый светлый оттенок цвета.

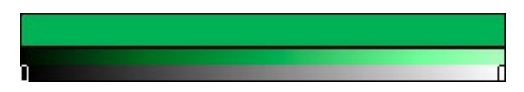

**Изменить яркостной диапазон** – это значит изменить положение маркеров черной и/или белой точек на градиентной линии, т.е. указать самый темный возможный оттенок и/или самый светлый возможный оттенок цвета для объекта. Указав более темный оттенок цвета для белого маркера, можно раскрасить светлый объект в темный цвет, а указав более светлый оттенок для черного маркера, можно раскрасить темный объект в светлый цвет. Диапазон нельзя сократить больше чем наполовину.

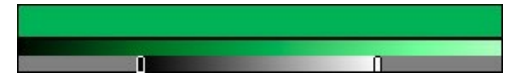

Понравившиеся или часто используемые цвета можно хранить в специальной мини-палитре.

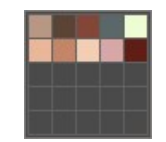

Для помещения образца цвета в мини-палитру перетащите цвет с цветового поля на любую из ячеек. Для выбора цвета из мини-палитры достаточно щелкнуть по этому цвету левой кнопкой мыши. Для удаления цвета необходимо щелкнуть по нему правой кнопкой мыши.

## **Палитра Образцы**

Палитра **Образцы** содержит набор часто используемых цветов. Для выбора цвета из набора достаточно щелкнуть по нему левой кнопкой мыши. Выбранный цвет будет показан в цветовом квадрате.

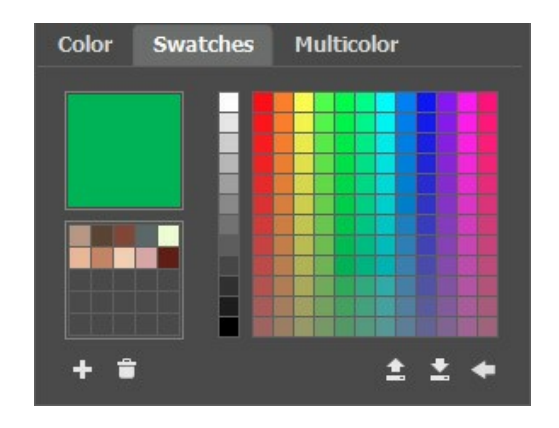

Кнопки внизу палитры используются следующим образом:

Кнопка **Добавить цвет** добавляет к образцам текущий цвет.

Для удаления цвета из палитры необходимо перетащить его на значок корзины или выбрать в меню изменения палитры пункт **Удалить цвет** .

C помощью кнопки **Сохранить палитру** вызывается диалог сохранения текущей палитры. Палитра сохраняется в файл с расширением **.swatches**.

Кнопка **Загрузить палитру** позволяет загрузить любую из сохранённых ранее и работать с ней.

Кнопка **Сброс** возвращает набор цветов по умолчанию.

**Библиотека цветов** содержит цвета, которые труднее всего подобрать − это цвет кожи, волос, губ, цвет травы, дерева, камней и др. Все цвета в **Библиотеке цветов** разделены на группы в соответствии с их назначением. Для выбора цвета из **Библиотеки цветов** необходимо:

В дереве выбрать папку с нужной группой цветов, щелкнув по ее названию левой кнопкой мыши. Цвета в группе представлены с помощью градиентов.

Выбрать градиент, щелкнув по нему левой кнопкой мыши. В результате выбранный градиент отразится на верхней градиентной линии под **Библиотекой цветов**. Маркером на градиентной линии будет отмечен тот цвет, по которому пришелся щелчок мыши.

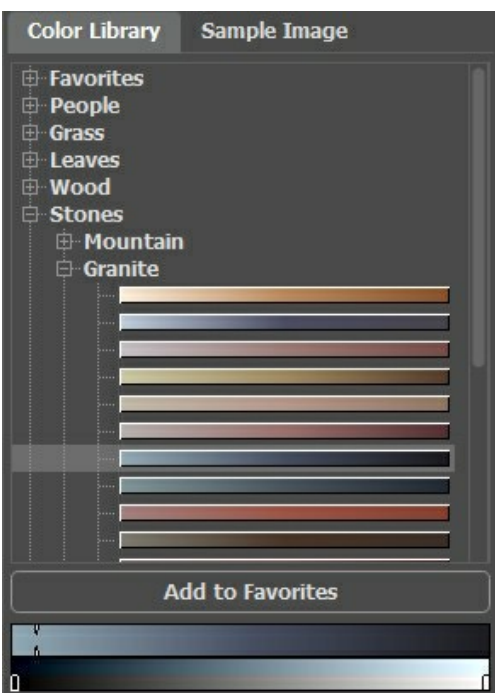

Выбрать конкретный цвет с градиента, щелкнув в любой точке на верхней градиентной линии. Выбранный цвет будет отмечен маркером, а на нижней градиентной линии будут показаны оттенки по яркости выбранного цвета.

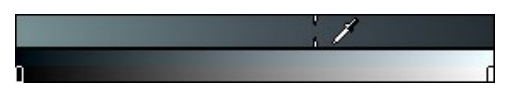

Чтобы сохранить полосу оттенков в отдельной группе, выделите её и нажмите на кнопку **Добавить в избранное**. Для удаления полосы оттенков из группы **Избранное** выделите её и нажмите на кнопку **Удалить из избранного**.

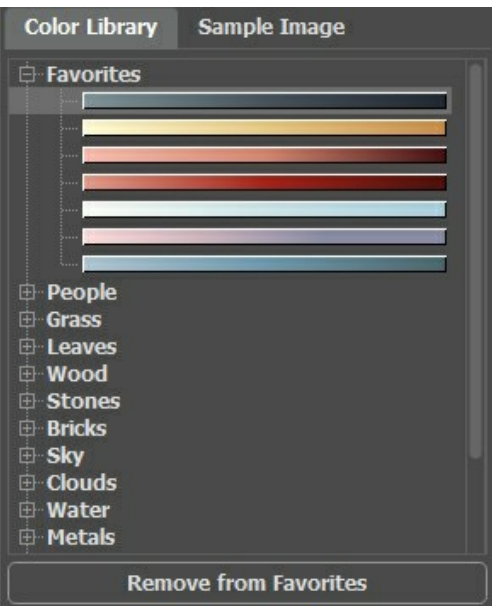

#### **Картинка-образец**

На данной закладке можно выбирать цвет пипеткой с образца. Активный инструмент (к примеру, **Карандаш** ) автоматически начнёт рисовать выбранным цветом.

Загрузите нужное изображение кнопкой или двойным кликом мыши. При щелчке правой кнопкой мыши будет показан список последних использованных файлов.

Чтобы увеличить или уменьшить изображение, используйте выпадающий список масштабов.

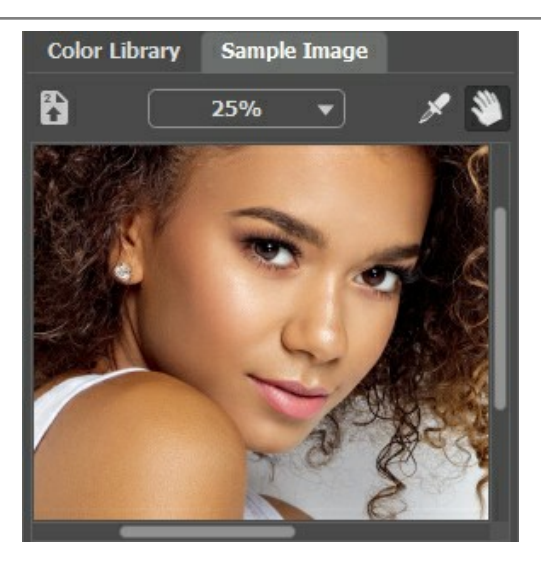

## <span id="page-31-0"></span>**Инструмент Пипетка**

Цвет может быть взят с обрабатываемого изображения. Для этого необходимо на **Панели инструментов** нажать на кнопку и щелкнуть левой кнопкой мыши в любой точке изображения, в том числе и по проведенному штриху.

При наведении инструмента на изображение появится **цветовое кольцо**, разделенное на 5 секторов. С помощью него можно получить больше информации о цветах области, в которой находится курсор:

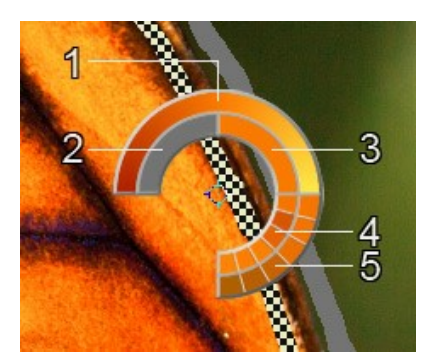

- 1. Градиент. В середине выбранный цвет. Левый край − +30% черного, правый − +30% белого.
- 2. Предыдущий выбранный цвет.
- 3. Цвет пиксела, на который наведен курсор.
- 4. Цвета соседних пикселов.
- 5. Усредненные цвета областей (сверху вниз): 3x3, 5x5, 11x11, 31x31, 51x51, 101x101 пиксел.

Удерживая клавишу Ctrl , можно выбрать любой из цветов кольца одним щелчком мыши.

# **Цвета на фотографиях получаются более естественными, если для раскрашивания выбирать цвета с меньшей насыщенностью**.

## <span id="page-32-0"></span>**РАБОТА С ИНСТРУМЕНТАМИ**

В зависимости от закладки и режима обработки, на **Панели инструментов** будут активны разные наборы инструментов.

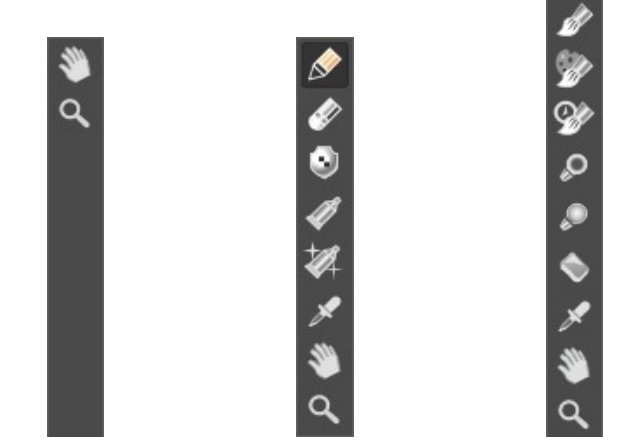

Панель инструментов в закладке **До** (AI) в закладке **До** (Стандарт) в закладке **После** Панель инструментов Панель инструментов

Инструменты делятся на три группы: [предварительной подготовки](#page-32-1), [постобработки](#page-36-0) и [вспомогательные](#page-39-0). Параметры выбранного инструмента будут показаны в окне, всплывающем при нажатии правой кнопки мыши в любой точке **Окна изображения**. Список параметров инструмента исчезает, если щёлкнуть мышкой за пределами всплывающего окна.

#### **Примечание:**

С помощью кнопок и на **Панели управления** можно отменить/повторить действия, выполненные инструментами

<span id="page-32-1"></span>*Инструменты предварительной подготовки* (закладка **До**, режим **Стандарт**). С помощью инструментов можно задать цвета, в которые будет раскрашено изображение, а также указать области, для которых цвет не должен изменяться.

Карандаш **. С помощью инструмента на изображении рисуются цветные штрихи, задающие цвет объектов.** 

Для раскрашивания необходимо задать размер карандаша, а затем провести контур вдоль всей границы объекта. Если объект разноцветный, контур нужно рисовать вдоль границ области, которая должна быть окрашена в выбранный цвет.

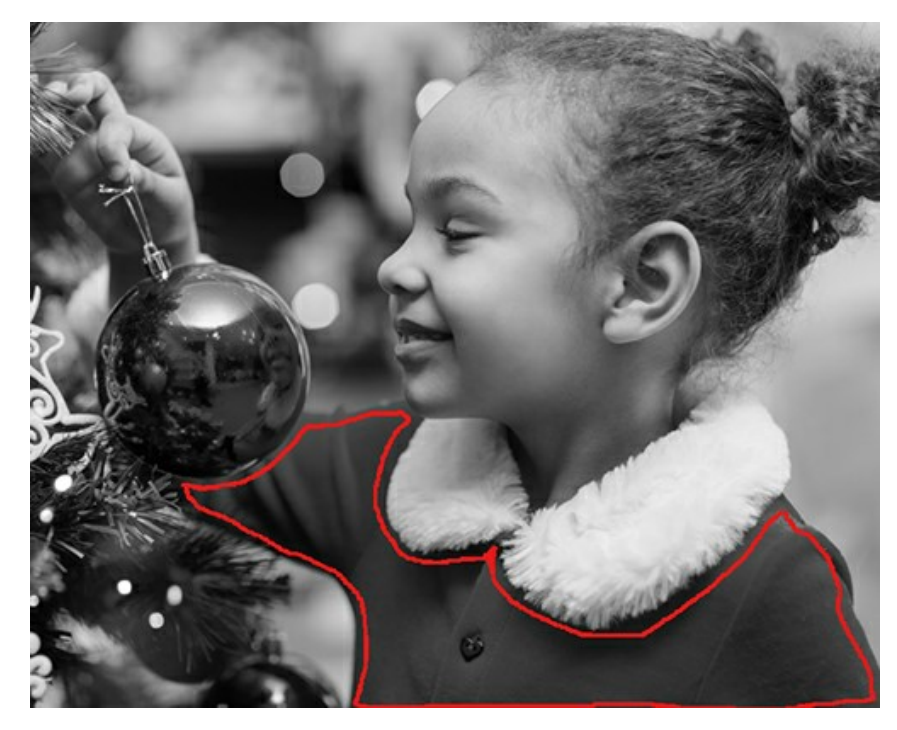

Провести несколько штрихов внутри объекта, если объект большой или имеются резкие визуальные границы внутри него (например, переходы светотени).

Если внутри объекта есть детали, которые следует раскрасить в другой цвет, то вокруг них нужно нарисовать контур основным цветом объекта. Например, вокруг губ или глаз на лице, вокруг пуговиц на одежде.

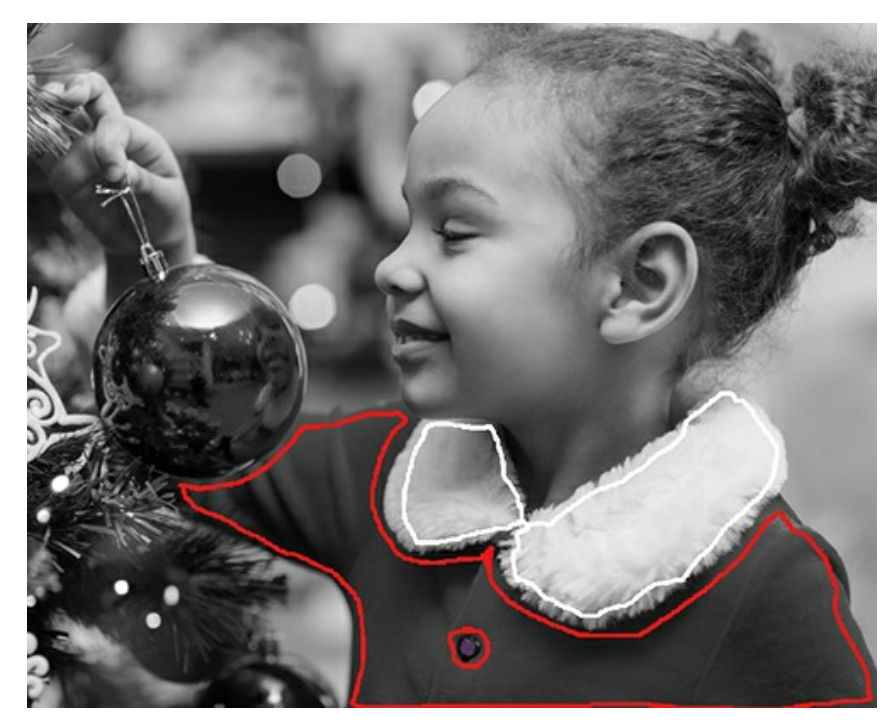

**Внимание!** Если нужен плавный переход между цветами, то разноцветные штрихи необходимо проводить на некотором расстоянии друг от друга (чем дальше расположены штрихи, тем плавнее переход). Если переход между цветами должен быть резкий, то штрихи следует нарисовать близко друг к другу. Именно поэтому при раскрашивании, например, глаз и губ вокруг них необходимо проводить контуры цветом кожи лица, иначе цвета, заданные для губ и глаз, растекутся на кожу вокруг.

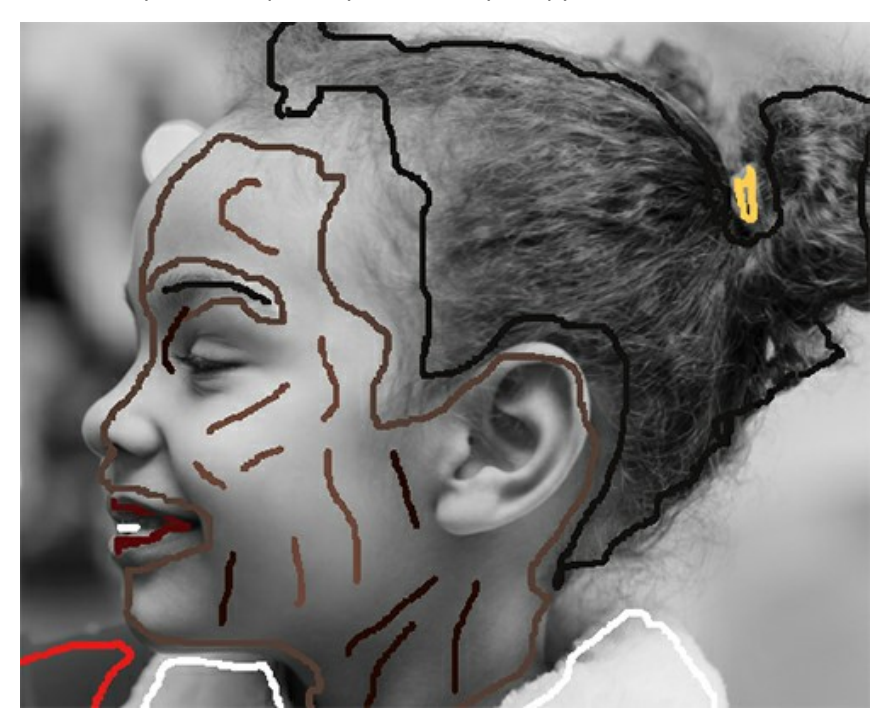

Инструмент **Карандаш** может рисовать сразу несколькими цветами. Для этого необходимо включить режим **Многоцветность** в параметрах инструмента (только для лицензий **[Home Deluxe и Business](https://akvis.com/ru/coloriage/comparison.php?utm_source=help)**).

На **Панели настроек** произойдет автоматический переход к палитре **Многоцветность**.

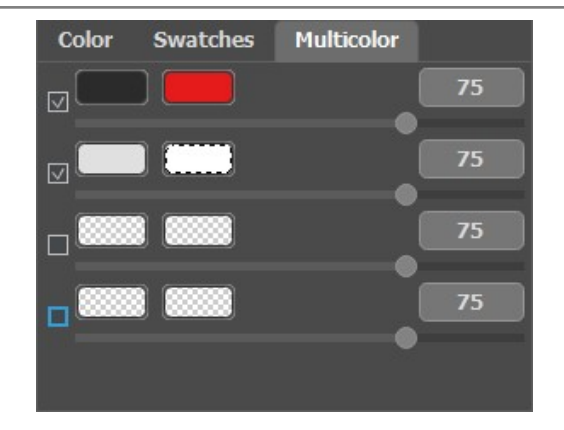

Цвета для раскрашивания задаются с помощью цветовых полей. Слева указаны цвета, которые нужно перекрасить, справа − новые цвета. Цвет можно задать следующими способами:

- с изображения (при щелчке по цветовому полю становится активным инструмент **[Пипетка](#page-31-0)**, с помощью которого можно взять цвет с фотографии);

- из стандартного диалога **Выбрать цвет**, который вызывается двойным щелчком левой кнопки мыши по цветовому полю;

- из **Библиотеки цветов**.

Для каждой пары цветов можно изменять параметр **Чувствительность**. Чем больше значение параметра, тем больше оттенков исходного цвета будет учтено и закрашено **при нанесении штрихов**.

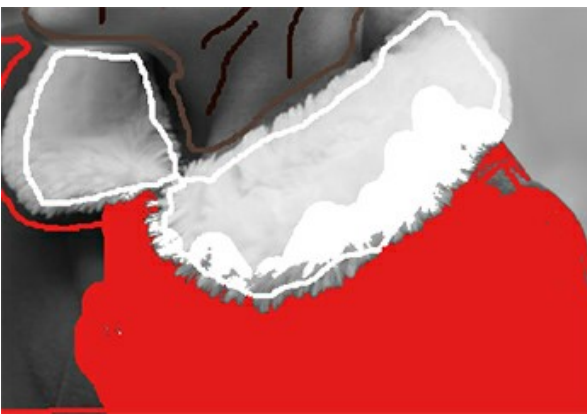

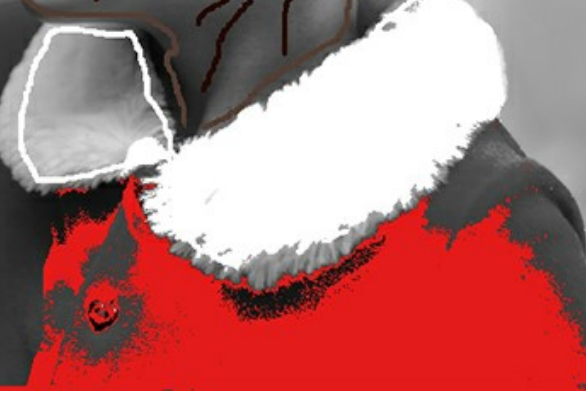

Чувствительности пар цветов: "темно-серый"-"красный" = 75 "светло-серый"-"белый" = 75

Чувствительности пар цветов: "темно-серый"-"красный" = 30 "светло-серый"-"белый" = 90

**Защищающий карандаш** [3]. С помощью инструмента на изображении отмечаются объекты и области, цвет которых должен остаться без изменения.

Если требуется [перекрасить один объект,](#page-50-0) а не все изображение, то для этого объекта необходимо с помощью инструмента **Карандаш** указать, в какой цвет его следует раскрасить, а потом вокруг него [нарисовать замкнутый контур](#page-54-0) инструментом **Защищающий карандаш** .

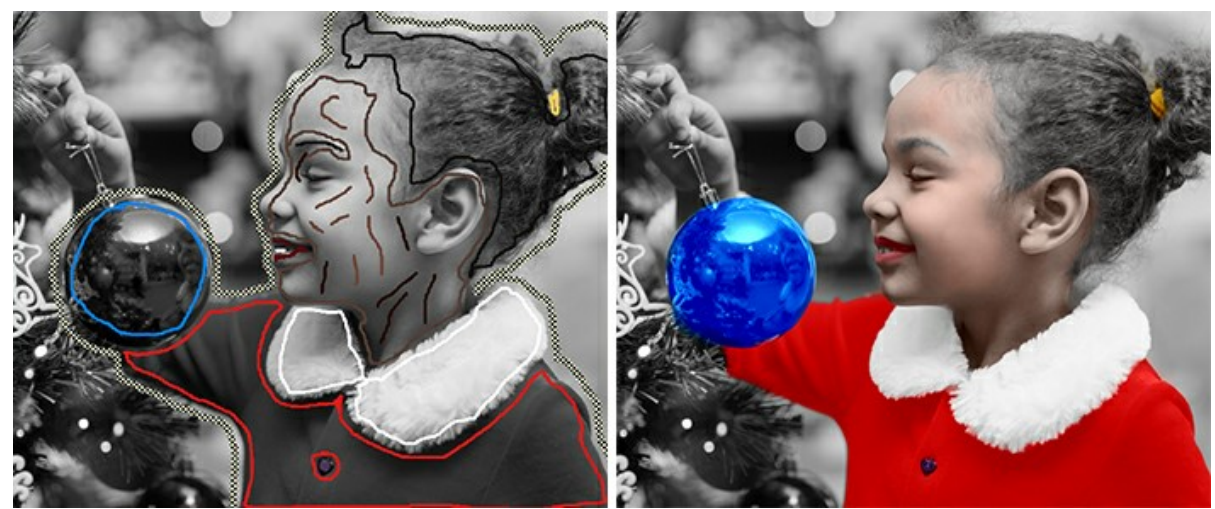

Использован инструмент "Защищающий карандаш"

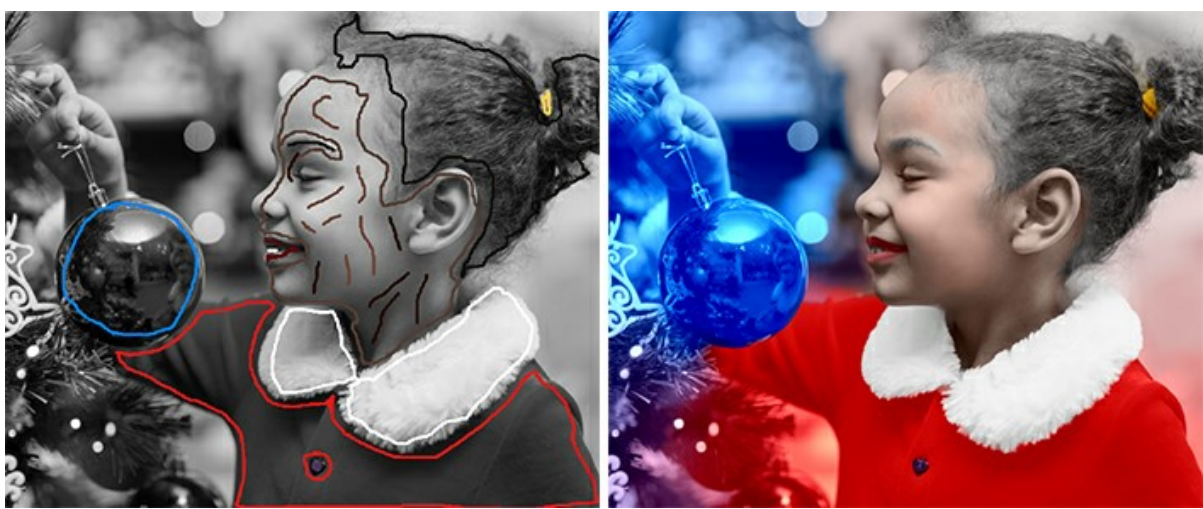

"Защищающий карандаш" не использован

**Тюбик** . С помощью инструмента можно изменить цвет и яркостной диапазон нарисованного штриха. **Волшебный тюбик . С помощью инструмента можно одновременно изменить цвет всех нарисованных штрихов** одного цвета и одного яркостного диапазона.

Для изменения цвета нарисованного штриха необходимо задать новый цвет, затем на **Панели инструментов** выбрать инструмент **Тюбик / и** щелкнуть левой кнопкой мыши по штриху. Если на изображении есть несколько штрихов одного цвета и требуется изменить цвет всех этих штрихов, то необходимо выбрать инструмент **Волшебный тюбик** и щелкнуть по одному из штрихов.

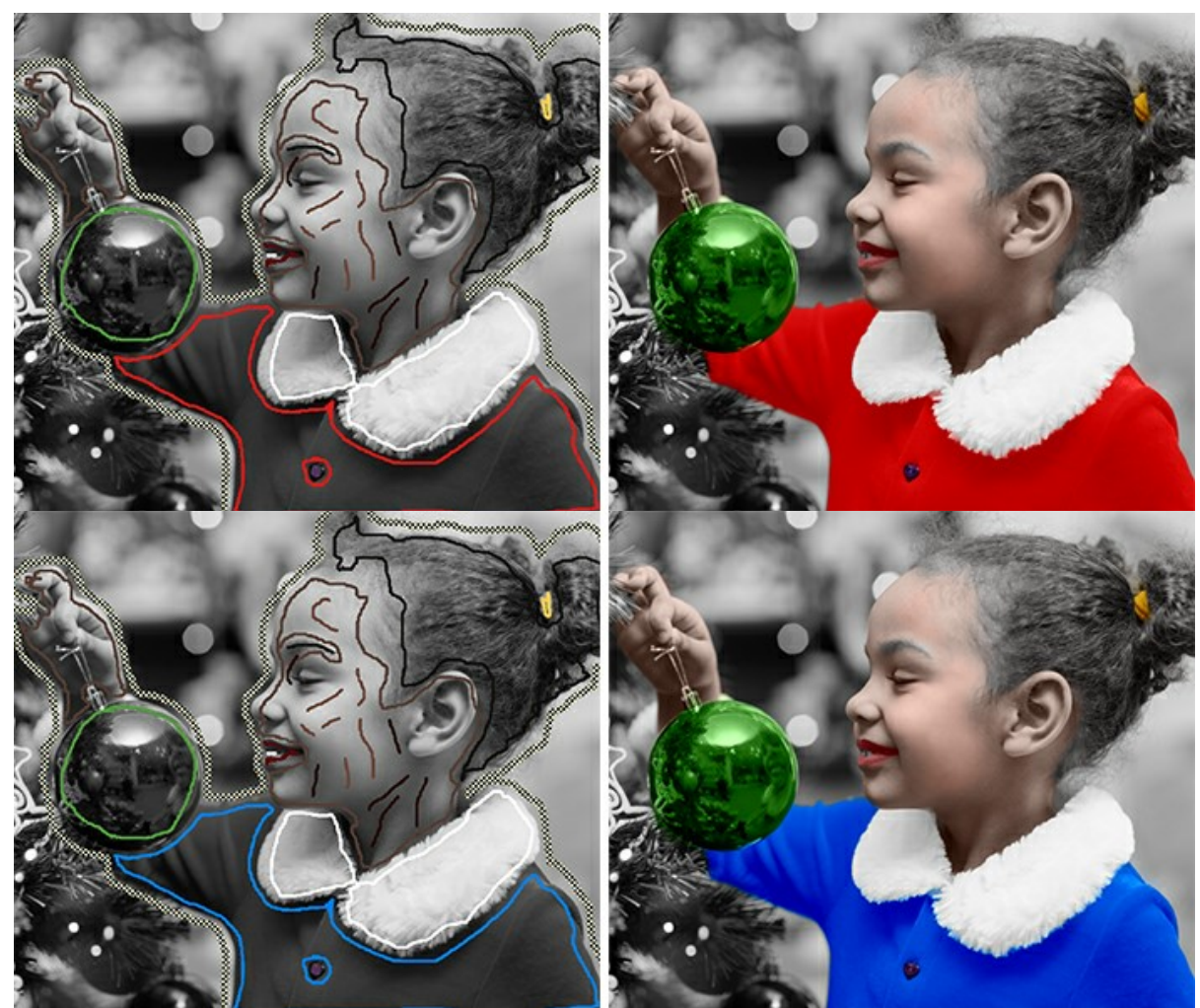

Смена цвета с красного на голубой

[Результирующий цвет можно сделать темнее или светлее. Для этого необходимо](#page-28-1)  **изменить яркостной диапазон выбранного цвета**. Важно учитывать, что сжатие яркостного диапазона (особенно сильное) неизбежно ведет к уменьшению детализации и загрублению границ.

Для изменения яркостного диапазона уже нарисованного штриха необходимо задать новый яркостной диапазон, затем выбрать инструмент **Тюбик** и щелкнуть левой кнопкой мыши по штриху. Если на изображении есть несколько штрихов одного цвета и одного яркостного диапазона, то для того чтобы изменить цвет всех этих штрихов, необходимо выбрать инструмент Волшебный тюбик **[7]** и щелкнуть по одному из штрихов. Если инструментом **Волшебный тюбик** щелкнуть по штриху с нажатой клавишей Ctrl на Windows,  $\frac{11}{100}$  на Mac, то будут перекрашены все штрихи одного цвета независимо от их диапазона.

В обычном режиме просмотра штрихи рисуются выбранным цветом, т.е. выглядят одинаково. При переходе в режим просмотра с учётом яркости цветные штрихи отображаются с учетом яркости исходных пикселов и заданного яркостного диапазона. Это позволяет, не запуская расчета, увидеть по цвету штриха, каким будет результирующий цвет после раскрашивания.

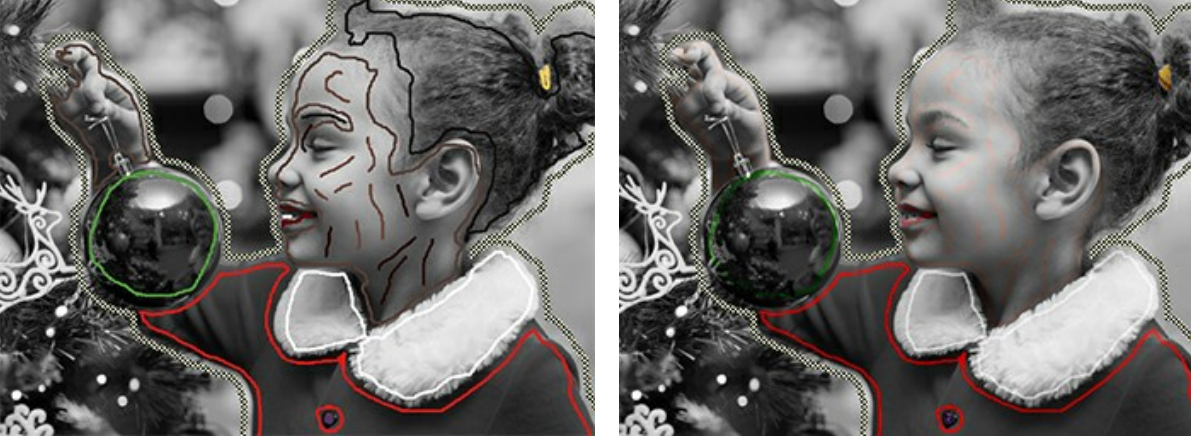

Работа в обычном режиме Работа в режиме **Штрихи с учетом яркости**

**Ластик** . С помощью инструмента можно стереть нарисованные штрихи и линии.

## <span id="page-36-0"></span>*Инструменты постобработки* (закладка **После**):

**Перекрашивающая кисть** . Инструмент предназначен для изменения цветов раскрашенного изображения.

Параметры инструмента:

**Размер** (1-500). Ширина линии (в пикселах), которую можно получить с помощью кисти.

**Жёсткость краёв** (0-100). Степень размытости внешнего края кисти. Чем больше значение параметра, тем сильнее загрубляется край кисти.

**Нажим** (0-100). Сила воздействия на изображение. Чем выше значение параметра, тем интенсивней происходит наложение цвета при рисовании кистью.

**Сохранять яркость**. При активации параметра яркость проведённой линии изменяется с учётом фона таким образом, что общий уровень яркости на рисунке сохраняется (линия бледнеет на светлых участках изображения и темнеет на тёмных); если параметр отключен, яркость мазков не зависит от яркости цветов фона.

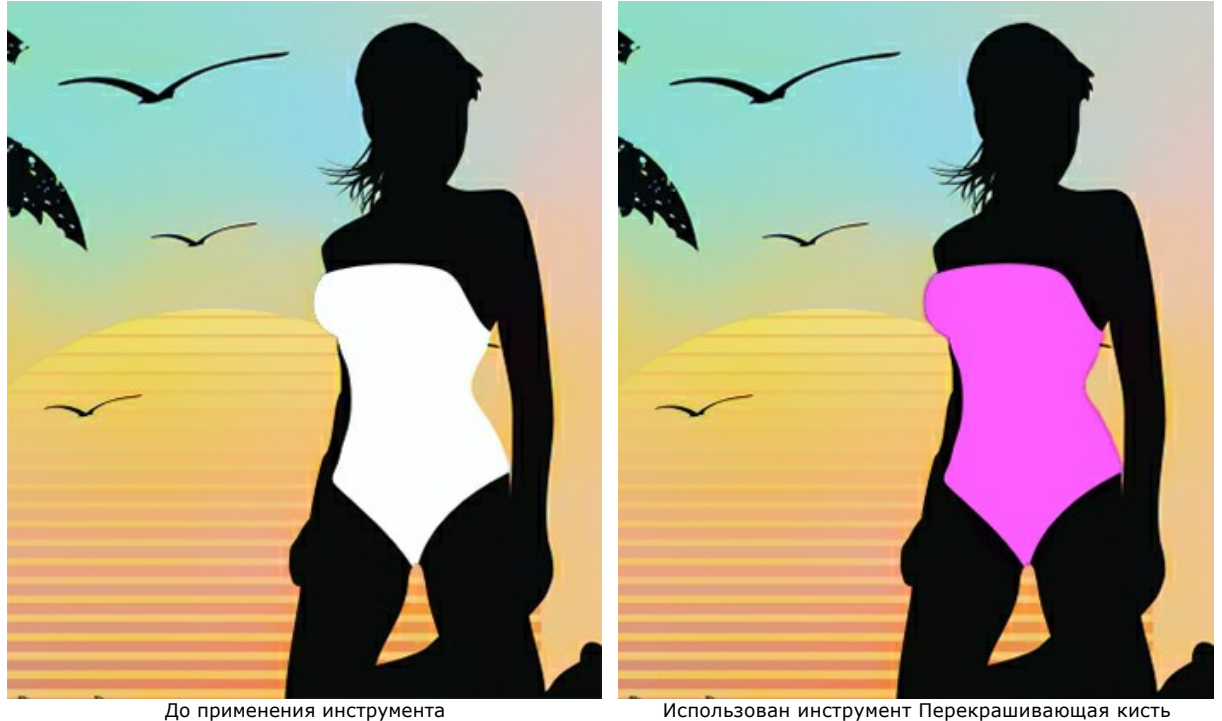

**Тонирующая кисть** (только для лицензий **[Home Deluxe и Business](https://akvis.com/ru/coloriage/comparison.php?utm_source=help)**). Инструмент позволяет аккуратно изменить цвета объекта, добавить оттенков, полутонов, а также разгладить складки, морщины, скрыть ненужные детали.

Параметры инструмента:

**Размер** (1-500). Диаметр кисти.

**Жёсткость краёв** (0-100). Степень размытости внешнего края кисти. Чем больше значение параметра, тем сильнее загрубляется край.

**Нажим** (0-100). Сила воздействия на изображение.

**Радиус сглаживания** (0,1-10,0). При малых значениях разглаживает крупные детали, при больших − более мелкие, а крупные сохраняет.

**Образец** (0-100). При значении 0 используется цвет из начальной точки мазка. Чем выше значение параметра, тем слабее исходный цвет и ярче проявляется цвет из палитры. При значении 100 исходный цвет игнорируется.

**Смешивание** (0-100). Степень смешивания с выбранным цветом.

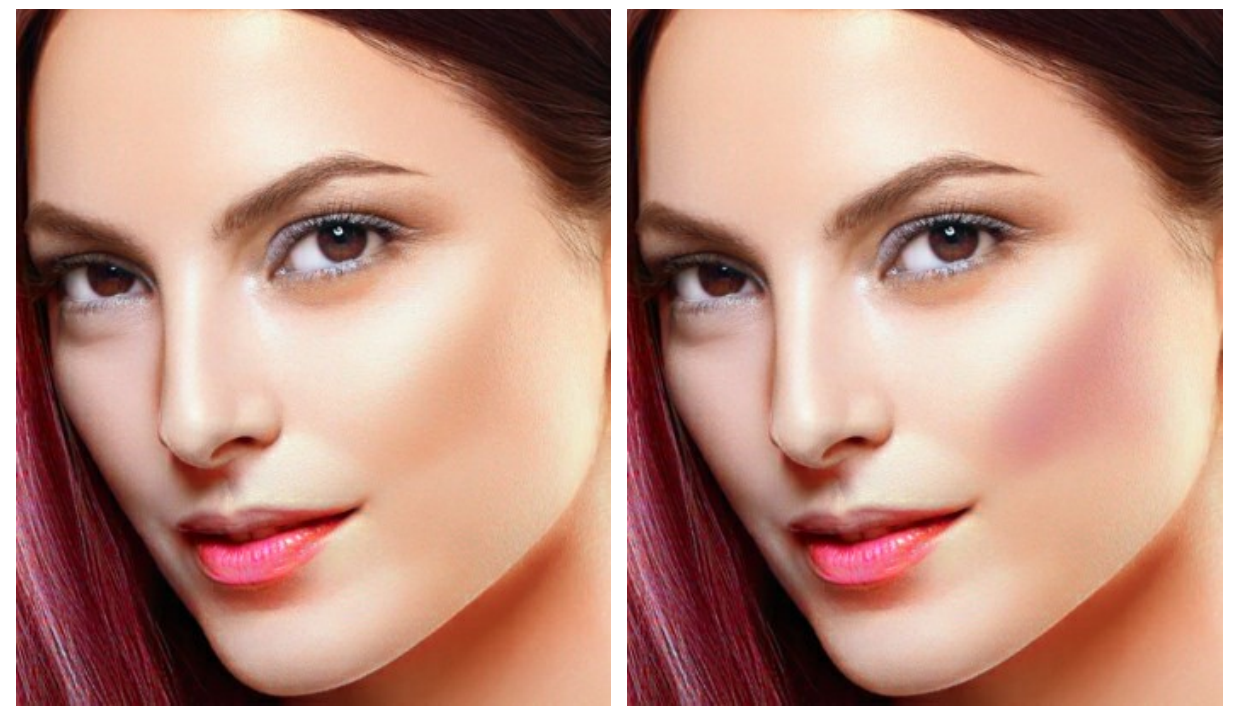

До применения инструмента и поставлять и использована Тонирующая кисть

**Кисть возврата**  $\infty$ . Инструмент позволяет восстанавливать изображение до исходного состояния или до результата автоматической обработки.

Параметры инструмента:

**Размер** (1-500). Максимальная ширина линии, которую можно получить с помощью кисти (в пикселах).

**Жёсткость краёв** (0-100). Степень размытости внешнего края. Чем больше значение параметра, тем сильнее загрубляется край инструмента.

**Нажим** (1-100). Степень восстановления изображения. При небольших значениях параметра происходит частичное восстановление изображения и его смешивание с текущим состоянием; при 100 – изображение восстанавливается полностью.

Чек-бокс **Восстанавливать исходное изображение**. При активном чек-боксе будет восстанавливаться исходное изображение, при неактивном − результат автоматической обработки.

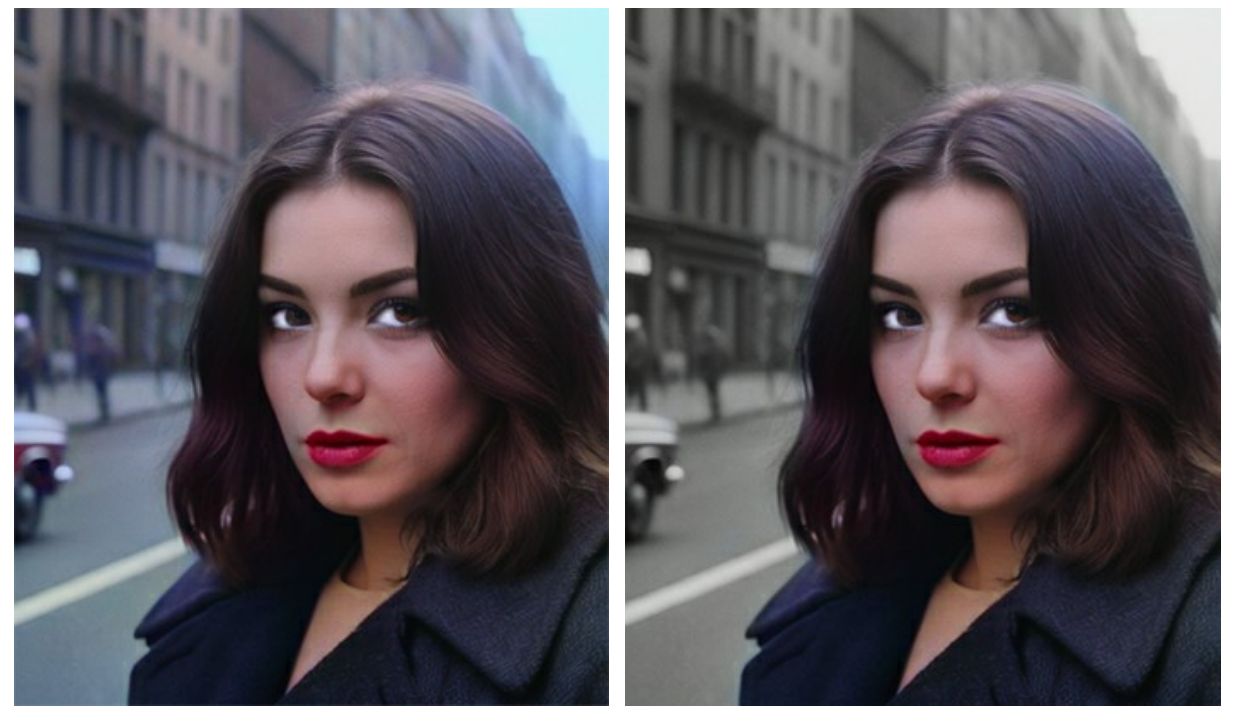

До применения инструмента и примента Использована Кисть возврата

Затемнение **[6]**. Инструмент предназначен для затенения участков изображения. Цвета становятся более тёмными.

Параметры инструмента:

**Размер** (1-500). Максимальная ширина линии, которую можно получить с помощью кисти (в пикселах).

**Жёсткость краёв** (0-100). Степень размытости внешнего края. Чем больше значение параметра, тем сильнее загрубляется край инструмента.

**Нажим** (1-100). Сила воздействия на изображение. Чем выше значение параметра, тем больше изменяются цвета.

**Диапазон**. Выпадающий список **Диапазон** содержит три способа обработки пикселов:

**Тени**. Тёмные участки изображения обрабатываются сильнее, чем светлые.

**Средние тона**. Инструмент воздействует на светлые и тёмные участки изображения с одинаковой интенсивностью.

**Светлые тона**. Светлые участки изображения обрабатываются сильнее, чем тёмные.

**Осветление [C]**. Инструмент предназначен для отбеливания участков изображения. Цвета становятся более светлыми.

Параметры инструмента:

**Размер** (1-500). Максимальная ширина линии, которую можно получить с помощью кисти (в пикселах).

**Жёсткость краёв** (0-100). Степень размытости внешнего края. Чем больше значение параметра, тем сильнее загрубляется край инструмента.

**Нажим** (1-100). Сила воздействия на изображение. Чем выше значение параметра, тем больше изменяются цвета.

**Диапазон**. Выпадающий список **Диапазон** содержит три способа обработки пикселов:

**Тени**. Тёмные участки изображения обрабатываются сильнее, чем светлые.

**Средние тона**. Инструмент воздействует на светлые и тёмные участки изображения с одинаковой интенсивностью.

**Светлые тона**. Светлые участки изображения обрабатываются сильнее, чем тёмные.

Насыщенность ... Инструмент позволяет менять интенсивность цветов, делая их более бледными или яркими.

Параметры инструмента:

**Размер** (1-500). Максимальная ширина линии, которую можно получить с помощью кисти (в пикселах).

**Жёсткость краёв** (0-100). Степень размытости внешнего края. Чем больше значение параметра, тем сильнее загрубляется край инструмента.

**Нажим** (1-100). Сила воздействия на изображение. Чем выше значение параметра, тем больше изменяются цвета.

**Режим**. В режиме **Насыщение** интенсивность цвета будет увеличиваться, в режиме **Обесцвечивание** – уменьшаться.

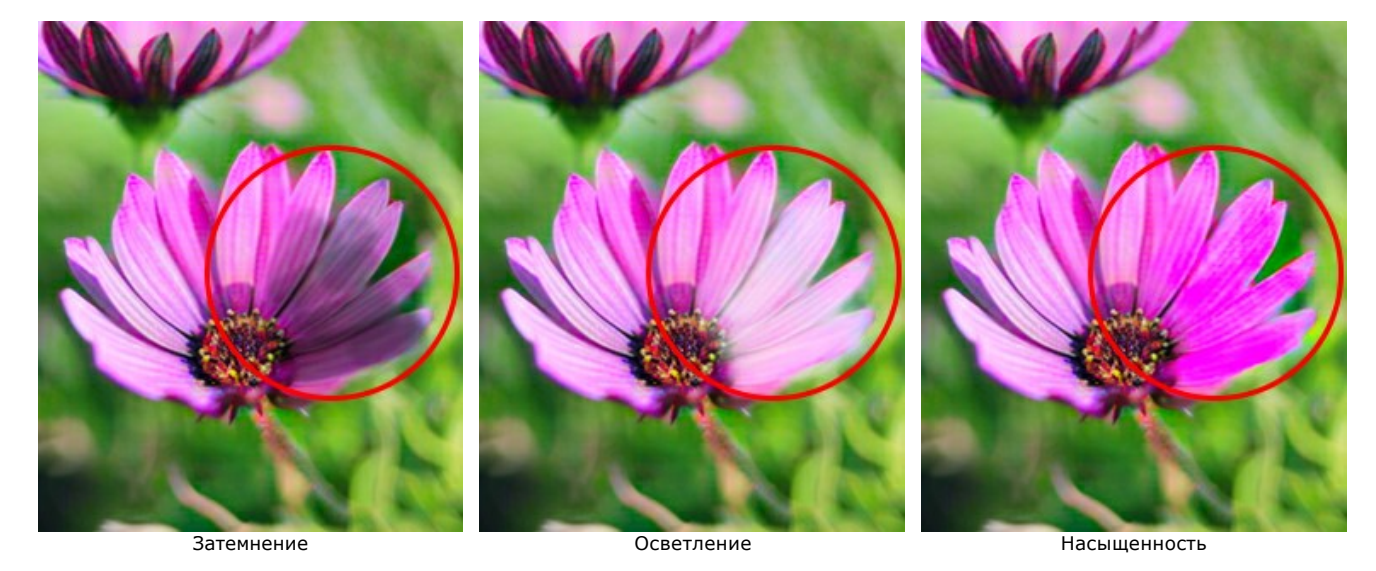

#### <span id="page-39-0"></span>*Bспомогательные инструменты*:

**Пипетка . Инструмент позволяет [выбрать цвет с изображения](#page-31-0).** 

**Рука** . Инструмент позволяет прокручивать фотографию, когда она не помещается в **Окне изображения** при

выбранном масштабе. Для прокрутки необходимо нажать на кнопку, подвести курсор к изображению и, удерживая левую кнопку мыши нажатой, переместить в нужную сторону.

Двойным щелчком по кнопке изображение масштабируется под размер окна программы.

**Лупа** . Инструмент предназначен для изменения масштаба изображения. Для увеличения масштаба необходимо щёлкнуть левой кнопкой мыши по изображению в окне программы. Для уменьшения масштаба изображения щелчок производится с нажатой клавишей **Alt. Для быстрого вызова инструмента исполь**зуется клавиша **Z** 

Двойным щелчком по кнопке  $\vert \textbf{Q} \vert$  можно развернуть изображение в натуральную величину (100%).

# <span id="page-40-0"></span>**ПРЕДОБРАБОТКА**

Закладка **Предобработка** содержит параметры предварительной обработки изображения.

Чек-бокс **Черно-белое изображение**. При включении чек-бокса с исходного изображения удаляется цвет, и оно становится чёрно-белым.

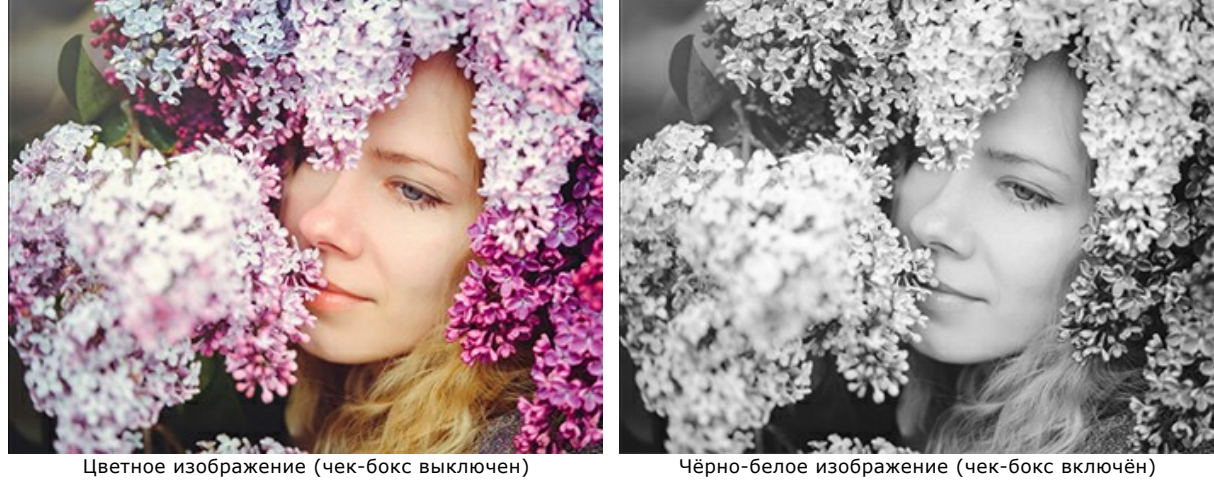

**Яркость**. Сила освещения изображения. При увеличении параметра точки изображения становятся светлее, при уменьшении − темнее.

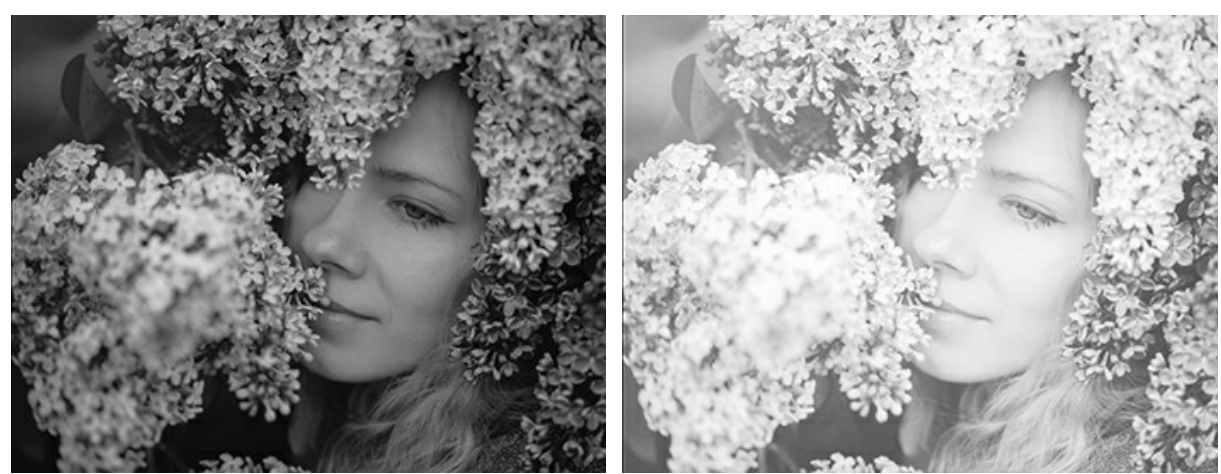

 $R$ ркость = -50  $R$ ркость = 50

**Контраст**. Усиление разницы между яркими и тёмными участками изображения.

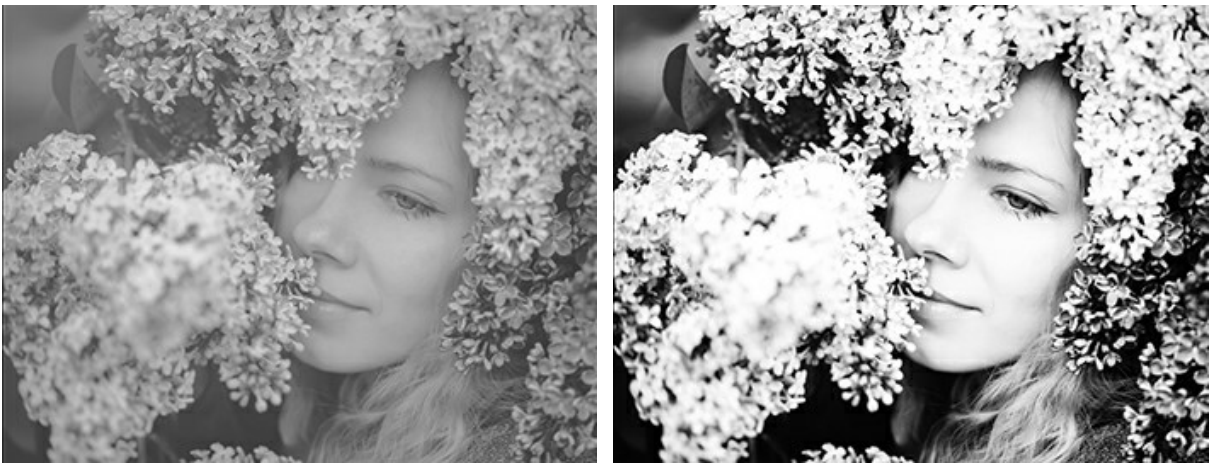

 $K$ онтраст = -50  $K$ онтраст = 50

## <span id="page-41-0"></span>**ПОПРОБУЙТЕ РАСКРАСИТЬ САМИ С ПОМОЩЬЮ ГОТОВЫХ ШТРИХОВ (\*.STROKES)**

Раскрашивая изображение в программе **AKVIS Coloriage AI**, периодически сохраняйте нарисованные штрихи в файл, чтобы не пришлось проделывать всю работу заново, если по каким-либо причинам пришлось прерваться.

Для сохранения штрихов нужно нажать на кнопку и в диалоговом окне **Сохранить штрихи** выбрать папку и

указать имя файла. В дальнейшем можно будет загрузить штрихи из файла и продолжить работу с изображением.

На случай непредвиденных ситуаций (внезапное отключение света и т.п.) в программе предусмотрено **автоматическое сохранение** штрихов (при запуске обработки изображения) в файл **coloriage-autosave.strokes**, который находится в каталоге:

C:\Users\Public\Documents\AKVIS для **Windows**; HD/Users/Shared/AKVIS для **Mac OS**.

Сохраненные штрихи позволяют поделиться своим опытом с другими пользователями программы. Попробуйте раскрасить фотографии из наших примеров с помощью специально созданных [заготовок](#archives).

**Шаг 1.** Со страницы примера скачайте архив с исходным изображением и файлом со штрихами и распакуйте его. **Шаг 2.** Откройте исходное изображение из распакованного архива.

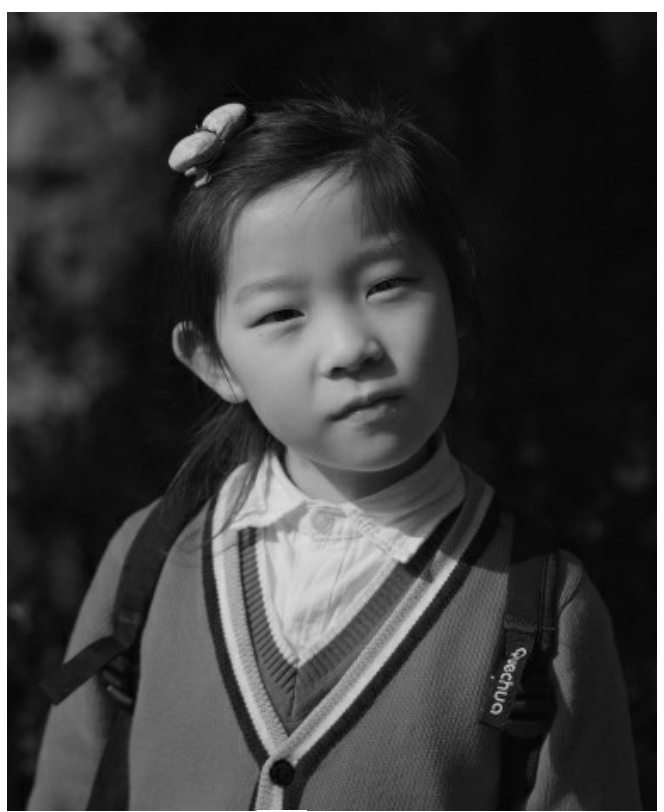

**Шаг 3.** В окне программы нажмите на кнопку **12.** Найдите и выберите файл с расширением strokes из распакованного архива и нажмите на кнопку **Открыть**.

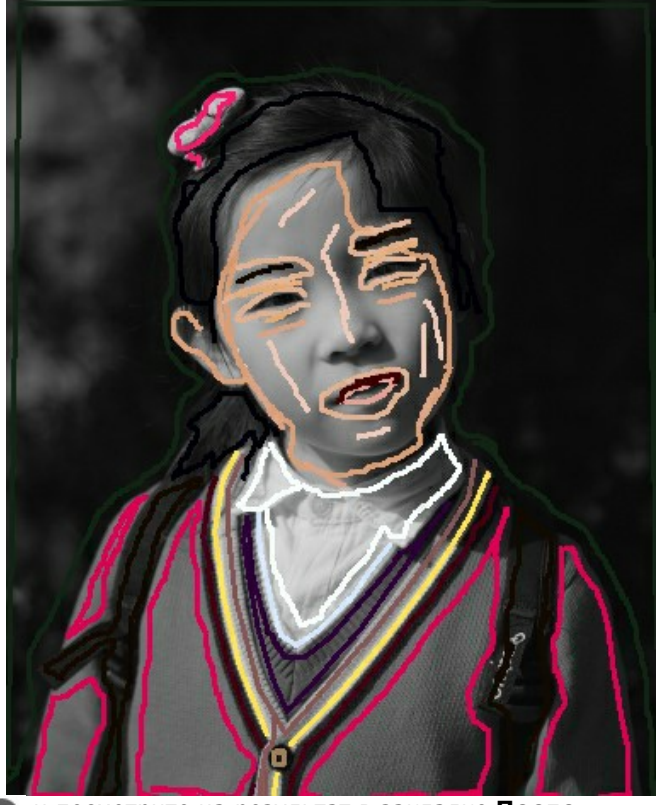

**Шаг 4.** Нажмите на кнопку и посмотрите на результат в закладке **После**.

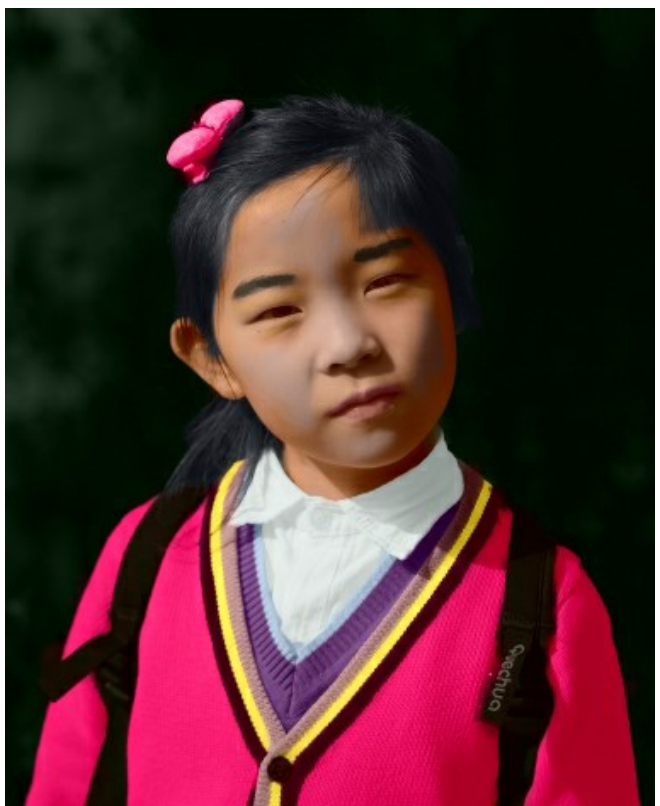

**Шаг 5.** Перекрасьте изображение по своему желанию. Для этого вернитесь в закладку **До** и с помощью инструментов Тюбик **Велшебный тюбик <b>Вели**змените цвет штрихов.

# AKVIS Coloriage AI

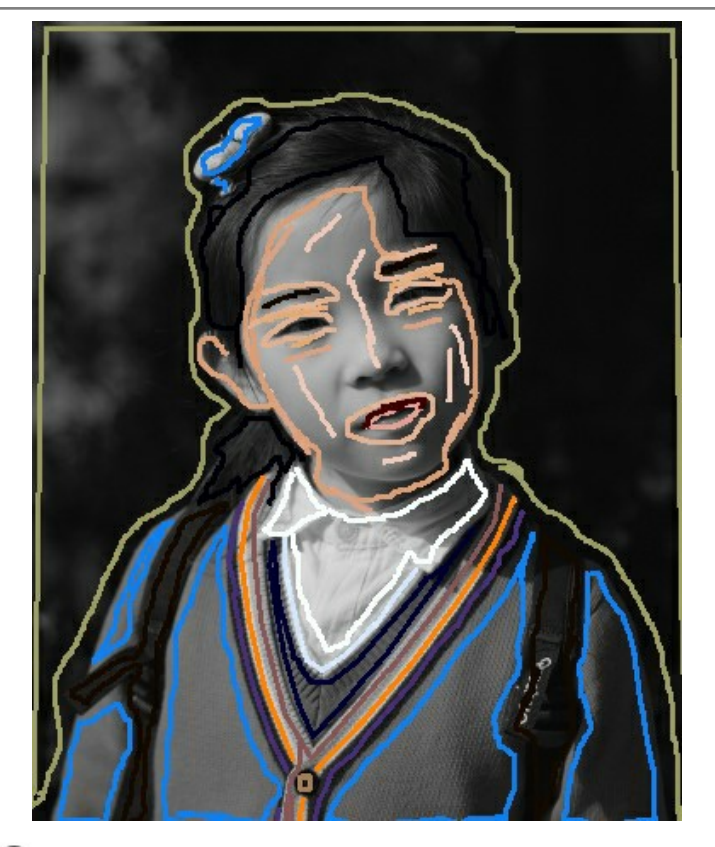

Снова нажмите на кнопку

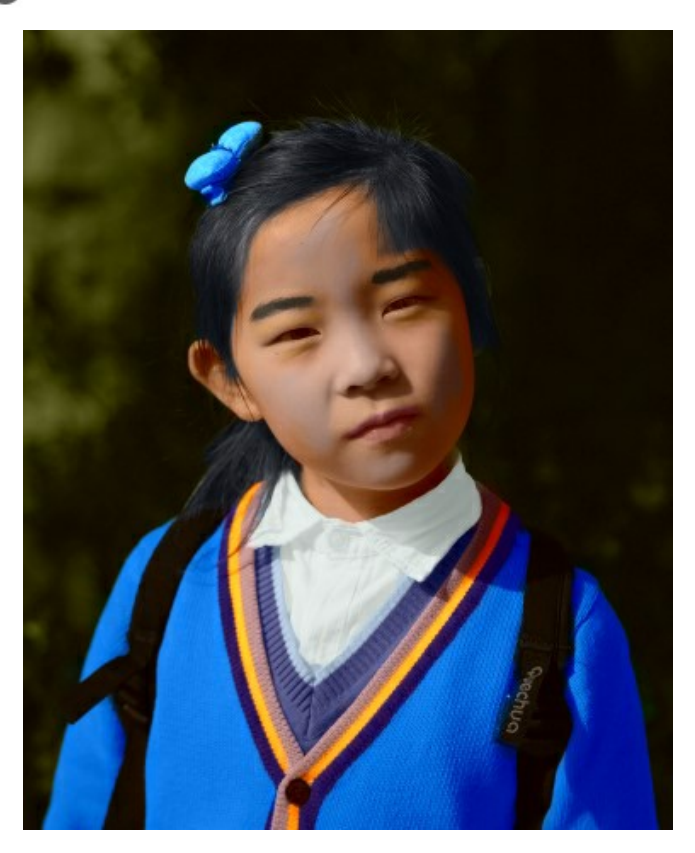

**Внимание!** В скачиваемых архивах файл со штрихами соответствует размерам (ширина × высота) исходного изображения. Если размеры исходного изображения будут изменены, то файл со штрихами не подойдет.

# **Скачайте архивы со штрихами и раскрасьте фотографии:**

[baby-photo.zip](https://akvis.com/img/examples/coloriage/strokes/baby-photo.zip), [boy-picture.zip](https://akvis.com/img/examples/coloriage/strokes/boy-picture.zip), [car-color.zip](https://akvis.com/img/examples/coloriage/strokes/car-color.zip), [family-photo.zip](https://akvis.com/img/examples/coloriage/strokes/family-photo.zip), [girl-portrait.zip,](https://akvis.com/img/examples/coloriage/strokes/girl-portrait.zip) [house-color.zip,](https://akvis.com/img/examples/coloriage/strokes/house-color.zip) [interior.zip,](https://akvis.com/img/examples/coloriage/strokes/interior.zip) [pool-swimmers.zip](https://akvis.com/img/examples/coloriage/strokes/pool-swimmers.zip), [postcard.zip](https://akvis.com/img/examples/coloriage/strokes/postcard.zip), [settlers.zip](https://akvis.com/img/examples/coloriage/strokes/settlers.zip).

#### <span id="page-44-0"></span>**ПОЛЕЗНЫЕ СОВЕТЫ ПО РАБОТЕ С ПРОГРАММОЙ**

Эти маленькие хитрости помогут вам в совершенстве овладеть мастерством изменения цвета на черно-белых и цветных изображениях с помощью программы **AKVIS Coloriage AI**.

**[При выборе цвета](#page-28-0)** для раскрашивания необходимо учитывать, что результирующий цвет объекта зависит от **яркости исходного цвета**.

Светлый объект невозможно раскрасить в темный цвет. При выборе самого темного оттенка для раскрашивания светлого объекта результирующим цветом всегда будет светлый оттенок выбранного цвета. То же самое и с темными областями: темный цвет исходного изображения невозможно раскрасить в светлый цвет, а тем более в белый.

- **Цвета на фотографиях получаются более естественными**, если для раскрашивания [выбирать цвета](#page-28-0)  с меньшей насыщенностью.
- **Для получения плавного перехода между цветами** разноцветные штрихи нужно проводить на некотором расстоянии друг от друга (чем дальше расположены штрихи, тем плавнее переход). Если нужен резкий переход, штрихи следует рисовать близко друг к другу. Именно поэтому при раскрашивании портрета необходимо проводить вокруг глаз и губ контуры цветом кожи лица, иначе цвета, выбранные для губ и глаз, растекутся на кожу вокруг.
- **Для удаления неправильно нарисованных штрихов** воспользуйтесь инструментом **Ластик** .

Если требуется удалить штрих целиком, необходимо щелкнуть по нему с нажатой клавишей Alt на Windows или Option на Mac. Для удаления всех штрихов щелкните в любой точке изображения с нажатыми клавишами  $Alt$  +Ctrl на Windows,  $Option$  + $\mathcal{H}$  на Mac.

- **Для изменения цвета нарисованного штриха** (или яркостного диапазона штриха) нужно выбрать новый цвет (яркостной диапазон), а затем активировать инструмент **Тюбик** и щелкнуть левой кнопкой мыши по штриху. Если на изображении есть несколько штрихов одного цвета и требуется изменить цвет (или яркостной диапазон) всех этих штрихов, воспользуйтесь инструментом **Волшебный тюбик** — щелкните по одному из штрихов. Чтобы перекрасить все штрихи одного цвета независимо от их диапазона, используйте **Волшебный тюбик** с нажатой клавишей  $\overline{\text{ctrl}}$  на Windows,  $\mathcal{F}$  на Mac.
- **Для получения прямой линии** при рисовании штрихов необходимо нажать на клавишу Shift, щелкнуть в одной точке изображения, а затем щелкнуть в другой точке изображения. Эти две точки будут соединены по прямой.
- **Для раскрашивания сложных узоров и объектов с четкими границами** используйте режим карандаша **Многоцветность**. Это сэкономит много времени, так как вы одновременно применяете сразу несколько цветов.
- **[Сохраняйте штрихи!](#page-41-0)** Для этого нажмите на кнопку **В. В. Дальнейшем можно будет [загрузить](#page-41-0) штрихи из файла** и продолжить работу с изображением. [Пример работы с сохраненными штрихами](#page-56-0).
- **Для быстрого переключения между инструментами** можно воспользоваться "горячими клавишами": **Карандаш** − клавиша B , **Ластик** − клавиша E , **Пипетка** − клавиша I , **Тюбик** − клавиша G .
- **Для изменения размера кисти** инструментов Карандаш  $\gg$ , Защищающий карандаш  $\ll$ , Ластик **Перекрашивающая кисть** |  $\gg$ , Тонирующая кисть | и Кисть возврата  $\gg$  можно использовать клавиши | [ (уменьшение размера кисти) и | 1 (увеличение размера кисти).
- **Для изменения масштаба изображения** можно воспользоваться клавиатурными сокращениями: + и ctrl ++ на Windows, ⌘ ++ на Mac − для увеличения, - и Ctrl +- на Windows, ⌘ +- на Mac − для уменьшения масштаба.

• Для отмены последнего действия необходимо набрать комбинацию клавиш **Ctrl +Z** на Windows,  $\mathbb{H}$  +Z **на Mac** или щёлкнуть по кнопке . Если нажать на эту кнопку несколько раз, будут отменены несколько последних действий.

С помощью комбинации клавиш  $\overline{{\mathtt{Ctrl}}} + {\mathtt{Y}}$  на Windows,  $\overline{{\mathtt{H}}} + {\mathtt{Y}}$  на Мас или кнопки  $\quadblacktriangleright\,$  можно восстановить (повторить) отмененное действие.

# <span id="page-46-0"></span>**НАСТРОЙКИ ПРОГРАММЫ**

Диалог изменения настроек программы вызывается кнопкой **все и имеет вид:** 

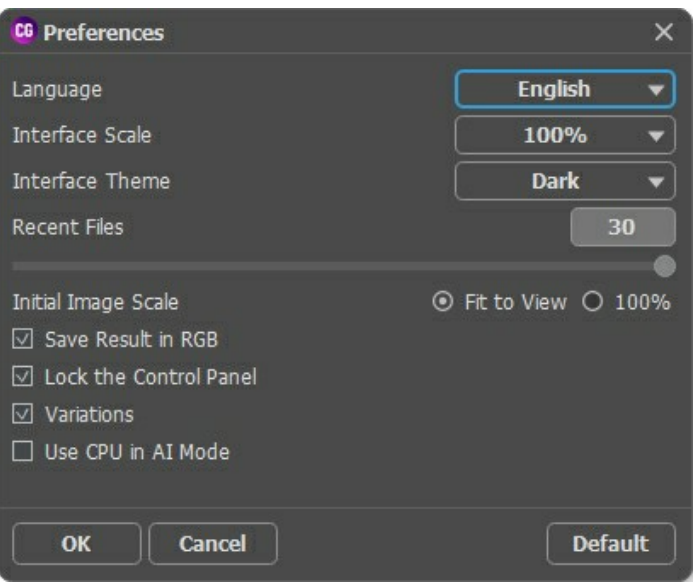

- **Язык программы**. Для переключения интерфейса программы на другой язык необходимо выбрать язык из выпадающего списка.
- **Масштаб интерфейса**. В списке можно выбрать размер элементов интерфейса. При выборе значения **Авто** масштаб интерфейса автоматически подстраивается под разрешение экрана.
- **Интерфейс**. В выпадающем списке можно выбрать стиль оформления программы − светлый или тёмный.
- **Последние открытые файлы**. Количество файлов, отображаемых в списке недавно открытых документов при правом клике мышью по кнопке (сортированы по времени открытия). Максимальная длина списка − 30 файлов.
- **Масштаб изображения при загрузке**. Возможны следующие варианты:

- изображение масштабируется **Под размер окна**. Масштаб подбирается так, чтобы оно было полностью видимым в **Окне изображения**;

- при значении параметра **100%** изображение не масштабируется. В большинстве случаев при открытии в масштабе 100% в окне программы будет показана лишь часть изображения.

- **Сохранить результат как RGB** (только в отдельной программе). По умолчанию результат работы сохраняется в режиме RGB независимо от цветового режима исходного изображения. Если изначально загруженное изображение было в режиме CMYK или Lab и вы хотите оставить результат в этом же режиме, отключите данный параметр (для CMYK результат сохранения может отличаться от результата, видимого в окне программы). Результат работы с изображением в режиме Grayscale всегда сохраняется как RGB.
- Чек-бокс **Закрепить панель управления** блокирует возможность сворачивания панели. Разблокированную панель можно сворачивать и разворачивать щелчком по маленькой треугольной стрелке. Свёрнутая панель всплывает при наведении курсора.
- Чек-бокс **Коллекция результатов** [включает показ ленты изображений, где можно хранить различные варианты](#page-22-1) раскраски.
- Чек-бокс **Использовать ЦПУ в режиме AI**. При активации чек-бокса происходит переключение c CUDA на процессор.

Для принятия изменений в окне **Настройки** нажмите **ОК**.

При необходимости можно вернуть исходные значения параметров, нажав кнопку **По умолчанию**.

## <span id="page-47-0"></span>**ПЕЧАТЬ ИЗОБРАЖЕНИЙ**

Режим **Печать** отвечает за подготовку изображений к распечатке на принтере. Перейти в режим печати можно нажатием кнопки на **Панели управления**.

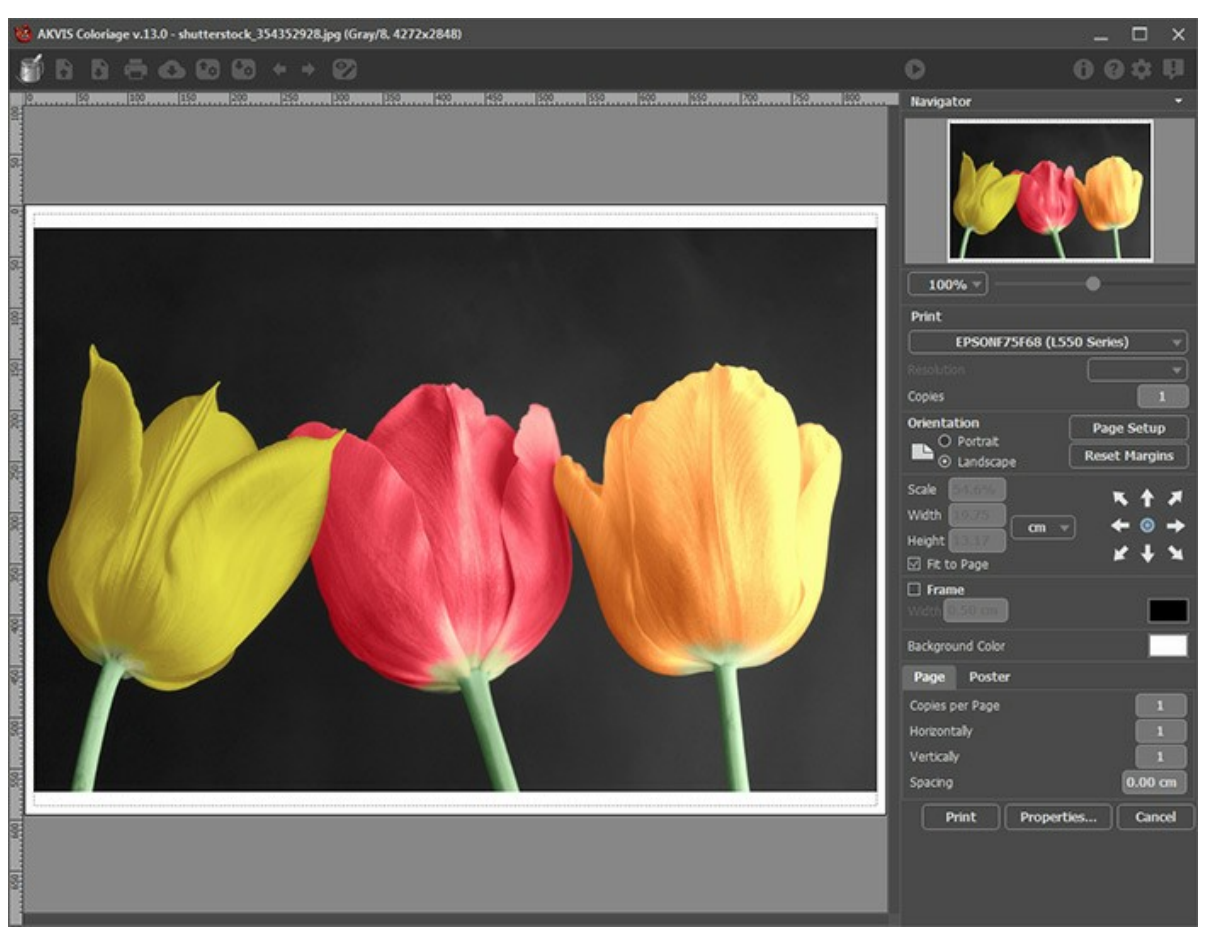

Режим печати

Настроить печать выбранной фотографии можно с помощью параметров на **Панели настроек**:

В первом блоке из списка доступных принтеров выбрать нужный и указать необходимое разрешение, а также задать количество печатных копий.

В блоке **Ориентация страницы** задать положение листа при печати: **Альбомная** - лист расположен горизонтально или **Книжная** - лист расположен вертикально.

При нажатии на кнопку **Параметры страницы** открывается диалоговое окно, в котором можно выбрать размер и ориентацию бумаги при печати, а также задать ширину полей печати.

Нажатием кнопки **Сброс полей** можно вернуть полям страницы исходные размеры.

В следующем блоке можно настроить размер изображения для печати с помощью параметров **Масштаб**, **Ширина**, **Высота** и **Под размер страницы**. Они не влияют на изображение, а только на его печатную копию. Изменить размер печатной копии можно либо указав **Масштаб** изображения в %, либо задав новые значения для параметров **Ширина** и **Высота**.

Чтобы распечатать изображение во всю страницу, следует выбрать чек-бокс **Под размер страницы**. Если чекбокс неактивен, то положение картинки можно задать с помощью стрелок справа или перетаскиванием мышью.

В блоке **Рамка** можно задать ширину и цвет рамки вокруг изображения.

В блоке **Цветной фон** с помощью цветовой пластины можно вызвать стандартный диалог выбора цвета и задать цвет страницы.

В закладке **Страница** можно настроить расположение одной или нескольких копий изображения на одной странице.

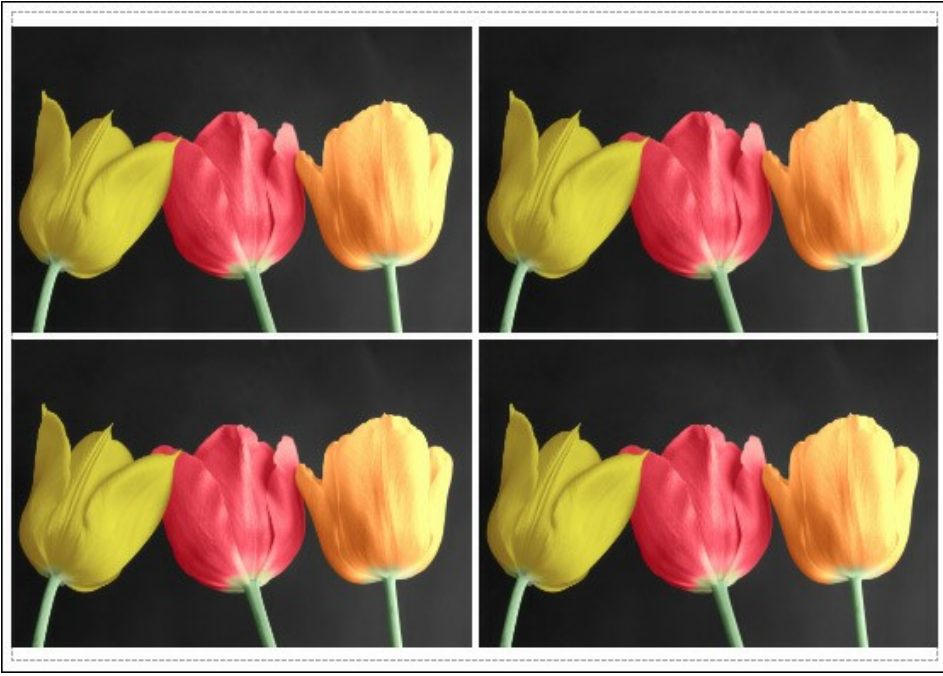

Печать страницы

- С помощью параметра **Копии** указать количество копий обработанной фотографии на одной странице.
- Параметрами **По горизонтали** и **По вертикали** задать количество строк и столбцов для размещения  $\ddot{\circ}$ фотографий.
- $\circ$ С помощью параметра **Отступ** задать ширину отступа между копиями фотографий.

На вкладке **Постер** можно настроить печать одного изображения на нескольких страницах для последующего объединения в одно большое полотно.

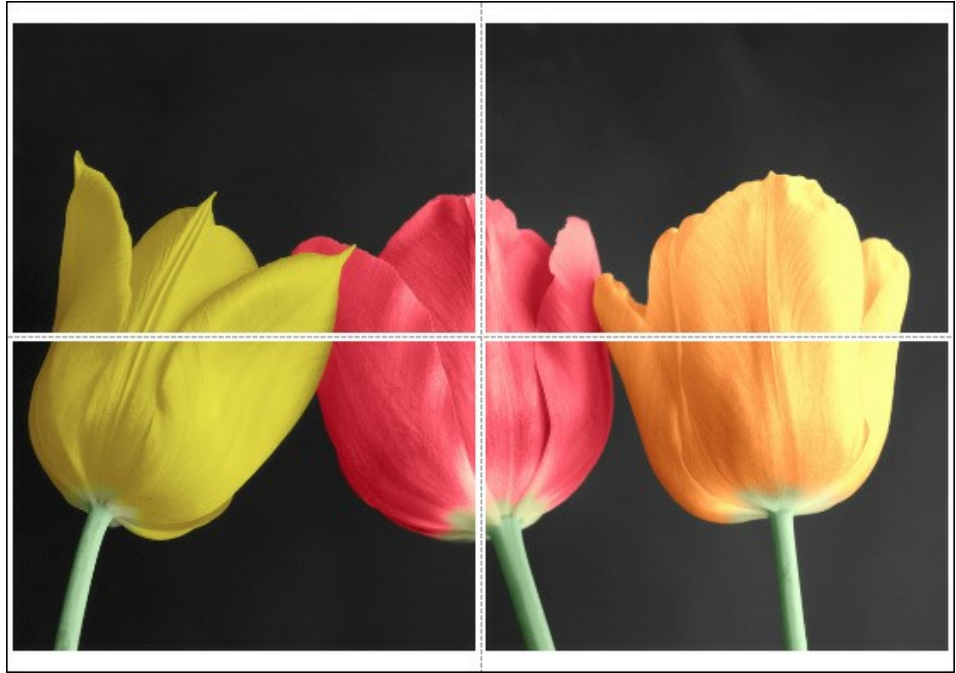

Печать постера

- Чек-бокс **Страницы**. При активном чек-боксе в поле справа можно задать количество страниц, на которое будет поделена фотография. Масштаб изображения изменится, чтобы максимально заполнить все страницы. При неактивном - программа автоматически подберет оптимальное число листов в соответствии с фактическим размером изображения (масштаб = 100%).
- Чек-бокс **Поля для клея**. При активном чек-боксе в поле справа можно задать ширину отступов для склеивания листов. Отступы будут оставлены с правого и нижнего краев при печати страницы.
- Чек-бокс **Нумерация страниц**. При активном чек-боксе на полях страницы будет напечатан номер ее позиции в столбце и строке.
- Чек-бокс **Линии отреза**. При активном чек-боксе на полях страниц будут напечатаны линии, по которым можно отрезать лишние части распечатанных листов.

Для печати изображения с учетом настроенных параметров нажать на кнопку **Печать**. Для выхода из режима печати нажать на кнопку **Отмена**.

При нажатии кнопки **Опции...** будет открыт системный диалог, где можно произвести расширенную настройку и отправить документ на печать.

## <span id="page-50-0"></span>**ЧАСТИЧНОЕ РАСКРАШИВАНИЕ ЧЕРНО-БЕЛОЙ ФОТОГРАФИИ**

В учебнике по работе с программой AKVIS Coloriage AI мы показали множество примеров превращения черно-белых фотографий в цветные. Но ведь можно раскрашивать не всю фотографию целиком, а только какой-то центральный объект, тем самым акцентируя внимание на этом объекте. Во многих случаях именно такое раскрашивание может оказаться наиболее выигрышным.

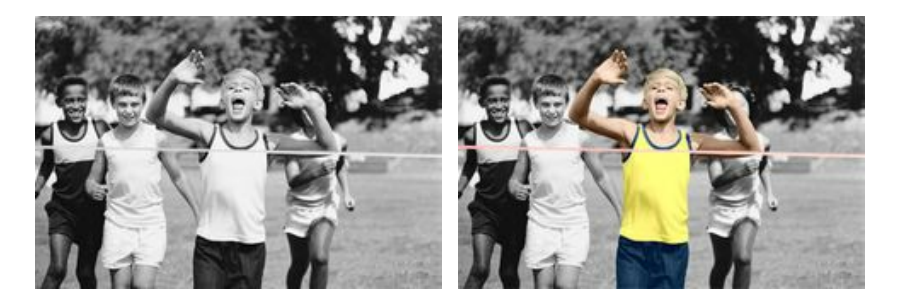

Данный пример выполнен в **плагине AKVIS Coloriage AI**, но повторить его можно и в **отдельной программе**.

Для того чтобы выполнить такое "частичное" раскрашивание, необходимо:

**Шаг 1.** Открыть в графическом редакторе черно-белую фотографию.

Возьмем фотографию юных спортсменов, на которой удалось запечатлеть момент финиша.

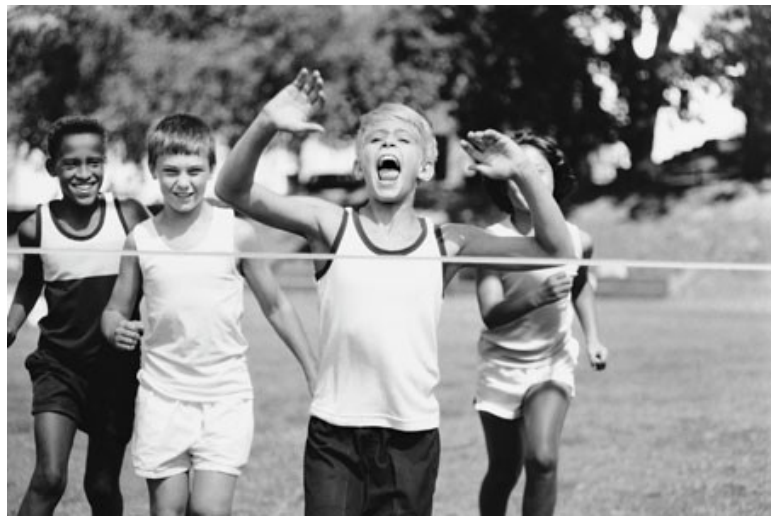

**Шаг 2.** Вызвать плагин **AKVIS Coloriage AI**. **Шаг 3.** В режиме [Стандарт](#page-26-0) с помощью инструмента Карандаш | задать цвета, в которые должен быть

раскрашен центральный объект фотографии.

В нашем случае центральный объект фотографии - это мальчик, победитель эстафеты. Именно на нем мы сосредоточим внимание. Для раскрашивания указываем цвет одежды, волос, кожи, глаз, зубов, губ, а также цвет финишной ленты.

**Шаг 4.** Вокруг центрального объекта, для которого уже заданы цвета, нарисовать замкнутый контур инструментом Защищающий карандаш

Если объект "уходит" за край снимка и замкнуть контур невозможно, следует "увести" штрихи за границы фотографии, словно контур замыкается за пределами изображения. Обратите внимание, чтобы не осталось пропусков между защищающим штрихом и краем изображения.

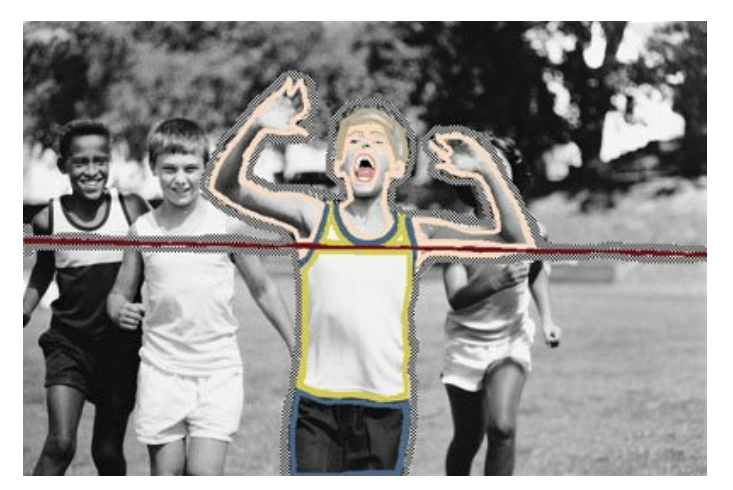

**Шаг 5.** Нажать на кнопку **Вераля запуска процесса раскрашивания.** 

Всего несколько секунд и "частично раскрашенное" изображение перед вами.

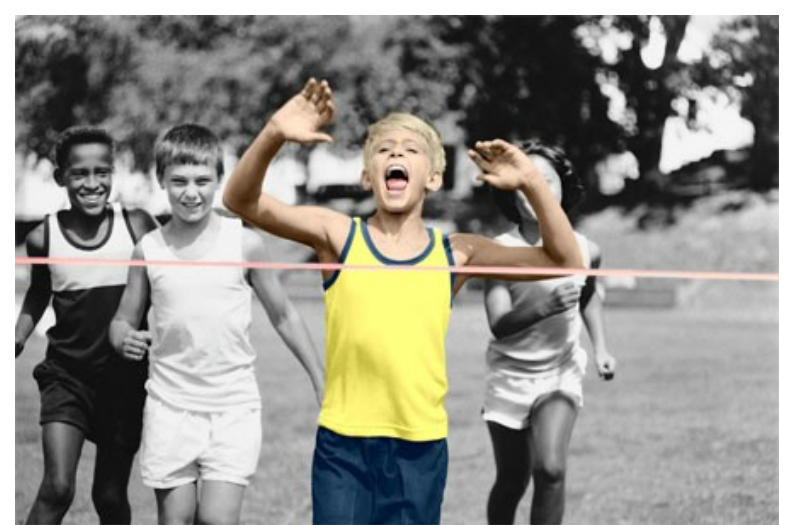

**Шаг 6.** Остается только применить результат раскрашивания по кнопке

Вот он — миг победы!

## <span id="page-52-0"></span>**ВЫБОРОЧНОЕ ОБЕСЦВЕЧИВАНИЕ**

В этом примере мы покажем, как на цветном изображении легко и быстро выполнить выборочное обесцвечивание, т.е. часть изображения обесцветить, а часть областей оставить цветными. И при этом не придется выполнять точное выделение тех областей, которые должны остаться цветными.

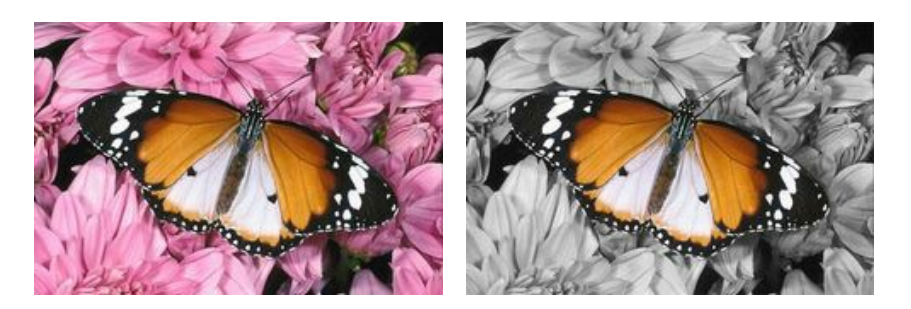

Пример выполнен в **плагине AKVIS Coloriage AI**, но повторить его можно и в **отдельной программе**.

**Шаг 1.** Откроем в графическом редакторе цветное изображение.

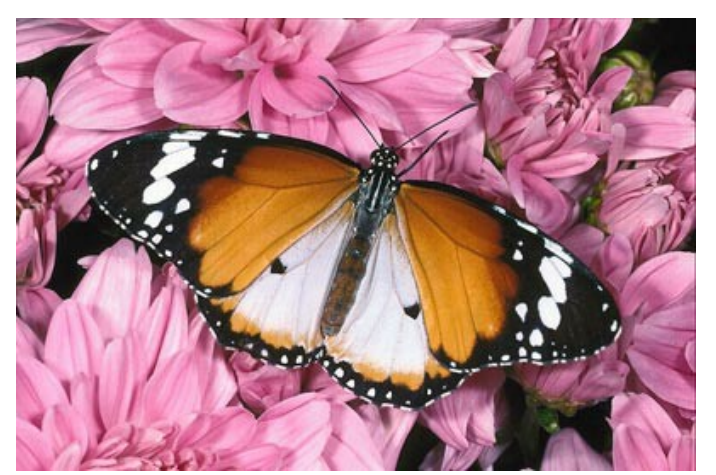

**Шаг 2.** Вызовем плагин **AKVIS Coloriage AI**. Для этого в **AliveColors** выберем пункт меню Эффекты –> AKVIS –> Coloriage AI; в **Adobe Photoshop** или **Adobe Photoshop Elements** - пункт меню Filter –> AKVIS –> Coloriage AI; а в программе **Corel Photo-Paint** - пункт меню Effects –> AKVIS –> Coloriage AI. **Шаг 3.** В режиме [Стандарт](#page-26-0) инструментом Защищающий карандаш  $\boxed{\odot}$  обведем по контуру бабочку, цвет

которой мы хотим сохранить. При этом не обязательно отмечать этим инструментом усики у бабочки, так как они черного цвета, то и после обесцвечивания останутся черными.

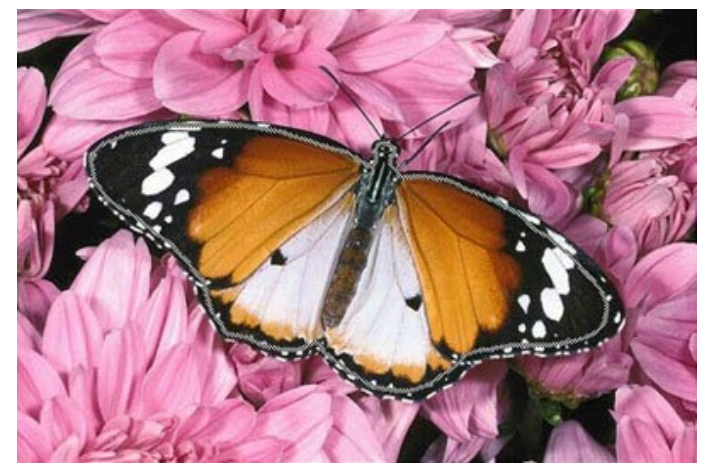

**Шаг 4.** Выберем серый цвет (удобнее всего это сделать в палитре **Образцы**) и инструментом **Карандаш** нарисуем контур вокруг бабочки.

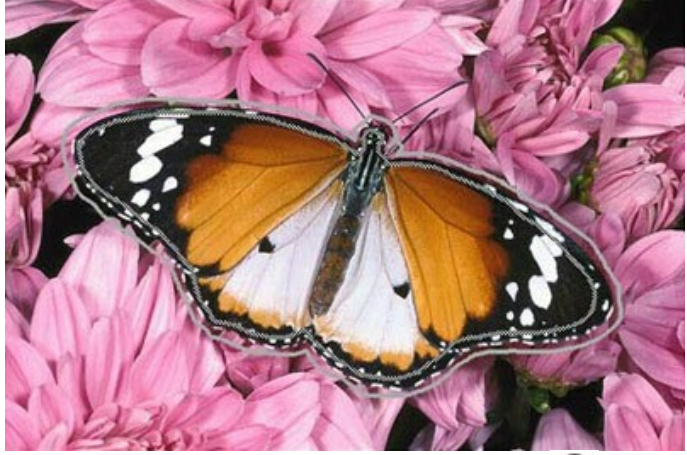

**Шаг 5.** Запустим процесс выборочного обесцвечивания, нажав на кнопку .

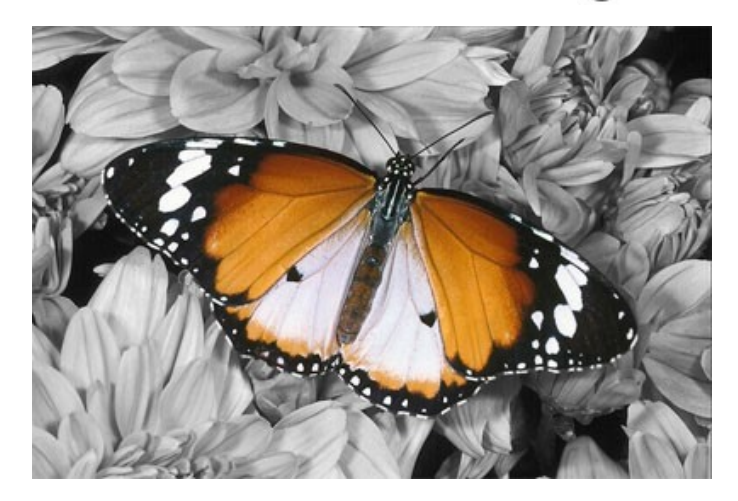

В результате бабочка сохранила свой цвет, а вот цветы вокруг бабочки обесцветились.

**Шаг 6.** Применим результат, нажав на кнопку

Таким же образом можно, например, обесцветить портретную фотографию, оставив цветными только губы или глаза, тем самым, расставив нужный акцент или же просто придав фотографии новое звучание.

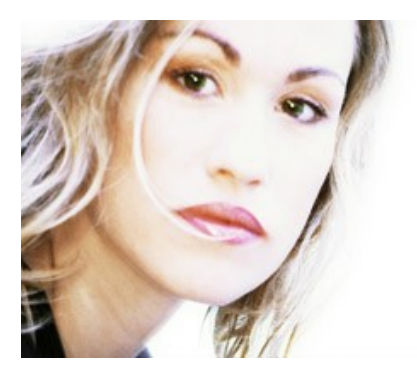

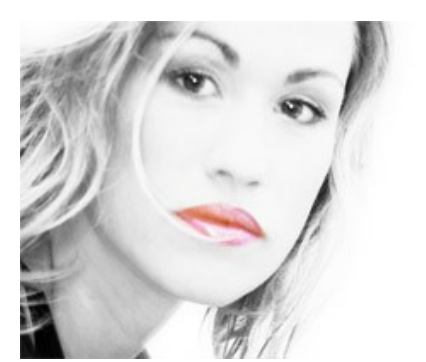

## <span id="page-54-0"></span>**ПЕРЕКРАСКА КУЗОВА АВТОМОБИЛЯ**

Вы можете попробовать с использованием нашей заготовки перекрасить кузов автомобиля в тот цвет, который Вам больше нравится. [Скачайте архив](https://akvis.com/img/examples/coloriage/strokes/car-color.zip) с исходной фотографией и файлом со штрихами (\*.strokes). Подробнее - [здесь](#page-41-0).

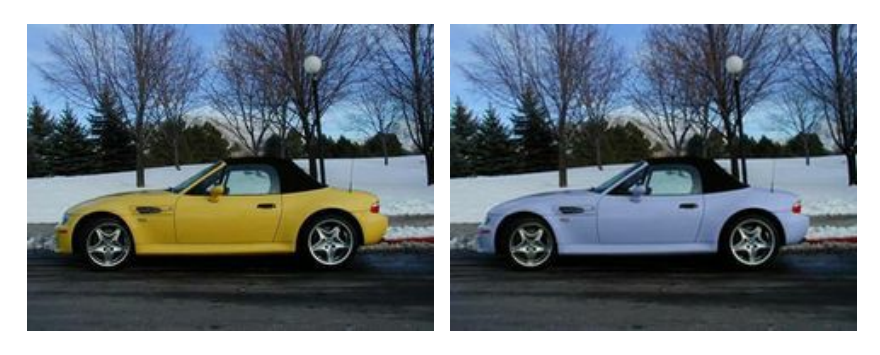

В данном примере мы покажем, как на цветном изображении изменить цвет одного объекта, а цвета всех остальных объектов оставить без изменения.

Пример выполнен в **плагине AKVIS Coloriage AI**, но повторить его можно и в отдельной программе.

Для примера была выбрана цветная фотография с машиной.

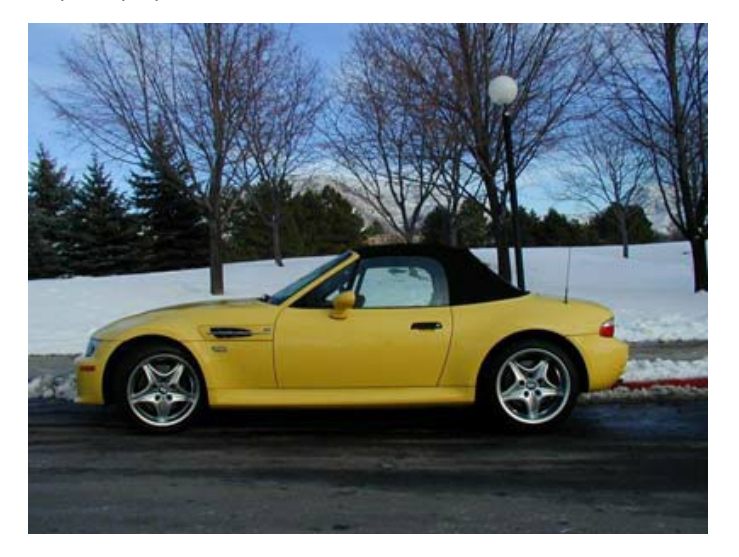

С помощью **AKVIS Coloriage AI** изменим светло-желтый цвет кузова машины на какой-нибудь другой, а все остальные цвета (цвет крыши у машины, фар, колес, а также цвет неба, снега, деревьев, дороги) оставим без изменения. Для этого выполним следующие действия:

**Шаг 1.** Откроем в редакторе исходную цветную фотографию с автомобилем.

**Шаг 2.** Вызовем плагин **AKVIS Coloriage AI**. Для этого в **AliveColors** выберем пункт меню Эффекты –> AKVIS –> Coloriage AI; в **Adobe Photoshop** или **Adobe Photoshop Elements** - пункт меню Filter –> AKVIS –> Coloriage AI; а в программе **Corel Photo-Paint** - пункт меню Effects –> AKVIS –> Coloriage AI.

**Шаг 3.** В режиме **[Стандарт](#page-26-0)** выберем цвет, в который мы хотим перекрасить кузов машины. При этом следует учитывать, что, так как исходный цвет кузова светло-желтый, то и результирующий цвет получится тоже светлым. В данном случае невозможно будет получить, например, темно-синий или бордовый цвета. Выберем из **Палитры цветов** какой-нибудь светлый цвет, например, сиреневый.

**Шаг 4.** Выберем на Панели инструментов Карандаш  $\boxed{\oslash}$  и обведем кузов машины по контуру. Так как внутри

этого контура окажутся воздухозаборник, повторители поворота и дверная ручка, цвет которых измениться не должен, то вокруг них нарисуем обводку выбранным цветом.

**Шаг 5.** Выберем на Панели инструментов Защищающий карандаш **[4]** и вокруг кузова автомобиля нарисуем

замкнутый контур. Контур должен рисоваться вдоль границы кузова и проходить по всем объектам, которые соприкасаются с кузовом, но цвет которых должен остаться без изменения (например, фары, крыша, стекла, колеса автомобиля). Контур обязательно должен быть замкнутым. Этим же инструментом отметим повторители поворота, воздухозаборник и дверную ручку.

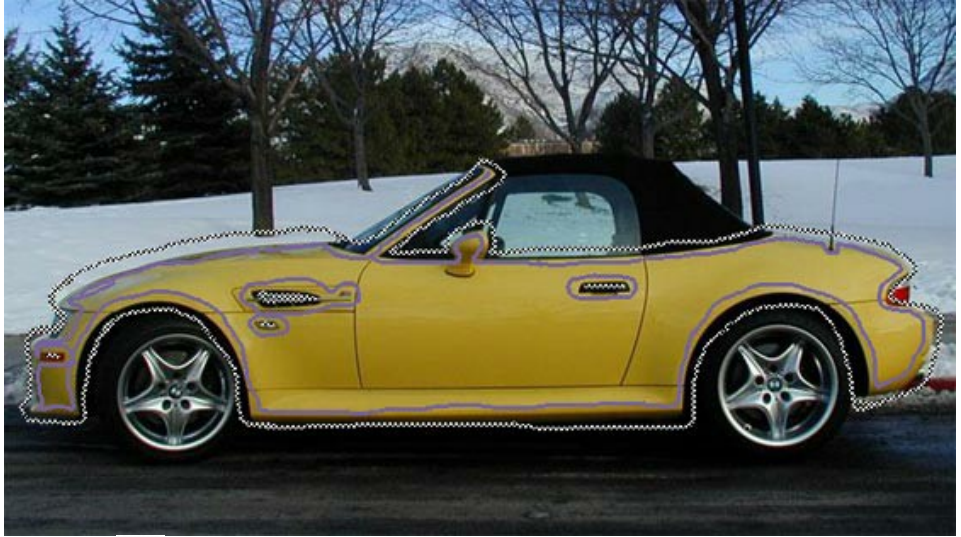

**Шаг 6.** Нажмем на кнопку , результат перекраски кузова будет показан в закладке **После**.

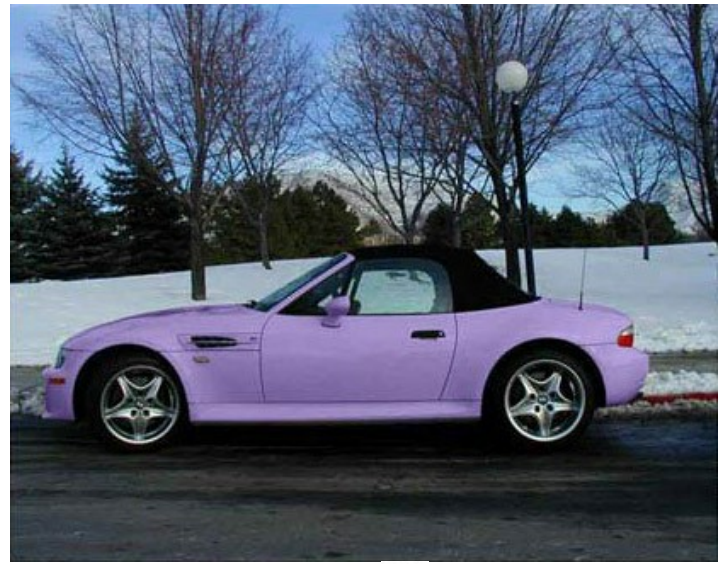

**Шаг 7.** Применим результат перекраски, нажав на кнопку

Ниже представлены другие варианты перекраски кузова:

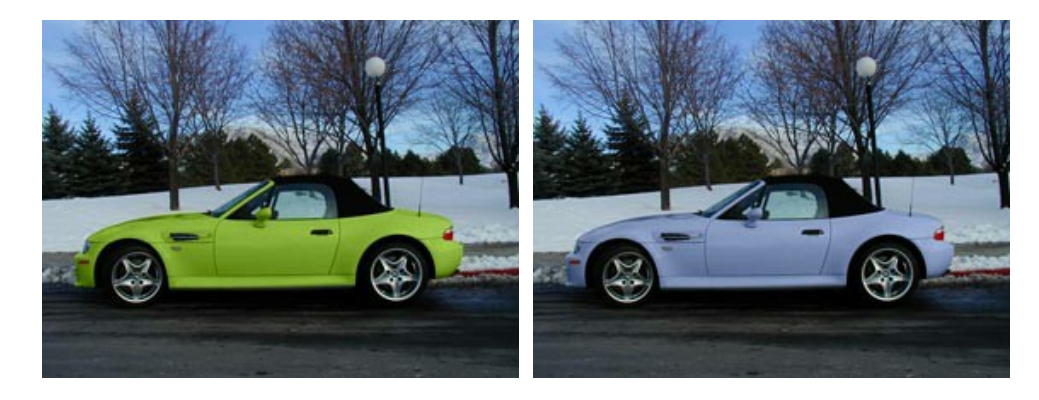

# <span id="page-56-0"></span>**СТАРАЯ ОТКРЫТКА**

Пример выполнен в **плагине AKVIS Coloriage AI**, но повторить его можно и в **отдельной программе**.

#### **Вы можете попробовать с использованием нашей заготовки раскрасить фотографию из этого примера. [Скачайте архив](https://akvis.com/img/examples/coloriage/strokes/postcard.zip) с исходной фотографией и файлом со штрихами (\*.strokes). Подробнее - [здесь](#page-41-0)**.

Бесспорно, черно-белые фотографии имеют свое очарование. Но иногда цвет дает возможность взглянуть на фотографию по-новому, разглядеть ранее не замеченные детали. Так, нам кажется, произошло со следующей старой открыткой.

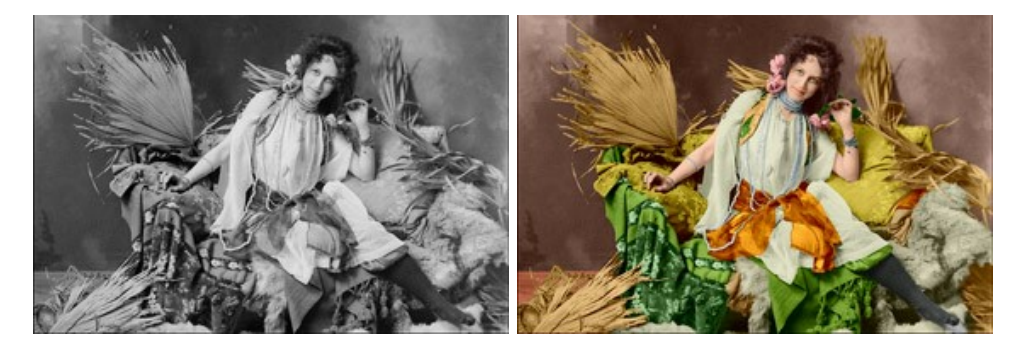

Для того чтобы "вдохнуть жизнь" в эту открытку, необходимо выполнить следующие действия:

**Шаг 1.** Открыть в графическом редакторе изображение.

**Шаг 2.** Вызвать плагин **AKVIS Coloriage AI**. Для этого в **AliveColors** выберем пункт меню Эффекты –> AKVIS –> Coloriage AI; в **Adobe Photoshop** или **Adobe Photoshop Elements** - пункт меню Filter –> AKVIS –> Coloriage AI; а в программе **Corel Photo-Paint** - пункт меню Effects –> AKVIS –> Coloriage AI. **Шаг 3.** В режиме **[Стандарт](#page-26-0)** подобрать цвет для каждого объекта на изображении.

Не торопясь, обвести крупные объекты по контуру, например, кушак, платье, подушки, плед и меха на диване.

Для раскраски мелких деталей провести по ним отдельные тонкие штрихи. Например, для того чтобы раскрасить бусы из жемчуга, достаточно просто провести линии по середине каждой нити жемчуга. А для раскраски глаз достаточно просто поставить несколько точек на радужке глаз и на белке.

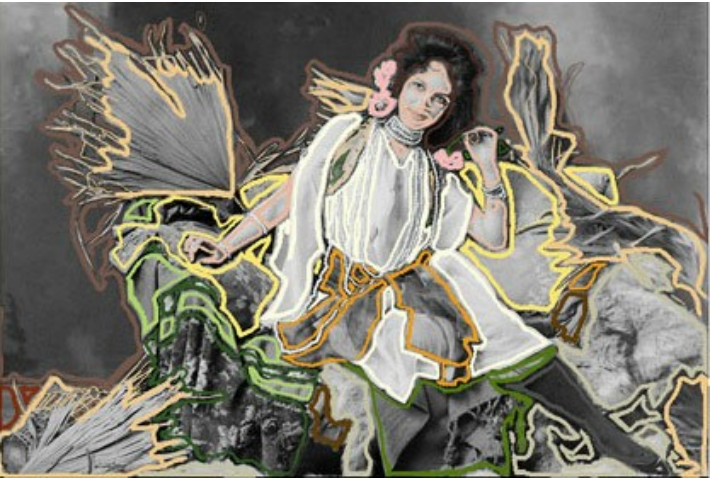

**Шаг 4.** Нажать кнопку для запуска процесса раскрашивания. Раскрашенное изображение будет показано в закладке **После**.

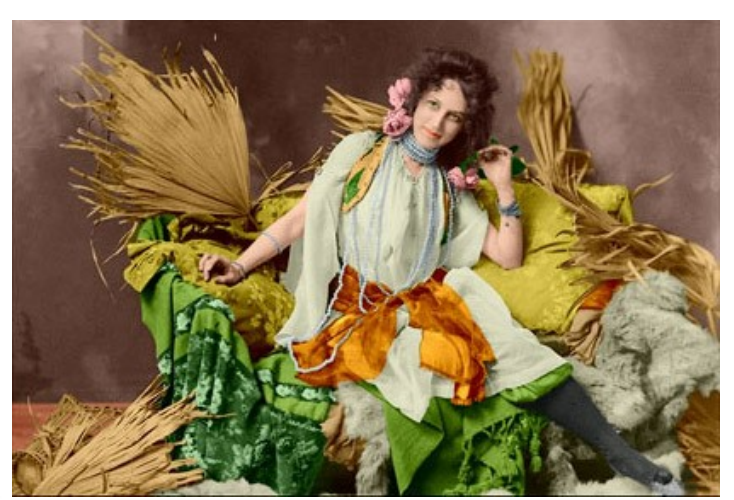

**Шаг 5.** Нажать кнопку для применения результатов раскрашивания и закрытия окна плагина.

Вот так старинная фотография актрисы обрела вторую жизнь в виде красивой открытки.

## <span id="page-58-0"></span>**ПРОГРАММЫ КОМПАНИИ АКВИС**

#### **[AKVIS AirBrush — Эффект аэрографического рисунка](https://akvis.com/ru/airbrush/index.php?utm_source=help)**

**AKVIS AirBrush** позволяет превратить фотографию в рисунок в технике *аэрография*. Программа действует как художественный фильтр, изменяя изображение и превращая его в аэрографический рисунок в соответствии с выбранными настройками. [Подробнее…](https://akvis.com/ru/airbrush/index.php?utm_source=help)

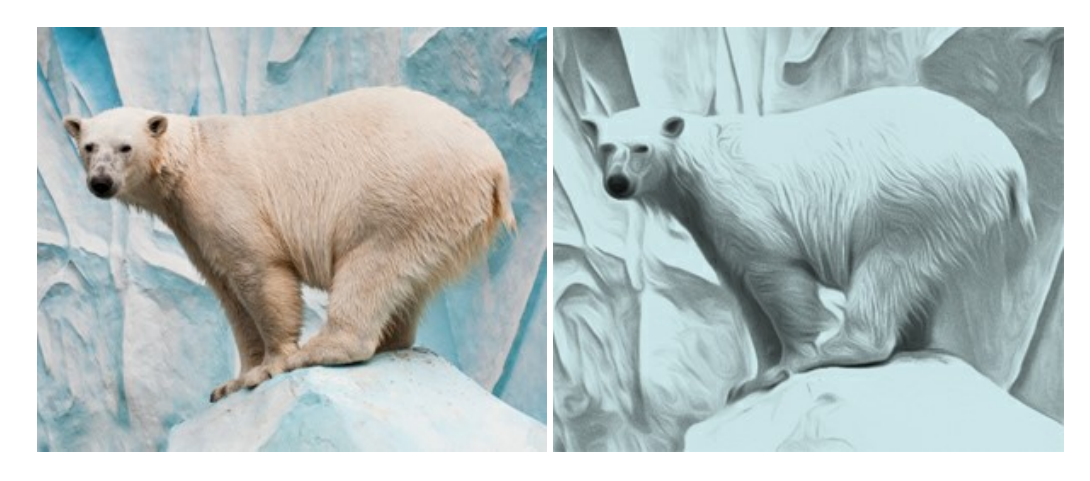

#### **[AKVIS Artifact Remover AI — Улучшение качества сжатых изображений JPEG](https://akvis.com/ru/artifact-remover/index.php?utm_source=help)**

**AKVIS Artifact Remover AI** — программа для улучшения качества сжатых изображений. Программа использует алгоритмы искусственного интеллекта для удаления артефактов сжатия JPEG и восстановления качества фотографий. Включает 4 режима улучшения изображения, каждый из которых задействует уникальную нейронную сеть. Для домашних пользователей доступна бесплатная версия. Для коммерческого использования необходима лицензия Business. [Подробнее…](https://akvis.com/ru/artifact-remover/index.php?utm_source=help)

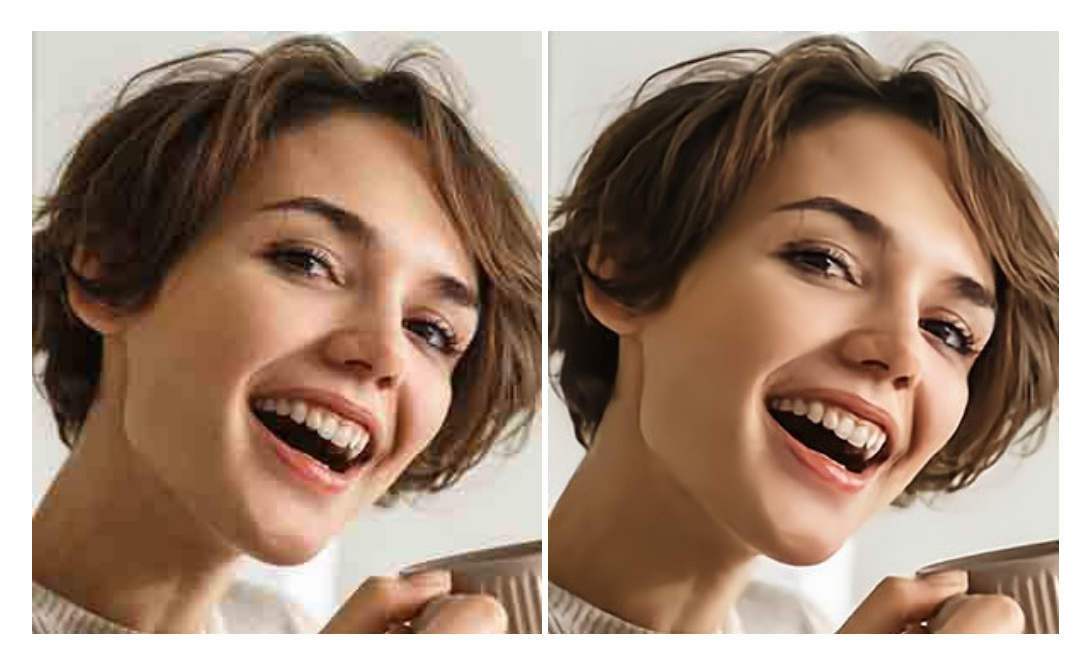

# **[AKVIS ArtSuite — Эффекты и рамки для фотографий](https://akvis.com/ru/artsuite/index.php?utm_source=help)**

**AKVIS ArtSuite** — коллекция рамок и эффектов для оформления фотографий. ArtSuite содержит множество готовых шаблонов и богатую Библиотеку образцов и текстур и позволяет получить практически бесконечное количество вариантов эффектов. [Подробнее…](https://akvis.com/ru/artsuite/index.php?utm_source=help)

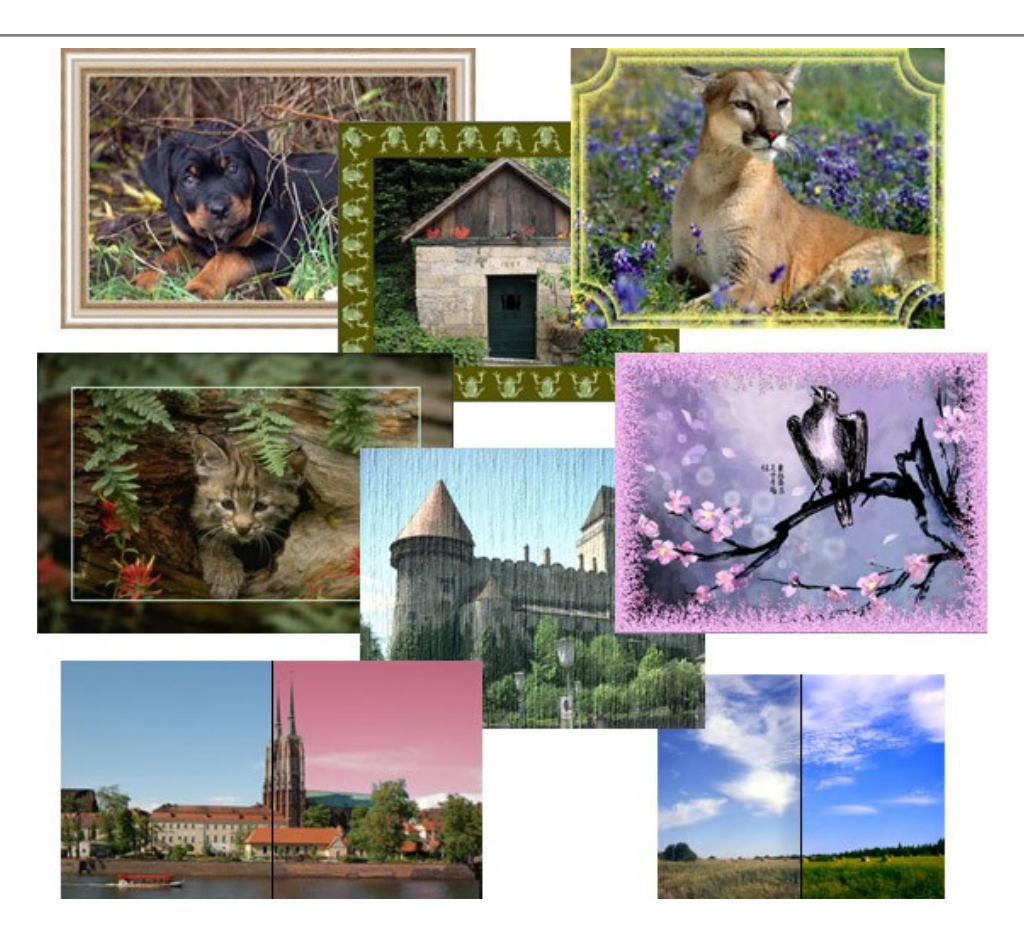

## **[AKVIS ArtWork — Художественные стили и техники](https://akvis.com/ru/artwork/index.php?utm_source=help)**

**AKVIS ArtWork** имитирует художественные стили и техники живописи, создавая произведение искусства. В программе представлены эффекты: *Масляная живопись*, *Акварель*, *Гуашь*, *Комикс*, *Перо и чернила*, *Линогравюра*, *Трафарет*, *Пастель* и *Пуантилизм*. [Подробнее…](https://akvis.com/ru/artwork/index.php?utm_source=help)

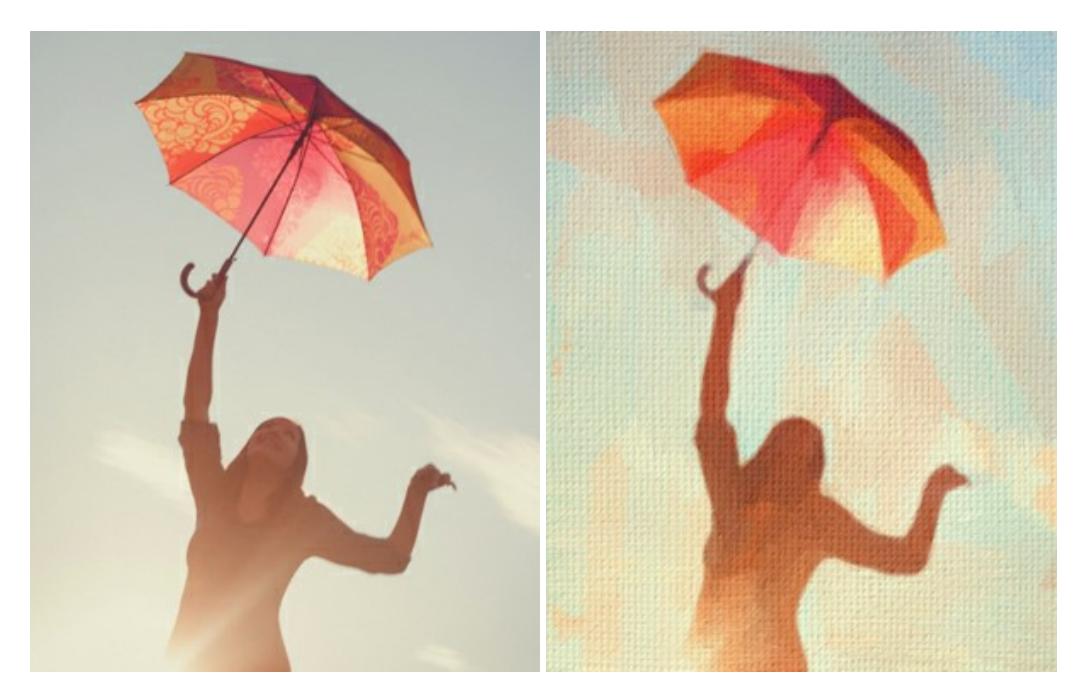

## **[AKVIS Chameleon — Создание коллажей](https://akvis.com/ru/chameleon/index.php?utm_source=help)**

**AKVIS Chameleon** — программа для создания коллажей, реалистичных и фантастических. Chameleon экономит время и силы, так как не требует точного выделения объектов, автоматически сглаживает границы и подбирает цветовую гамму "вставки" к цветам фона. [Подробнее…](https://akvis.com/ru/chameleon/index.php?utm_source=help)

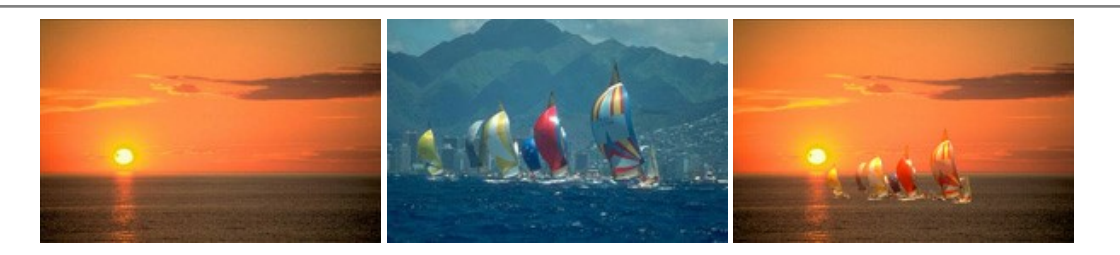

## **[AKVIS Charcoal — Рисунок углем и мелом](https://akvis.com/ru/charcoal/index.php?utm_source=help)**

**AKVIS Charcoal** позволяет преобразовать фотографию в рисунок, выполненный углём и мелом. Изменяя цвета материалов и бумаги, можно получить массу самых разнообразных эффектов, например, рисунок сангиной. [Подробнее…](https://akvis.com/ru/charcoal/index.php?utm_source=help)

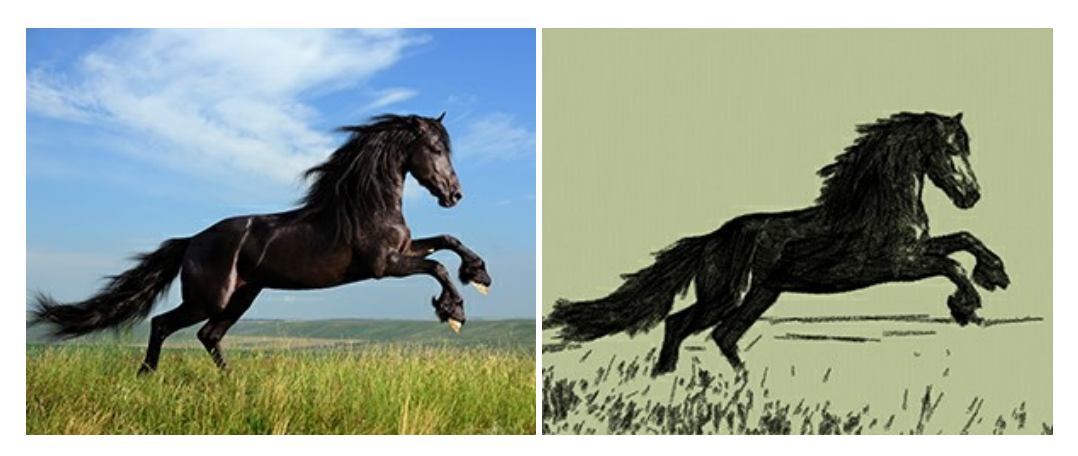

## **[AKVIS Coloriage AI — Раскрашивание черно-белых фотографий](https://akvis.com/ru/coloriage/index.php?utm_source=help)**

**AKVIS Coloriage AI** — программа для раскрашивания черно-белых фотографий. Программа включает в себя автоматическое раскрашивание изображений на основе искусственного интеллекта, а также метод ручной раскраски с помощью цветных штрихов. Вдохните новую жизнь в старые семейные фотографии! [Подробнее…](https://akvis.com/ru/coloriage/index.php?utm_source=help)

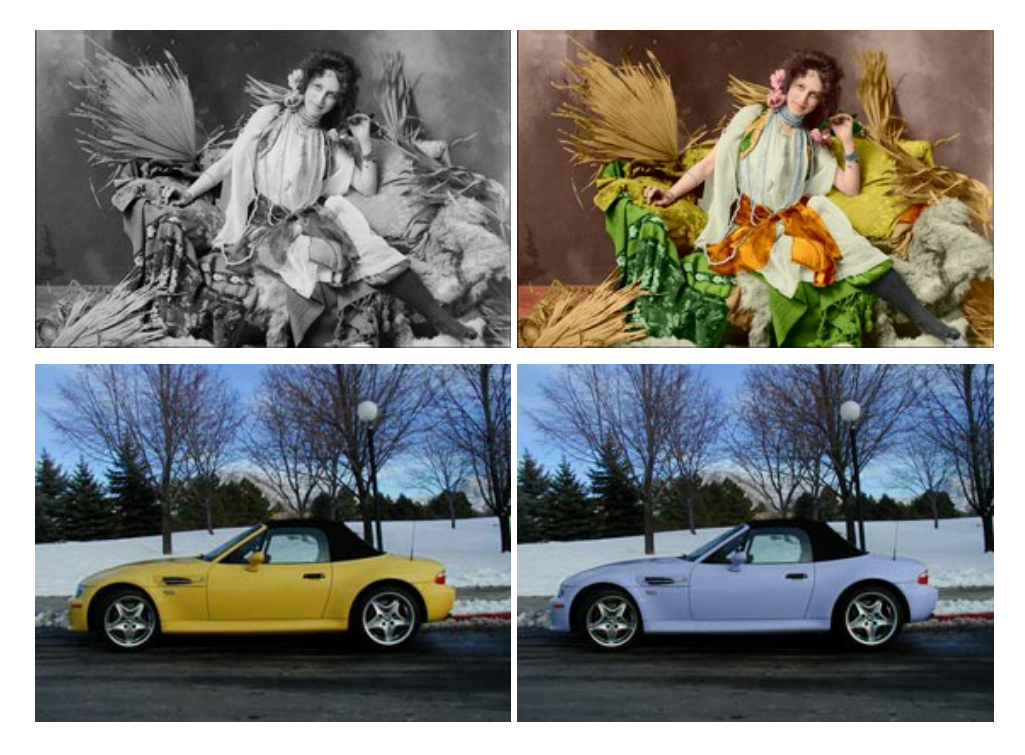

## **[AKVIS Decorator — Замена текстуры и перекраска поверхности](https://akvis.com/ru/decorator/index.php?utm_source=help)**

**AKVIS Decorator** — программа для изменения поверхности объекта. Decorator позволяет заменить текстуру либо цвет выбранного объекта. При наложении текстуры сохраняется объем, изгибы, тени исходного изображения. В программе представлена богатая Библиотека текстур: образцы поверхностей дерева, металла, камня, травы, тканей и др. [Подробнее…](https://akvis.com/ru/decorator/index.php?utm_source=help)

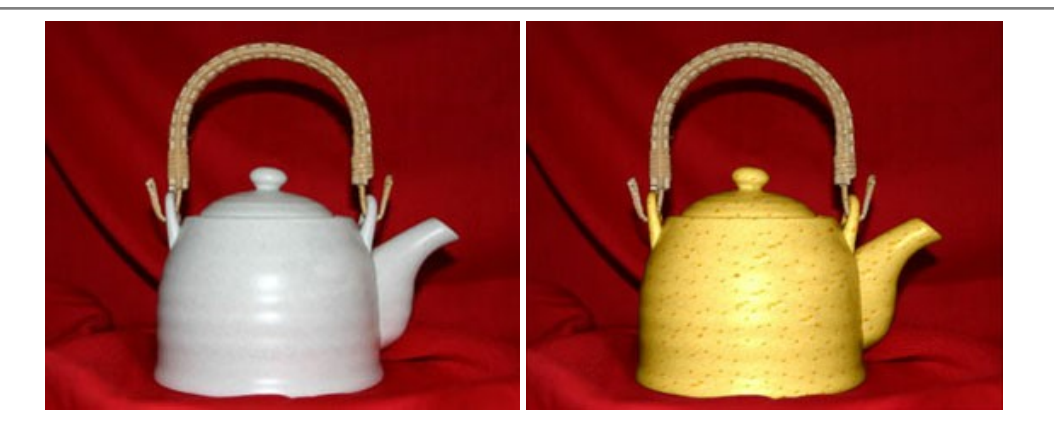

#### **[AKVIS Draw — Создание карандашного эскиза](https://akvis.com/ru/draw/index.php?utm_source=help)**

**AKVIS Draw** позволяет превратить фотографию в эскиз, выполненный простым карандашом. Программа имитирует видение и подход истинного художника. С помощью AKVIS Draw вы можете придать любому изображению вид быстрого карандашного наброска. [Подробнее…](https://akvis.com/ru/draw/index.php?utm_source=help)

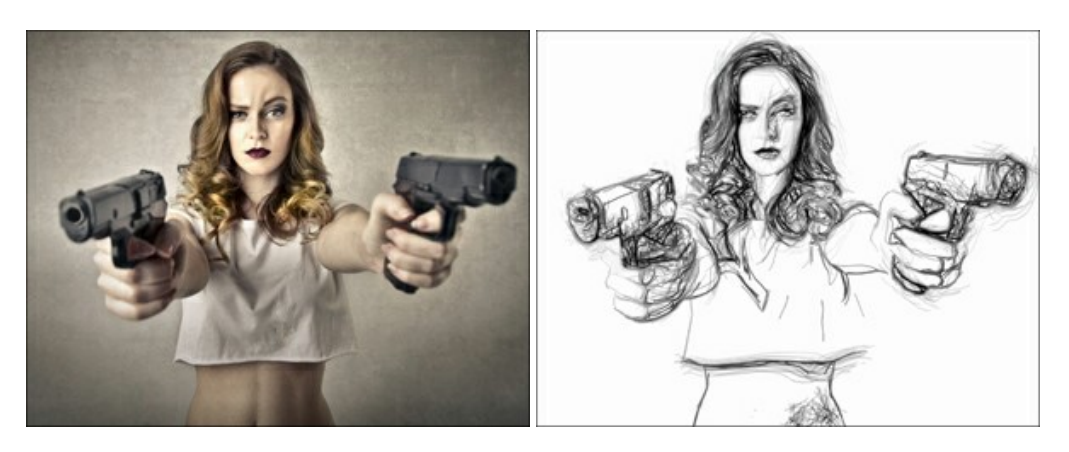

## **[AKVIS Enhancer — Фотокоррекция с усилением детализации](https://akvis.com/ru/enhancer/index.php?utm_source=help)**

**AKVIS Enhancer** — программа для обработки фотографий с усилением детализации изображения. Программа позволяет проявить детали в светлых и темных областях, улучшить резкость и контрастность изображения, добавить яркость, отредактировать отдельные цветовые области. Программа работает в трех режимах: *Улучшение деталей*, *Допечатная обработка* и *Тоновая коррекция*. [Подробнее…](https://akvis.com/ru/enhancer/index.php?utm_source=help)

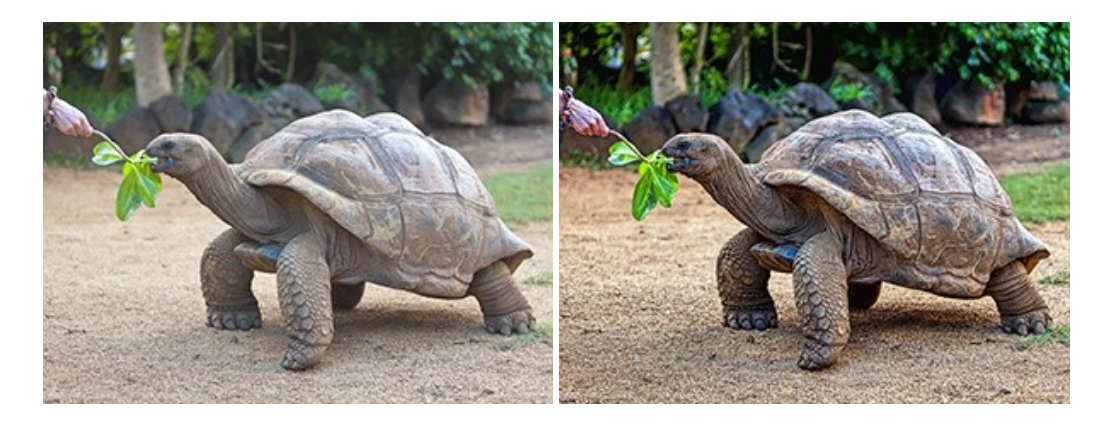

# **[AKVIS Explosion — Эффекты разрушения и распада](https://akvis.com/ru/explosion/index.php?utm_source=help)**

**AKVIS Explosion** добавляет на фотографии эффекты разрушения. Программа позволяет распылить объект на осколки, превратить часть изображения в россыпь летящих частиц, создать песчаную бурю, имитировать взрыв и другие эффекты распада. [Подробнее…](https://akvis.com/ru/explosion/index.php?utm_source=help)

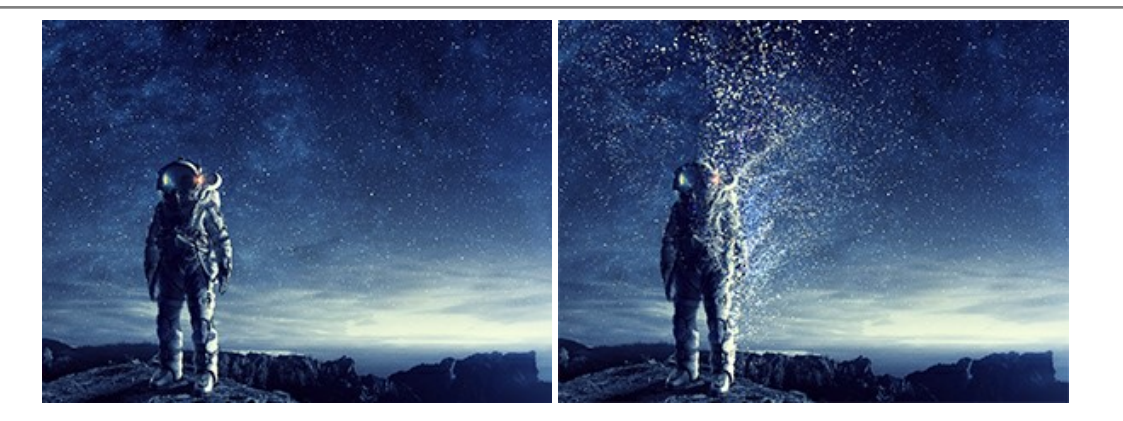

#### **[AKVIS Frames — Готовые рамки для фотографий](https://akvis.com/ru/frames/index.php?utm_source=help)**

**AKVIS Frames** — бесплатная программа для оформления фотографий. Программа предназначена для работы с пакетами рамок AKVIS. Вы можете украсить свои снимки эксклюзивными стильными рамками! [Подробнее…](https://akvis.com/ru/frames/index.php?utm_source=help)

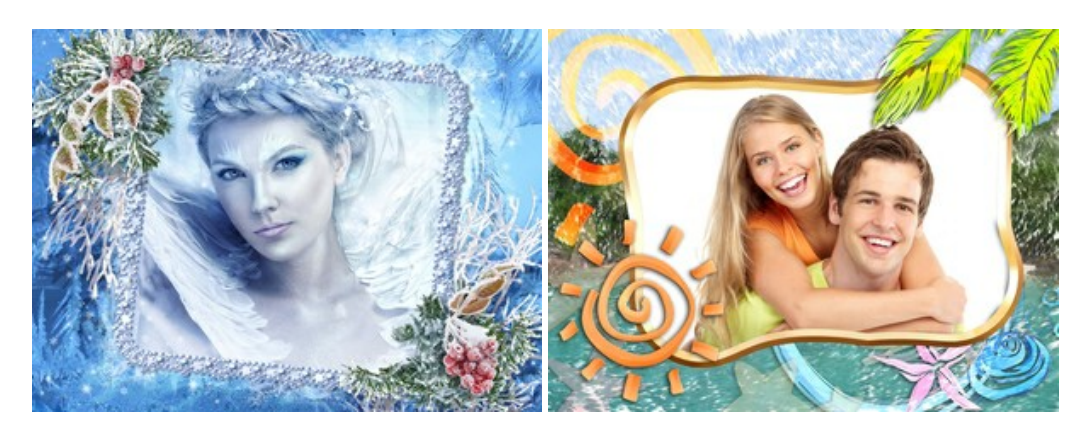

#### **[AKVIS HDRFactory — Расширение динамического диапазона](https://akvis.com/ru/hdrfactory/index.php?utm_source=help)**

**AKVIS HDRFactory** — программа для создания изображений с расширенным динамическим диапазоном (HDR) из одного или нескольких снимков, а также для коррекции яркости, контрастности, насыщенности. HDRFactory наполнит жизнью и цветом ваши фотографии! [Подробнее…](https://akvis.com/ru/hdrfactory/index.php?utm_source=help)

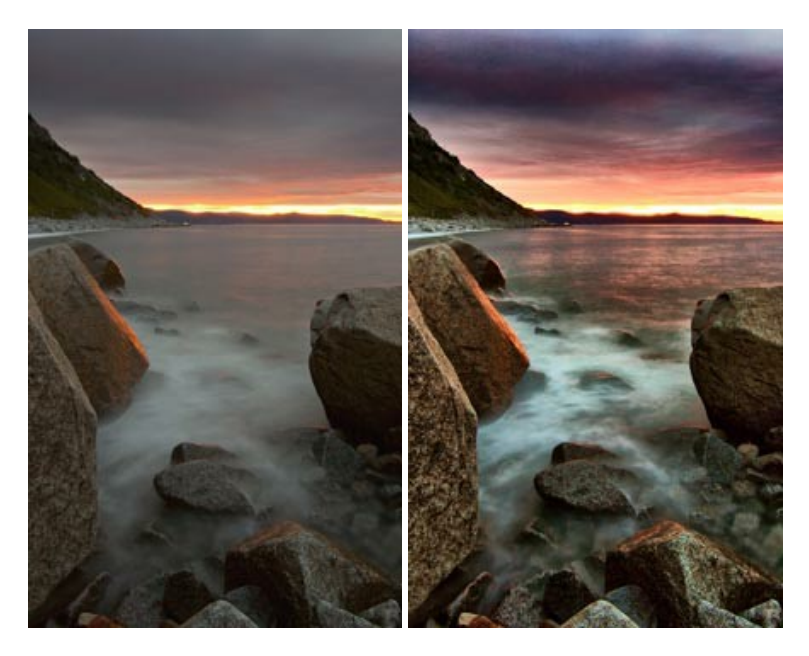

## **[AKVIS Inspire AI — Художественная стилизация изображений](https://akvis.com/ru/inspire/index.php?utm_source=help)**

**AKVIS Inspire AI** выполняет стилизацию изображений под различные образцы живописи. Эта программа на основе искусственного интеллекта применяет на фотографию цветовую гамму и стиль выбранного произведения искусства, создавая новый шедевр. Программа включает в себя галерею художественных стилей и позволяет загружать свои образцы. Имитируйте стиль известных художников! [Подробнее…](https://akvis.com/ru/inspire/index.php?utm_source=help)

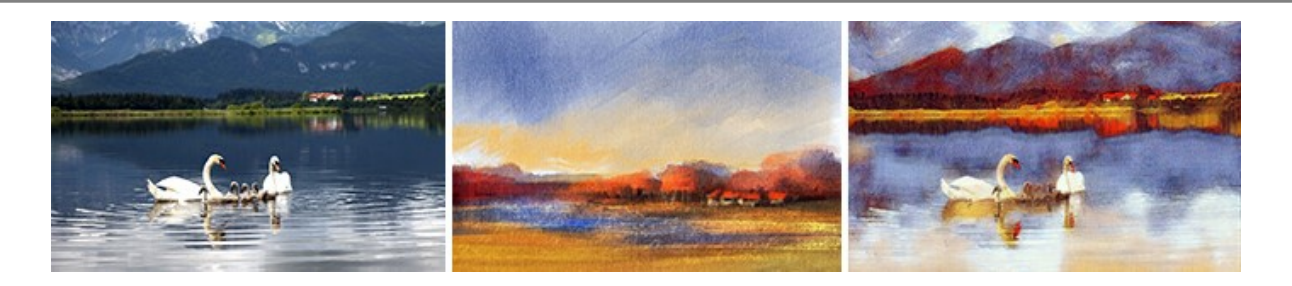

## **[AKVIS LightShop — Световые и звездные эффекты](https://akvis.com/ru/lightshop/index.php?utm_source=help)**

**AKVIS LightShop** добавляет световые эффекты на изображение. С помощью программы можно создать любого вида и формы свечения, добавить на фотографию лучи, ореолы, вспышки, молнии, блики на объекты, закат или фейерверк. LightShop украсит снимок, оживит пейзаж, изменит время суток и погоду. [Подробнее…](https://akvis.com/ru/lightshop/index.php?utm_source=help)

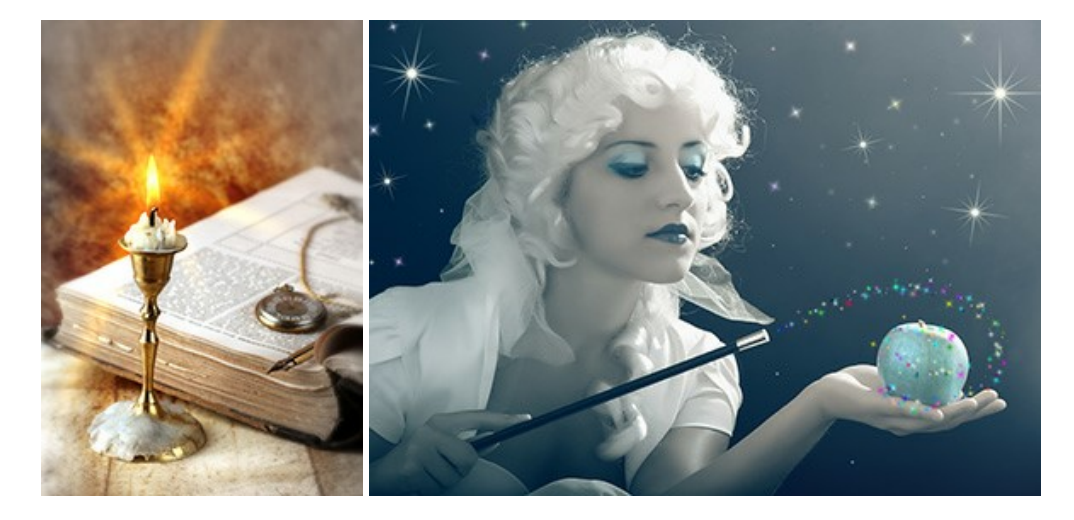

## **[AKVIS Magnifier AI — Увеличивайте и улучшайте изображения](https://akvis.com/ru/magnifier/index.php?utm_source=help)**

**AKVIS Magnifier AI** позволяет увеличить размер изображения и улучшить качество. Благодаря использованию нейросетей программа обеспечивает многократное увеличение, до 800%, и создает изображения высокого разрешения. Улучшайте разрешение фотографии, создавайте четкие изображения идеального качества, с отличной детализацией! [Подробнее…](https://akvis.com/ru/magnifier/index.php?utm_source=help)

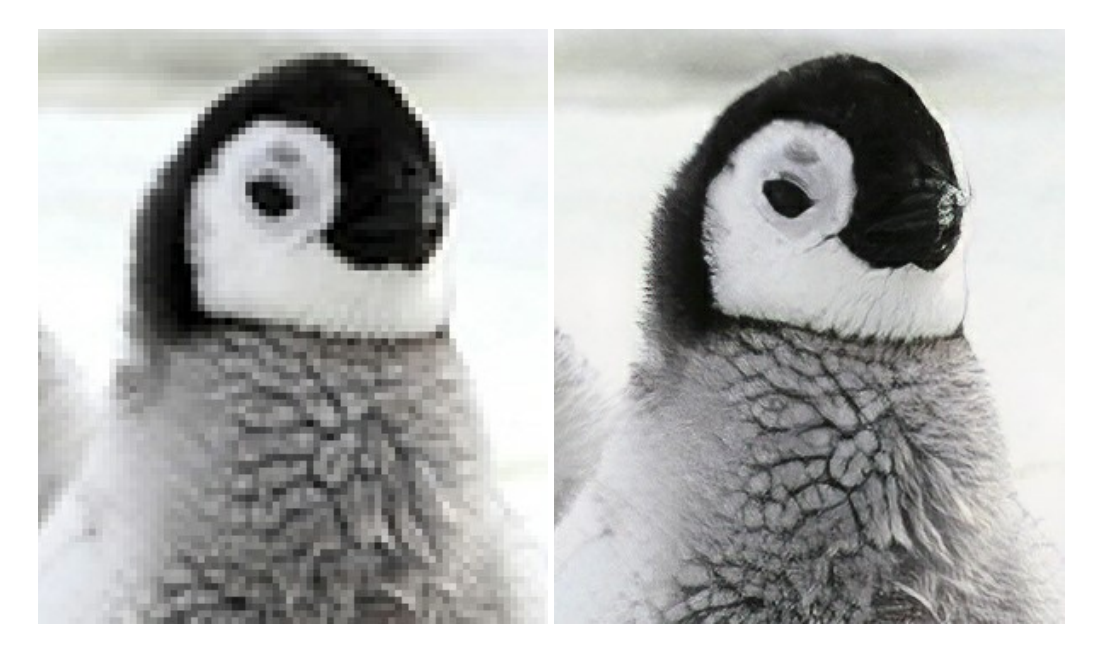

## **[AKVIS MakeUp — Ретушь портретных фотографий](https://akvis.com/ru/makeup/index.php?utm_source=help)**

**AKVIS MakeUp** — программа для исправления портретных фотографий. MakeUp улучшает портрет, устраняя мелкие дефекты с поверхности кожи и придавая лицу сияние, чистоту и гладкость. Программа способна превратить обычный снимок в фотографию с обложки, создать стильный образ и даже получить изображение в "высоком ключе". [Подробнее…](https://akvis.com/ru/makeup/index.php?utm_source=help)

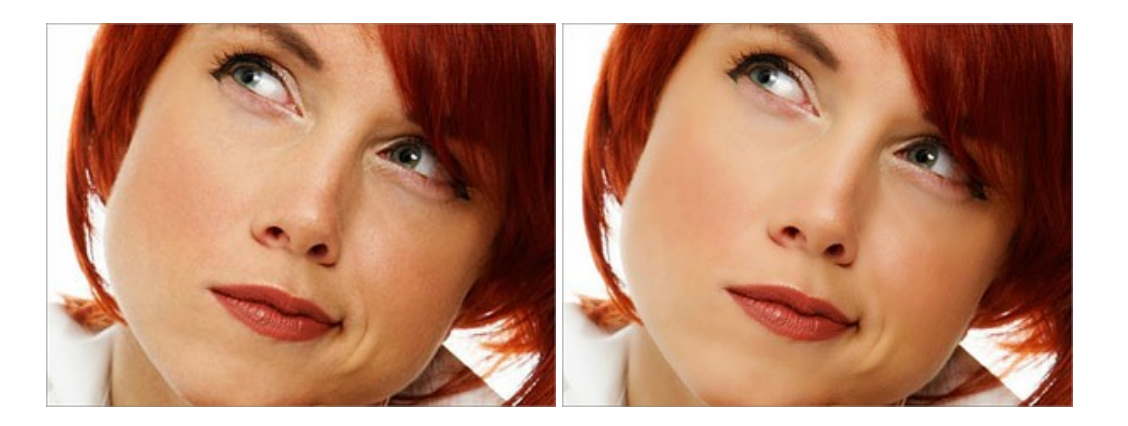

# **[AKVIS NatureArt — Природные явления на ваших фотографиях](https://akvis.com/ru/natureart/index.php?utm_source=help)**

**AKVIS NatureArt** — коллекция уникальных эффектов, имитирующих природные явления. В программу включены эффекты: [Дождь](https://akvis.com/ru/natureart-tutorial/effects/rain.php?utm_source=help)

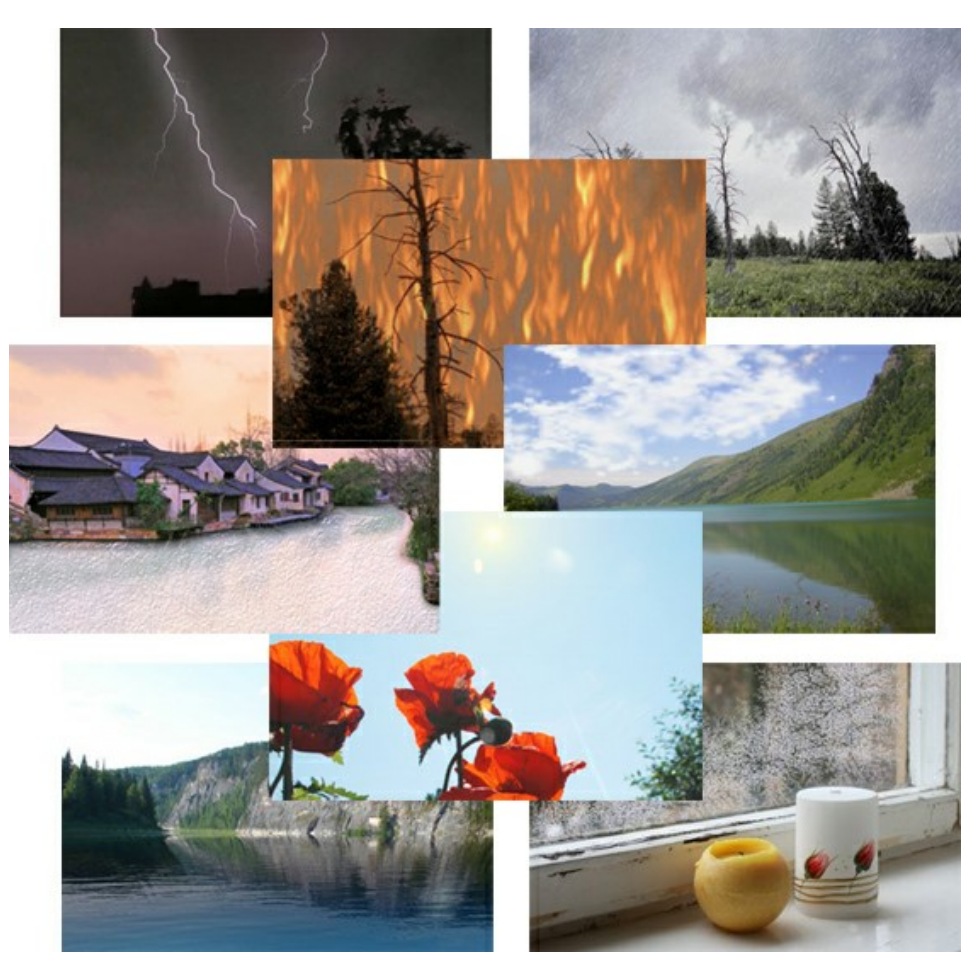

# **[AKVIS Neon — Рисунок светящимися линиями](https://akvis.com/ru/neon/index.php?utm_source=help)**

**AKVIS Neon** превращает фотографию в яркий и необычный рисунок, выполненный светящимися линиями. Программа предназначена для создания неоновых эффектов на изображении. [Подробнее…](https://akvis.com/ru/neon/index.php?utm_source=help)

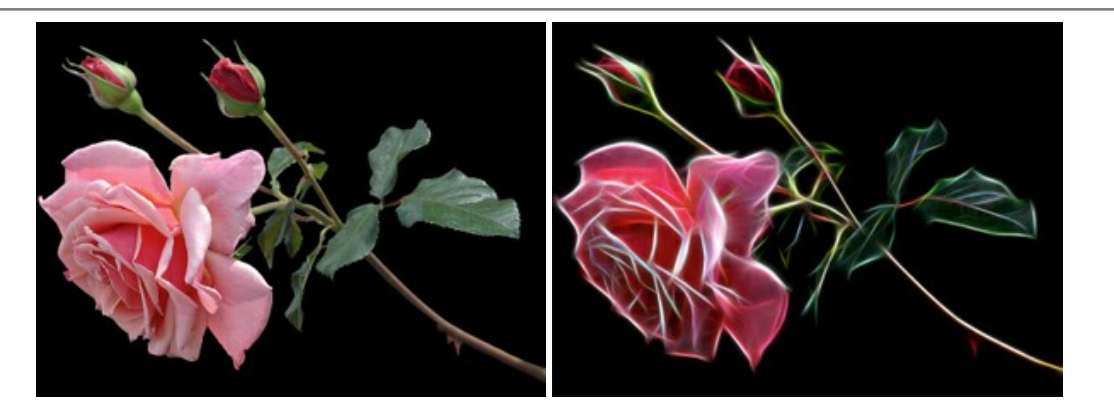

## **[AKVIS Noise Buster AI — Удаление цифрового шума](https://akvis.com/ru/noise-buster/index.php?utm_source=help)**

**AKVIS Noise Buster AI** — программа для подавления цифрового шума. Программа убирает шумы матрицы цифровой камеры и шумы, появляющиеся при сканировании фотоснимка, уменьшает зернистость и устраняет неоднородные цветовые пятна на изображении, сохраняя при этом детали и чёткость границ. Программа использует технологии искусственного интеллекта и настройки постобработки для усовершенствования результата. [Подробнее…](https://akvis.com/ru/noise-buster/index.php?utm_source=help)

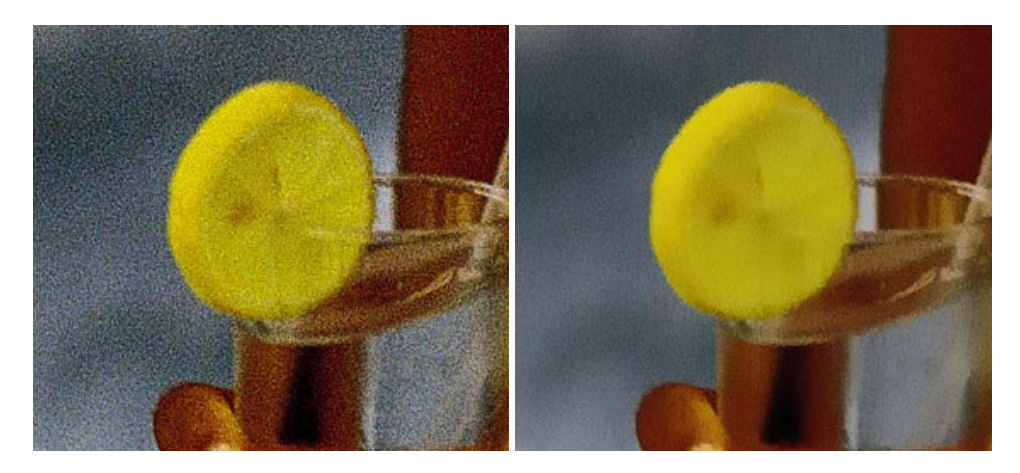

## **[AKVIS OilPaint — Эффект масляной живописи](https://akvis.com/ru/oilpaint/index.php?utm_source=help)**

**AKVIS OilPaint** — программа для имитации масляной живописи. Особенностью программы является уникальный алгоритм наложения мазков, который наиболее достоверно воспроизводит технику работы кистью. [Подробнее…](https://akvis.com/ru/oilpaint/index.php?utm_source=help)

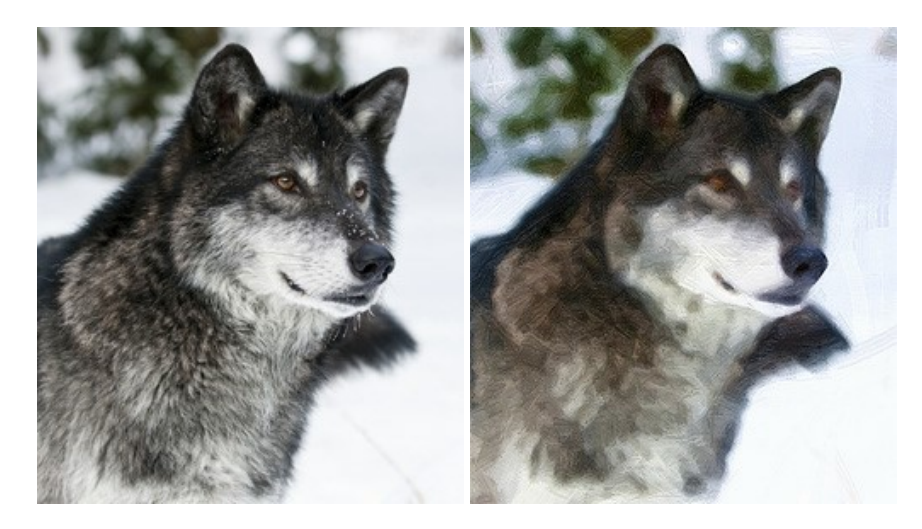

## **[AKVIS Pastel — Рисунок пастелью из фотографии](https://akvis.com/ru/pastel/index.php?utm_source=help)**

**AKVIS Pastel** позволяет преобразовать обычный фотоснимок в рисунок, выполненный пастелью. Программа превращает любое изображение в произведение искусства, имитируя одну из самых популярных художественных техник, обладающую графическими и живописными свойствами. [Подробнее…](https://akvis.com/ru/pastel/index.php?utm_source=help)

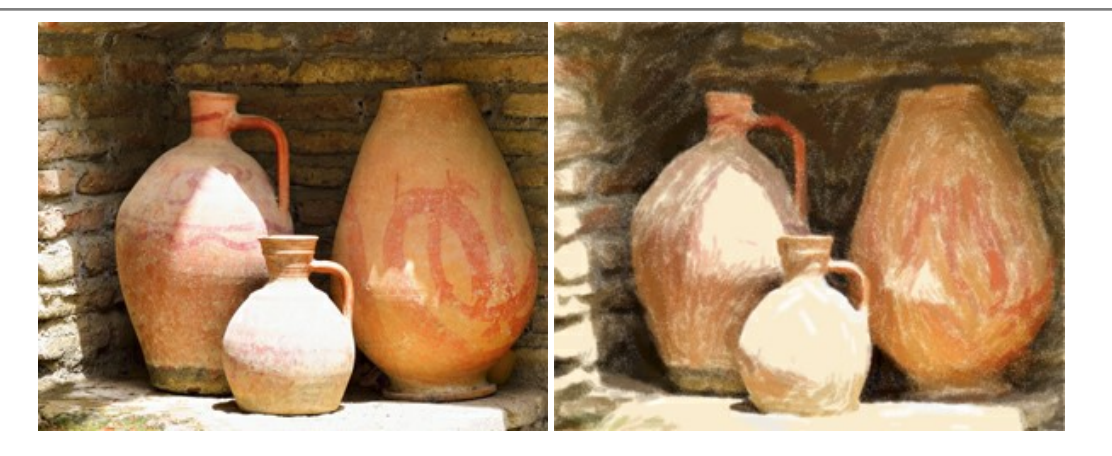

### **[AKVIS Points — Картины в технике пуантилизма](https://akvis.com/ru/points/index.php?utm_source=help)**

**AKVIS Points** превращает фотографии в картины в одной из самых выразительных живописных техник — пуантилизм. С помощью программы Points вы с легкостью можете создавать великолепные произведения искусства в манере пуантилистов. Откройте для себя мир ярких красок! [Подробнее…](https://akvis.com/ru/points/index.php?utm_source=help)

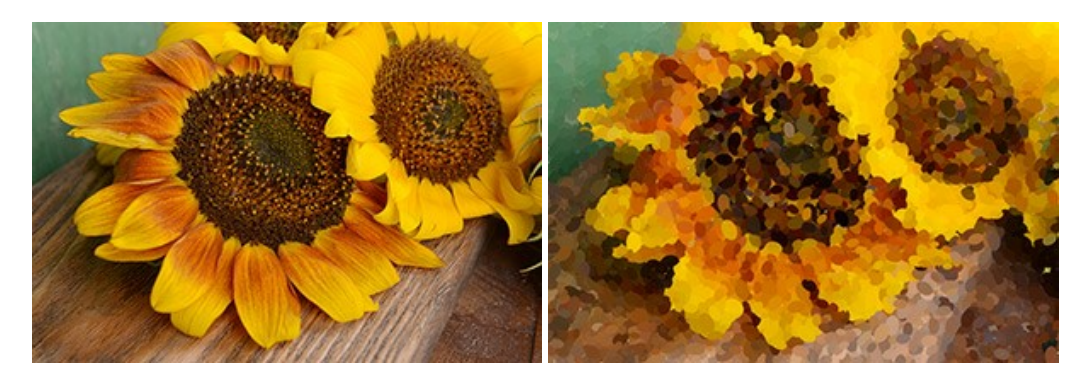

## **[AKVIS Refocus AI — Улучшение фокусировки, эффекты размытия](https://akvis.com/ru/refocus/index.php?utm_source=help)**

**AKVIS Refocus AI** повышает резкость нечетких фотографий, предлагает полную и выборочную фокусировку, добавляет эффекты размытия и боке. Программа работает в пяти режимах: *Исправление фокуса AI*, *Миниатюра*, *Размытие диафрагмы*, *Размытие движения* и *Радиальное размытие*. [Подробнее…](https://akvis.com/ru/refocus/index.php?utm_source=help)

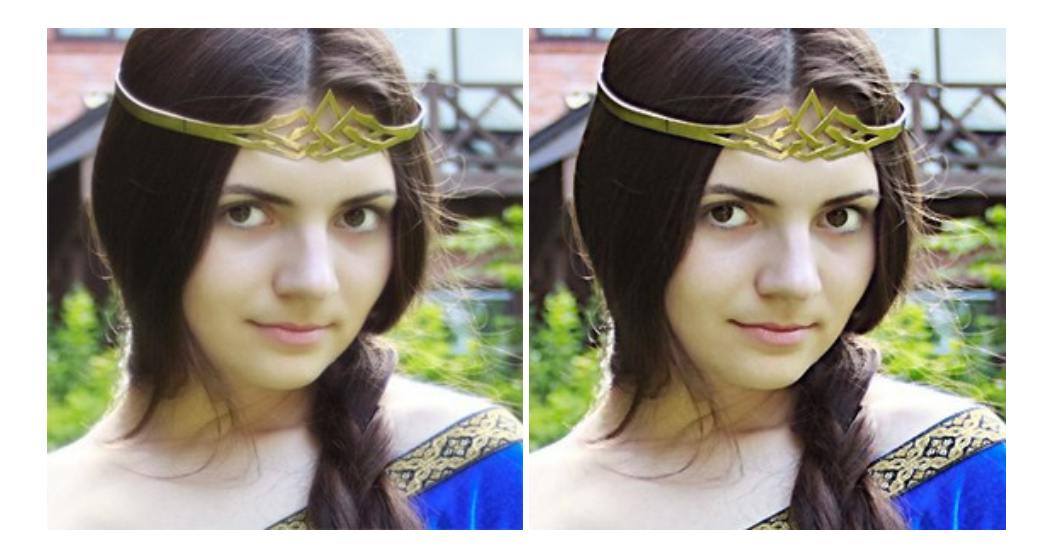

## **[AKVIS Retoucher — Восстановление и ретушь фотографий](https://akvis.com/ru/retoucher/index.php?utm_source=help)**

**AKVIS Retoucher** — программа для восстановления изображений и ретуши фотографий.

Программа поможет удалить царапины, пятна, пыль, следы от сгибов и другие дефекты; убрать лишние детали, текст; реконструировать недостающие части фотографии, "затянуть" дырявые места и нарастить оборванные края. [Подробнее…](https://akvis.com/ru/retoucher/index.php?utm_source=help)

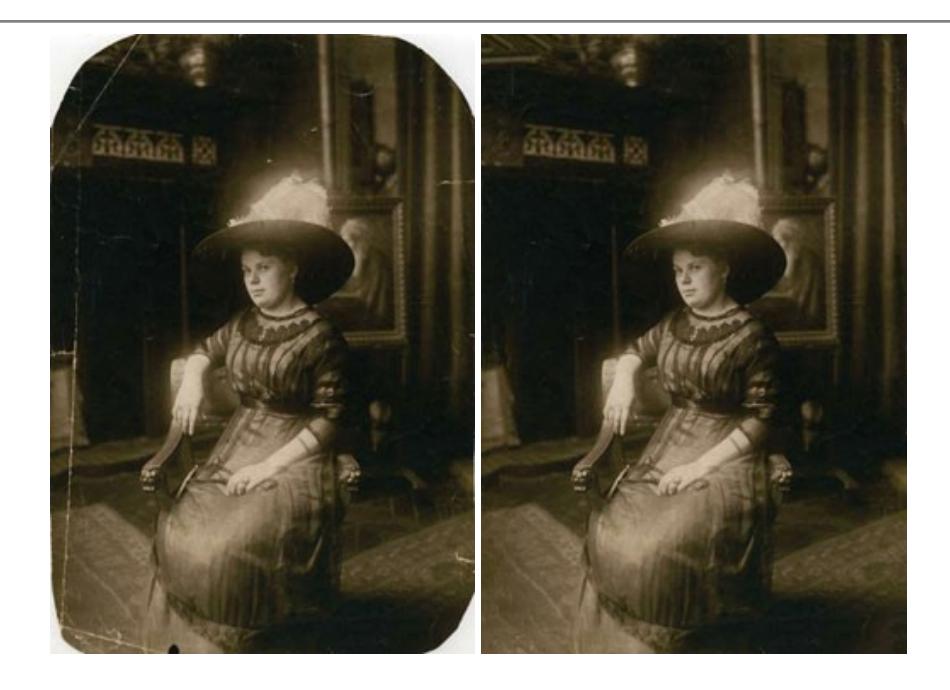

## **[AKVIS Sketch — Рисунок карандашом из фотографии](https://akvis.com/ru/sketch/index.php?utm_source=help)**

**AKVIS Sketch** — программа для создания рисунка из фотографии. Программа превращает фотоснимки в эскизы, сделанные карандашом или углем, позволяет создать черно-белый карандашный набросок или цветной рисунок. В программе представлены следующие стили: *Классический*, *Художественный*, *Маэстро* и *Мультистиль*, — каждый с набором готовых пресетов. AKVIS Sketch позволяет каждому почувствовать себя художником! [Подробнее…](https://akvis.com/ru/sketch/index.php?utm_source=help)

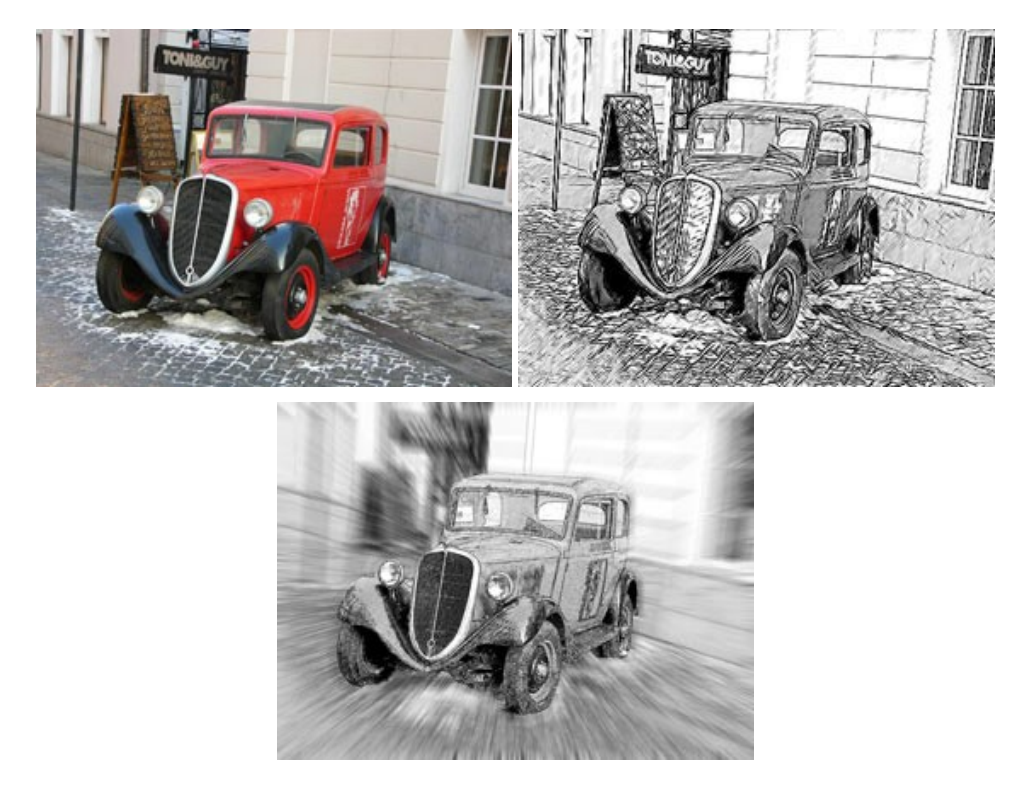

# **[AKVIS SmartMask — Выделение объекта и удаление фона](https://akvis.com/ru/smartmask/index.php?utm_source=help)**

**AKVIS SmartMask** — программа для быстрого выделения объектов на изображении. SmartMask позволяет быстро и качественно вырезать часть фотографии, используется для удаления фона, создания коллажей. [Подробнее…](https://akvis.com/ru/smartmask/index.php?utm_source=help)

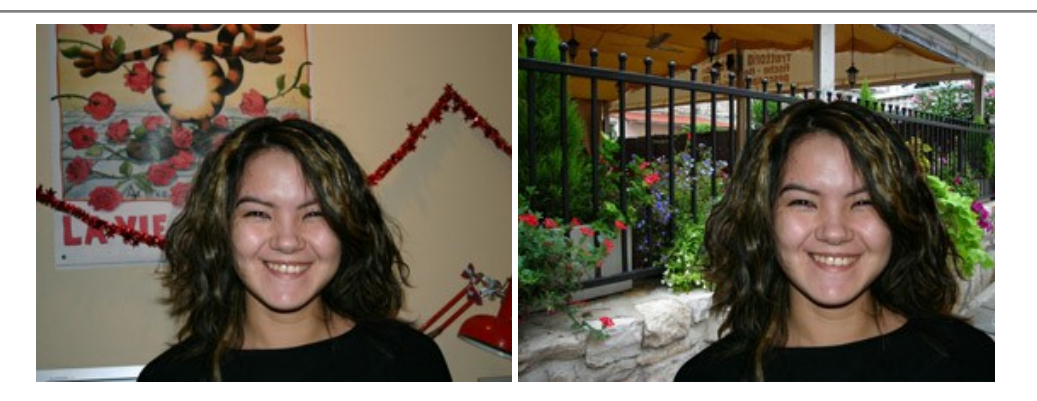

# **[AKVIS Watercolor — Рисунок акварельными красками](https://akvis.com/ru/watercolor/index.php?utm_source=help)**

**AKVIS Watercolor** превращает фотографию в акварельный рисунок. Программа включает в себя два стиля: *Классическая акварель* и *Контурная акварель*, каждый с набором готовых пресетов. Создавайте произведения искусства в технике акварельной живописи! [Подробнее…](https://akvis.com/ru/watercolor/index.php?utm_source=help)

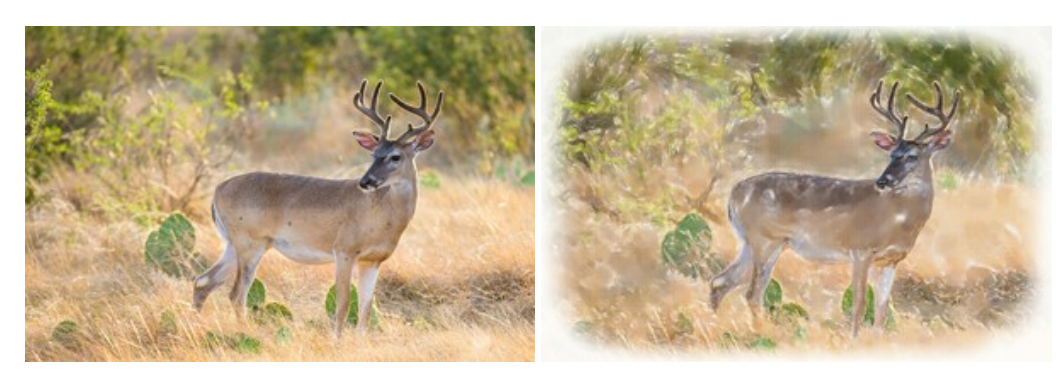